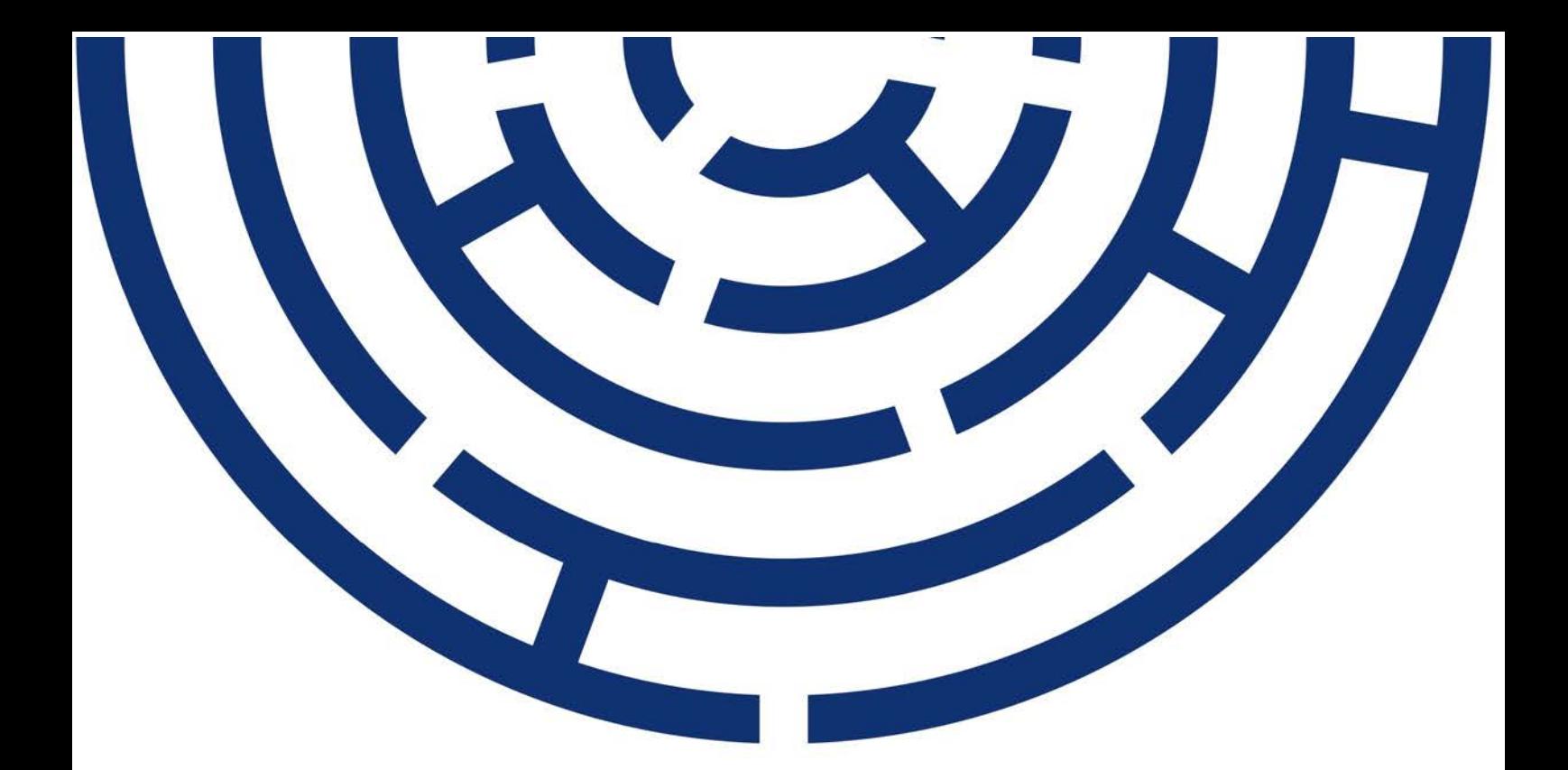

Operační program Jan Amos Komenský

# UŽIVATELSKÁ PŘÍRUČKA IS KP21+ ŽÁDOST O ZMĚNU

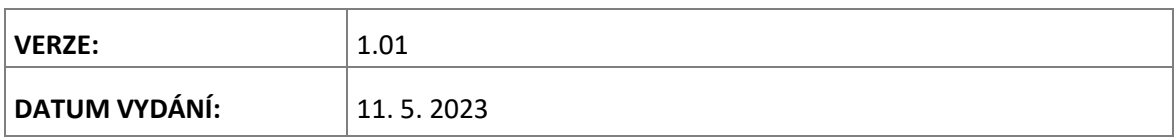

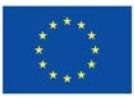

Spolufinancováno Evropskou unií

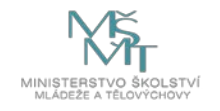

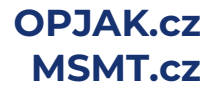

### **OBSAH**

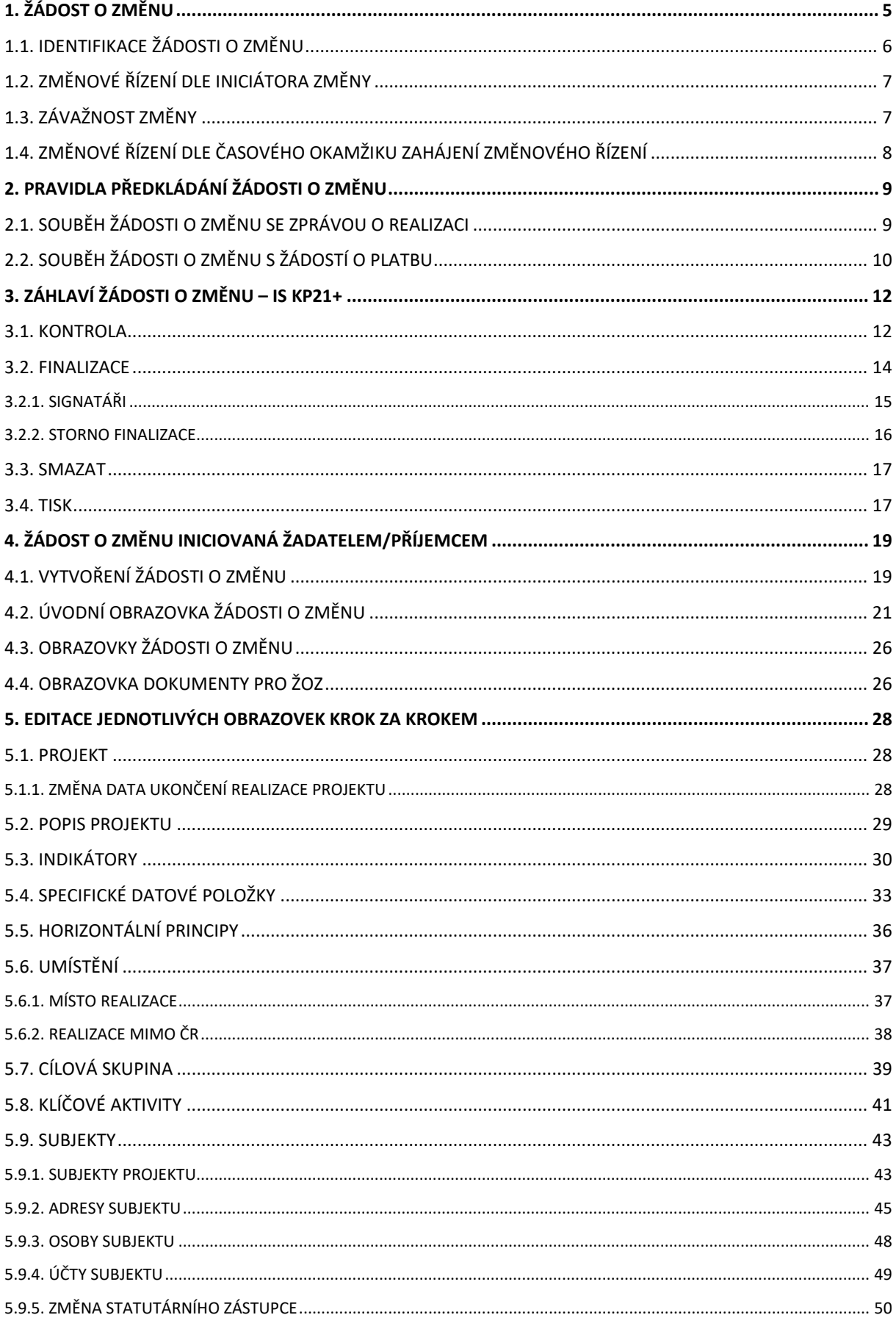

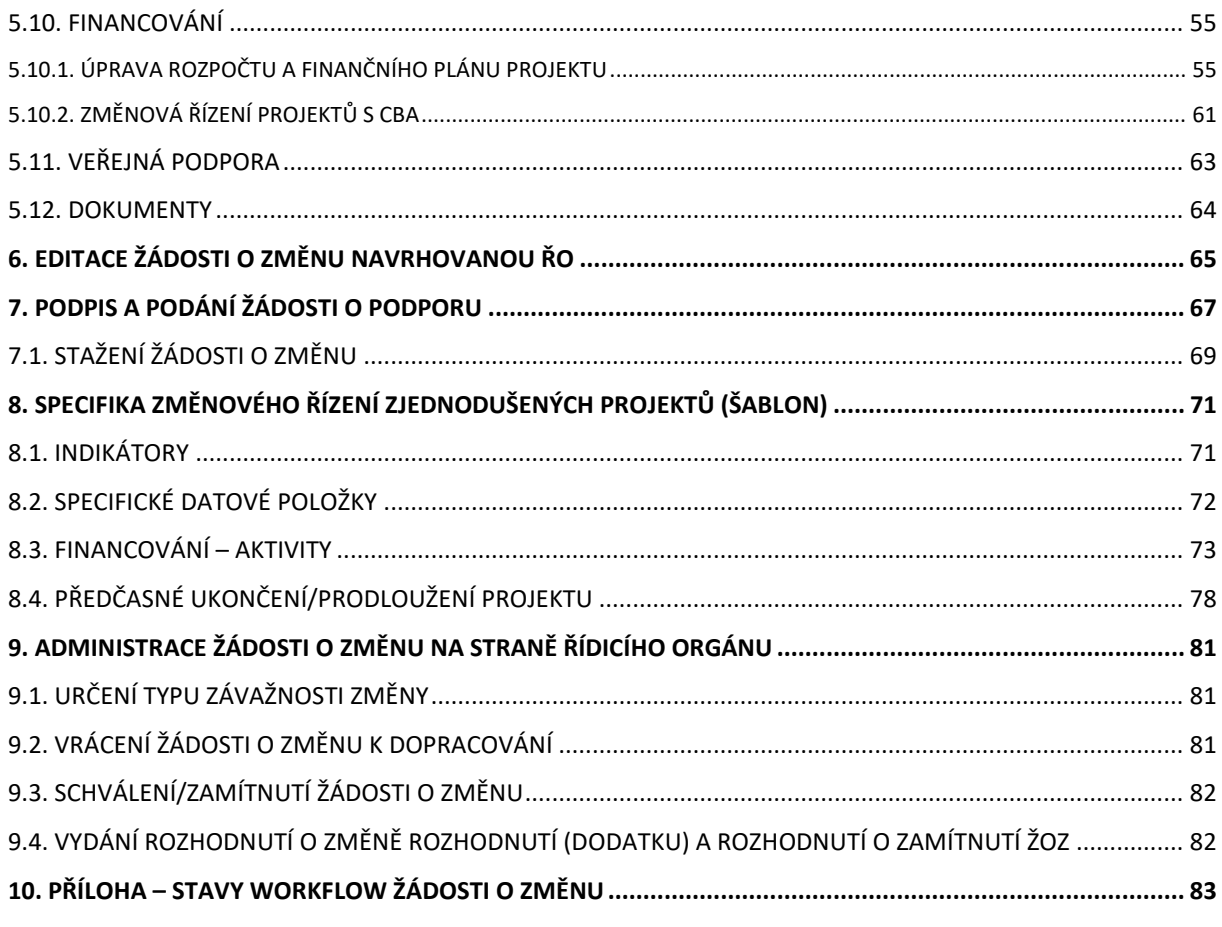

# **PŘEHLED ZMĚN**

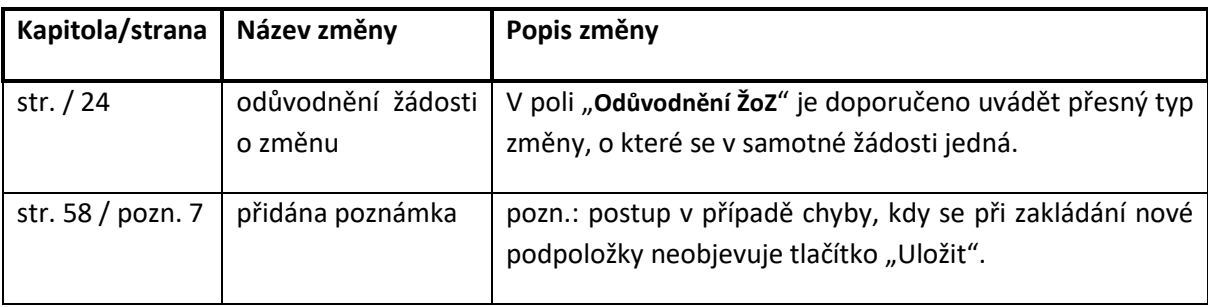

# **POUŽITÉ ZKRATKY**

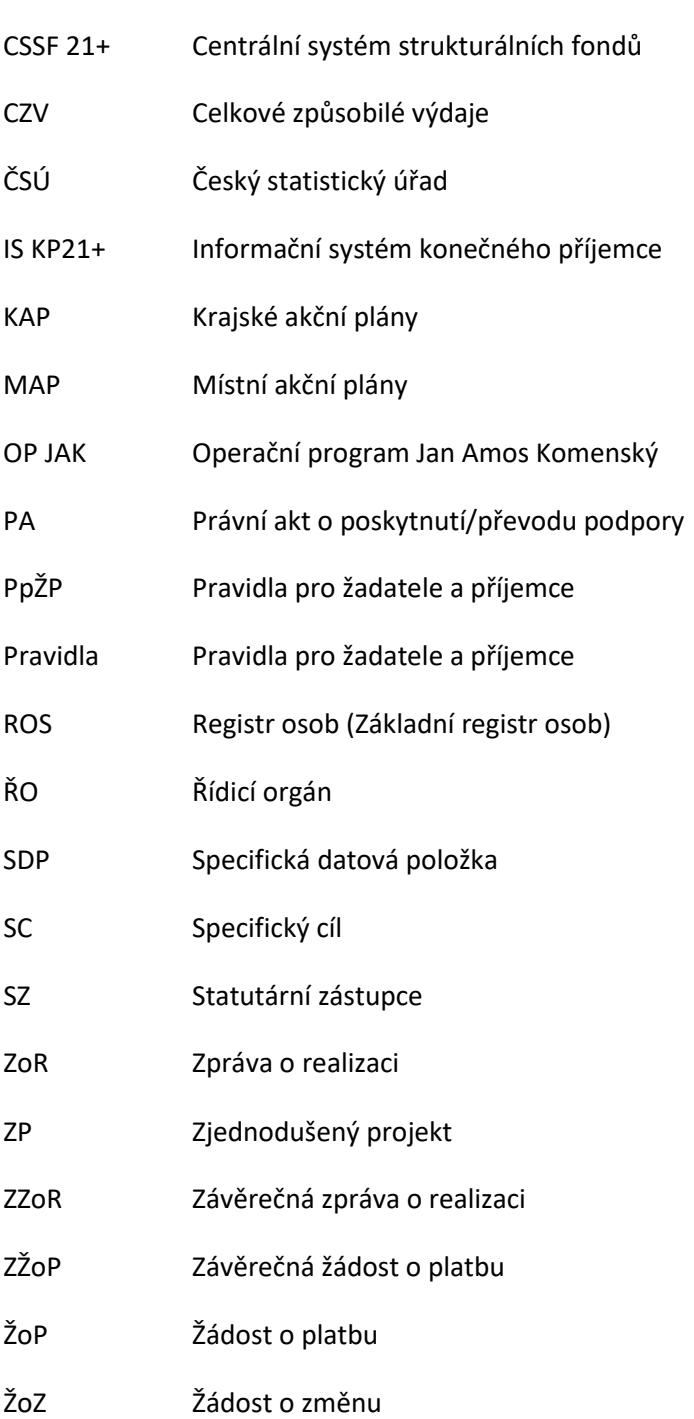

# <span id="page-4-0"></span>**1. ŽÁDOST O ZMĚNU**

Příručka seznamuje uživatele informačního systému IS KP21+ o změnovém řízení prováděného prostřednictvím formuláře **žádosti o změnu** (dále také **"ŽoZ"**).

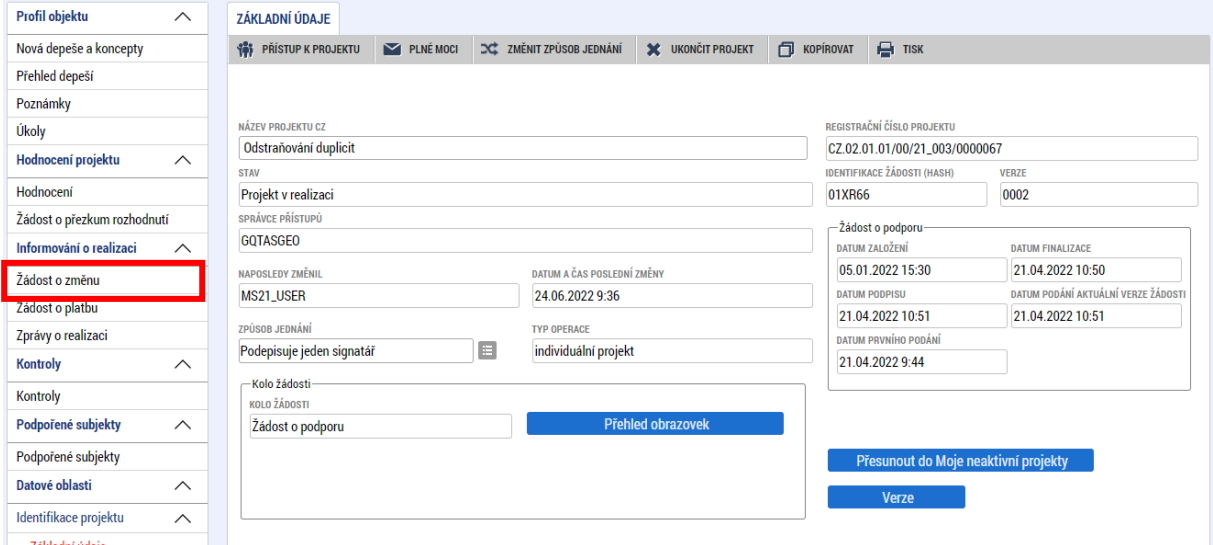

Pro korektní práci na formuláři ŽoZ je nutné dodržovat HW a SW požadavky (viz odkaz v menu nalevo po přihlášení).

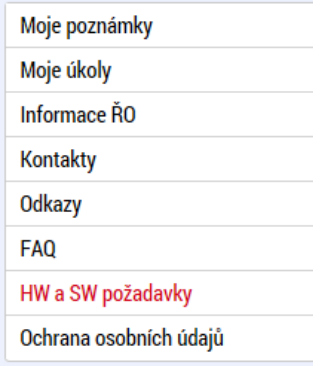

Pro založení ŽoZ je nutné, aby uživatel IS KP21+ disponoval rolí **Editor.** Formulář ŽoZ je podepisován prostřednictvím platného elektronického podpisu (uživatel s rolí **Signatář** vč. přidělení úlohy pro podepisování ŽoZ).

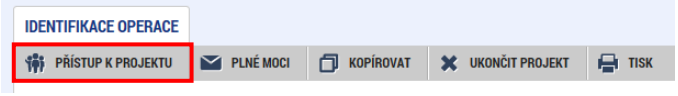

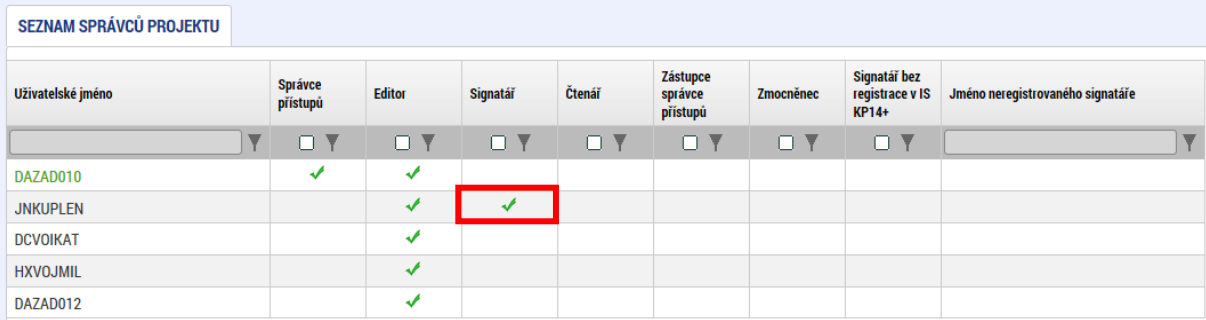

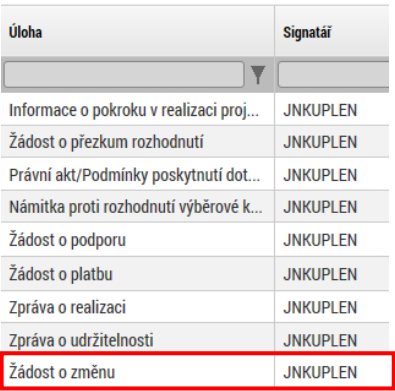

V případě, že příjemce narazí při editaci ŽoZ na problém, který není schopen vyřešit za pomocí příručky, obrací se na manažera projektu, případně na další formy podpory uvedené v příručce pro Žádost o [podporu](https://opjak.cz/dokumenty/uzivatelske-prirucky-pro-praci-zadatele-prijemce-v-is-kp21/zadost-o-podporu/).

### <span id="page-5-0"></span>**1.1. IDENTIFIKACE ŽÁDOSTI O ZMĚNU**

Identifikace žádosti o změnu je primárně prováděna prostřednictvím **pořadového čísla** žádosti o změnu, které se vygeneruje po podání ŽoZ. Nelze jej tedy využít pro identifikaci ŽoZ, které ještě nebyly podány.

Sekundárně lze využít **Hash** kód, který se generuje ihned po založení ŽoZ. Jde o jedinečný alfanumerický kód, který vylučuje možnost záměny s jiným objektem v aplikace MS2021+. Další možností je využití datumu založení ŽoZ.

Při komunikaci s manažerem projektu nebo jiným pracovníkem ŘO či podpory se doporučuje identifikovat danou ŽoZ pomocí **Pořadového čísla**, případně doplněného o **hash** kód. Zároveň je potřeba vždy uvádět **registrační číslo projektu**, ke kterému se ŽoZ váže. **Na tiskové verzi ŽoZ je vždy uveden pouze hash**, z důvodu, že se tisková verze generuje před přidělením pořadového čísla.

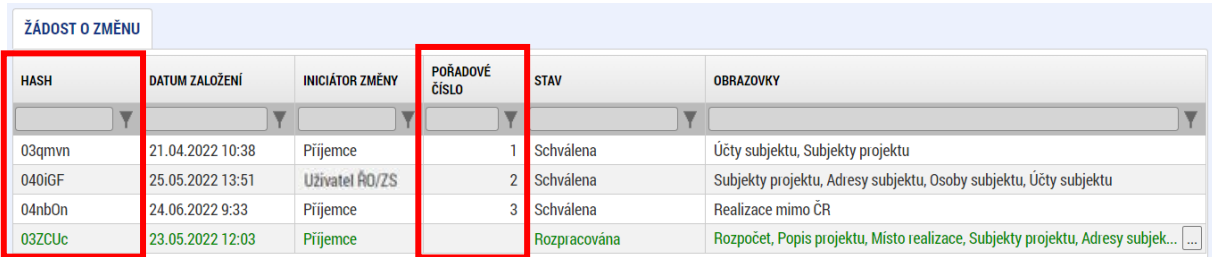

### <span id="page-6-0"></span>**1.2. ZMĚNOVÉ ŘÍZENÍ DLE INICIÁTORA ZMĚNY**

- iniciátorem změny je příjemce;
- iniciátorem změny je ŘO.

Identifikace iniciátora změny je vždy uvedena v seznamu žádostí o změnu v příslušném modulu a na formuláři jednotlivé Žádosti o změnu. Pokud změnu navrhuje ŘO, informuje žadatele/příjemce interní depeší o zahájení změnového řízení, vymezí oblast, ve které mají změny proběhnout a žadateli/příjemci je umožněna úprava pouze určitých dat.

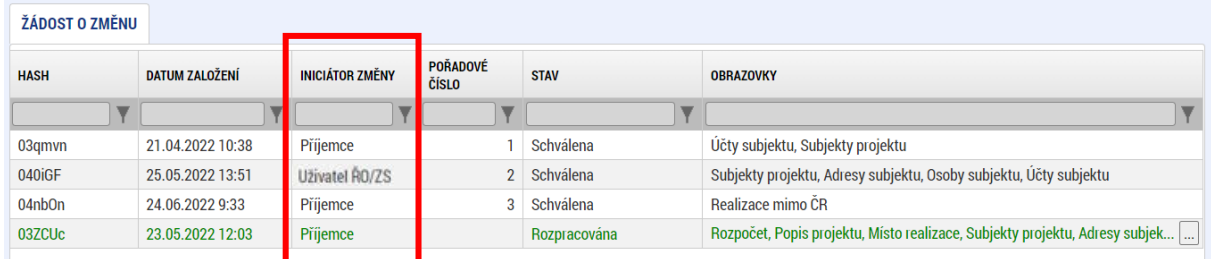

### <span id="page-6-1"></span>**1.3. ZÁVAŽNOST ZMĚNY**

Typ závažnosti změny (nepodstatná / podstatná / podstatná zakládající změnu PA) posuzuje ŘO. V případě, že ŽoZ obsahuje více změn různé závažnosti, zvolí ŘO pro označení změny nejzávažnější typ změny a podle něj se bude žádost dále administrovat.

ŘO doporučuje žadatelům/příjemcům, aby charakter i obsah změn konzultovali s ŘO v dostatečném časovém předstihu. **O klasifikaci změny, zda se jedná o změnu nepodstatnou nebo podstatnou, rozhoduje ŘO.** V případě pochybností, o jaký typ změny se jedná, se má za to, že jde o změnu podstatnou.[1](#page-6-2)

Charakteristika jednotlivých změn a jejich závažnost je uvedena v relevantníc[h Pravidlech pro žadatele](https://opjak.cz/dokumenty/)  [a příjemce](https://opjak.cz/dokumenty/) – obecná i specifická část (kapitola 7.4)

Potvrzení/schválení ŽoZ ze strany ŘO automaticky nezakládá způsobilost výdaje realizovaného na základě provedené změny. Způsobilost bude posouzena ŘO až na základě předložení relevantních dokumentů v rámci příslušné ZoR/ZZoR/ŽoP.

- 1. **nepodstatné změny** změny, které je příjemce oprávněn provádět i bez předchozího souhlasu ŘO (žadatel/příjemce pouze oznamuje, ŘO bere na vědomí)
	- ŘO tuto změnu bere na vědomí (nicméně ji také posuzuje) a potvrzuje ji v MS2021+. Příjemce nepodstatné změny oznamuje průběžně (včetně dostatečného zdůvodnění požadované změny – je-li relevantní).

<span id="page-6-2"></span><sup>1</sup> V případě, že příjemce prostřednictvím Zprávy o realizaci předloží tzv. Informaci k projektu, může ŘO určit, že se svojí podstatou jedná o nepodstatnou žádost o změnu. Příjemce v takovém případě po dohodě s ŘO podá tyto skutečnosti prostřednictvím ŽoZ.

- 2. **podstatné změny** změny, kde pro jejich zahrnutí do projektu je nezbytný souhlas ŘO, podstatné změny se dále dělí na:
	- **podstatné změny** (**významné**) jedná se o změny, které mění určité skutečnosti projektu, avšak respektují zásadní podmínky stanovené v textu právního aktu o poskytnutí/převodu podpory, pro jejichž uskutečnění postačuje souhlas ŘO bez nutnosti změny textu právního aktu o poskytnutí/převodu podpory včetně přílohy Základní parametry projektu.
	- **podstatné změny zakládající změnu právního aktu o poskytnutí/převodu podpory**  jedná se o takové změny, které mají dopad na plnění povinností vyplývajících z právního aktu o poskytnutí/převodu podpory včetně přílohy Základní parametry projektu.

### <span id="page-7-0"></span>**1.4. ZMĚNOVÉ ŘÍZENÍ DLE ČASOVÉHO OKAMŽIKU ZAHÁJENÍ ZMĚNOVÉHO ŘÍZENÍ**

- **- před uzavřením PA** dochází ke změnám na žádosti o podporu (vznikají nové verze žádosti o podporu). Změny je možné vykazovat různými způsoby:
	- Žádostí o změnu<sup>2</sup> v případě, že je iniciátorem změny žadatel a pouze v souladu s  $Pp\bar{Z}P$  [obecná část](https://opjak.cz/dokumenty/).
	- Vrácením žádosti o podporu v případě, že je iniciátorem změny ŘO (z důvodu nutnosti doplnění/změny žádosti o podporu vyplývající z kontroly formálních náležitostí/věcného hodnocení/ doplnění údajů před podpisem PA).
- **- po uzavření PA** změny jsou prováděny prostřednictvím Žádostí o změnu, mohou být iniciovány jak příjemcem, tak ze strany ŘO.

Podrobnější informace naleznete v kap. 7.4 [Pravidel pro žadatele a příjemce](https://opjak.cz/dokumenty/) – obecná i specifická část.

<span id="page-7-1"></span><sup>2</sup> Neplatí v případě dvoukolých výzev – v rámci předběžné žádosti o podporu dochází ke změnám v prvním kole pouze formou vrácení formuláře žádosti o podporu.

## <span id="page-8-0"></span>**2. PRAVIDLA PŘEDKLÁDÁNÍ ŽÁDOSTI O ZMĚNU**

Žadatel/příjemce není oprávněn podávat změny, které jsou v rozporu se zněním výzvy nebo jinou závaznou dokumentací. Příjemce je povinen řídit se při vykazování změn [Pravidly pro žadatele](https://opjak.cz/dokumenty/pravidla-pro-zadatele-a-prijemce-obecna-cast/)  a [příjemce](https://opjak.cz/dokumenty/pravidla-pro-zadatele-a-prijemce-obecna-cast/), příp. metodickými dopisy, které jsou přílohou právního aktu, resp. změnového právního aktu.

Příjemce může podávat ŽoZ v libovolné fázi realizace projektu poté, co mu bylo doručeno vyrozumění o schválení žádosti o podporu. ŽoZ je nutné podat v dostatečném časovém předstihu (viz také kap. 9).

Do ŽoZ lze vybrat libovolný počet obrazovek. V případě že byla nějaká obrazovka vybrána do ŽoZ, nelze stejnou obrazovku vybrat do další ŽoZ, dokud nebude původní ŽoZ schválena nebo převedena do jiného finálního stavu.

### <span id="page-8-1"></span>**2.1. SOUBĚH ŽÁDOSTI O ZMĚNU SE ZPRÁVOU O REALIZACI**

Zvláštní pozornost je nutné věnovat obrazovkám, které se překrývají s obrazovkami zprávy o realizaci nebo žádostí o platbu. Systém je koncipován tak, aby se překryvy minimalizovaly nebo aby docházelo k automatické aktualizaci. Přesto je vhodné aktuálnost údajů na formulářích před podáním vždy zkontrolovat.

Výčet obrazovek, které mohou mít překryv se zprávou o realizaci:

- Klíčové aktivity
- Indikátory
- Horizontální principy
- Veřejná podpora
- Dokumenty

Vzhledem k tomu, že schválením ŽoZ i zprávy o realizaci se do projektu v monitorovacím systému promítají změny, je třeba zabránit vzájemnému přepisování dat. V případě obrazovek, které mohou mít překryv, je proto vhodné, aby schválení ŽoZ nastalo dříve, než je zpráva o realizaci založena.

Vzhledem k možnosti administrace změnových řízení v průběhu realizace projektu se příjemci doporučuje zakládat zprávu o realizaci nejdříve v den následující po dni, ke kterému je ukončeno sledované období, za které bude zpráva o realizaci zpracovávána.

Žádost o změnu u obrazovek s překryvem proto doporučujeme předkládat nejpozději:

- 20 pracovních dnů před koncem sledovaného období u nepodstatné změny,
- 40 pracovních dnů před koncem sledovaného období u podstatné změny.

### <span id="page-9-0"></span>**2.2. SOUBĚH ŽÁDOSTI O ZMĚNU S ŽÁDOSTÍ O PLATBU**

Výčet obrazovek, které mohou mít překryv se žádostí o platbu:

- Rozpočet
- Přehled zdrojů financování
- Finanční plán

Je-li ŽoP v IS KP 21+ ve stavu *Rozpracovaná*, příjemce může souběžně předložit ŽoZ spočívající v:

### • **Úpravě rozpočtu**

Je-li ŽoZ schválena před podáním ŽoP, projeví se úprava neprodleně, lze ji tedy ihned aplikovat na připravovanou ŽoP. Příjemce např. zjistí, že potřebuje navýšit alokaci některé konkrétní položky rozpočtu. Podá ŽoZ, ve které provede přesun z jiné rozpočtové položky do položky, jejíž alokaci potřebuje navýšit. Administrátor ŘO danou změnu schválí. Příjemce může na upravenou položku rozpočtu navázat uskutečněné výdaje.

### • **Úpravě finančního plánu**

Příjemce upravuje částky i data předložení ŽoP na řádcích finančního plánu, zahrnující jak aktuální řádek, na který je navázána rozpracovaná ŽoP, tak řádky, na kterých je předložení ŽoP teprve plánováno. Data předložení je možné aktualizovat do doby, než je ŽoP spolu se zprávou o realizaci podána. Následně je na finančním plánu možné měnit již pouze částky.

Je-li ŽoP v IS KP21+ ve stavu *Finalizována*, *Podaná*, *Zaregistrovaná* nebo *Schválená 1. stupeň*, může příjemce souběžně předložit žádost o změnu spočívající v:

### • **Úpravě rozpočtu**

Změna však již zpravidla nemá dopad na aktuální předkládanou, nebo předloženou ŽoP. Jedná se buď o změnu podstatnou, jejíž platnost poběží od data schválení/ účinnosti změny, nebo změnu nepodstatnou, která se však v předkládané nebo předložené žádosti o platbu zpravidla neprojeví.

### • **Úpravě finančního plánu**

Vzhledem k tomu, že ŽoP již byla podaná, nelze měnit očekávaná data předložení ŽoP/ZoR. Systém již zná skutečné datum podání. U ŽoP ve stavu *Finalizovaná* Datum předložení na řádku finančního plánu, na který je navázaná ŽoP ve stavu *Finalizovaná* měnit lze, avšak za předpokladu, že ŽoZ bude schválena dříve, než bude ŽoP podána. U ostatních uvedených stavů ŽoP je možné měnit již jen částky záloh a vyúčtování.

Je-li ŽoP ve stavech *Schválená 2. stupeň*, *Proplacená příjemci* nebo *Proplacená příjemci s krácením*, může příjemce souběžně předložit žádost o změnu spočívající v:

### • **Úpravě rozpočtu**

Podávané změny nemají dopad na ŽoP ve výše uvedených stavech, budou mít dopad na ŽoP, které příjemce podá v budoucnu.

### • **Úpravě finančního plánu**

ŽoZ se nemůže týkat řádků finančního plánu, na kterých je navázána ŽoP ve výše uvedených stavech. U těchto ŽoP již systém zná skutečné datum předložení i částky proplacených záloh a schváleného vyúčtování. S daty finančního plánu na řádcích se ŽoP ve výše uvedených stavech, již systém nepracuje, mohou tedy zůstat v původních předpokládaných datech nebo částkách.

Je-li žádost o změnu finančních dat ve stavu *Podaná* nebo ve stavu *Schválena finanční data* a zároveň přejde žádost o platbu do stavu *Schválena II. Stupeň – podepsaná*:

• neumožní systém ŘO aby převedl ŽoZ do stavu Schválena (příp. Zamítnuta). Administrátor vrátí ŽoZ do stavu Rozpracována a příjemce provede aktualizaci finančního plánu na obrazovce *Finanční plán* pomocí tlačítka "Aktualizovat finančních plán" (v případě zjednodušených projektů tlačítka "Aktualizovat částky finančního plánu"). Následně příjemce ŽoZ podá (případně předtím upraví FP) a ŘO ji převede do stavu Schválena (příp. Zamítnuta).

# <span id="page-11-0"></span>**3. ZÁHLAVÍ ŽÁDOSTI O ZMĚNU – IS KP21+**

Záhlaví formuláře žádosti o změnu je přístupné z jakékoli záložky.

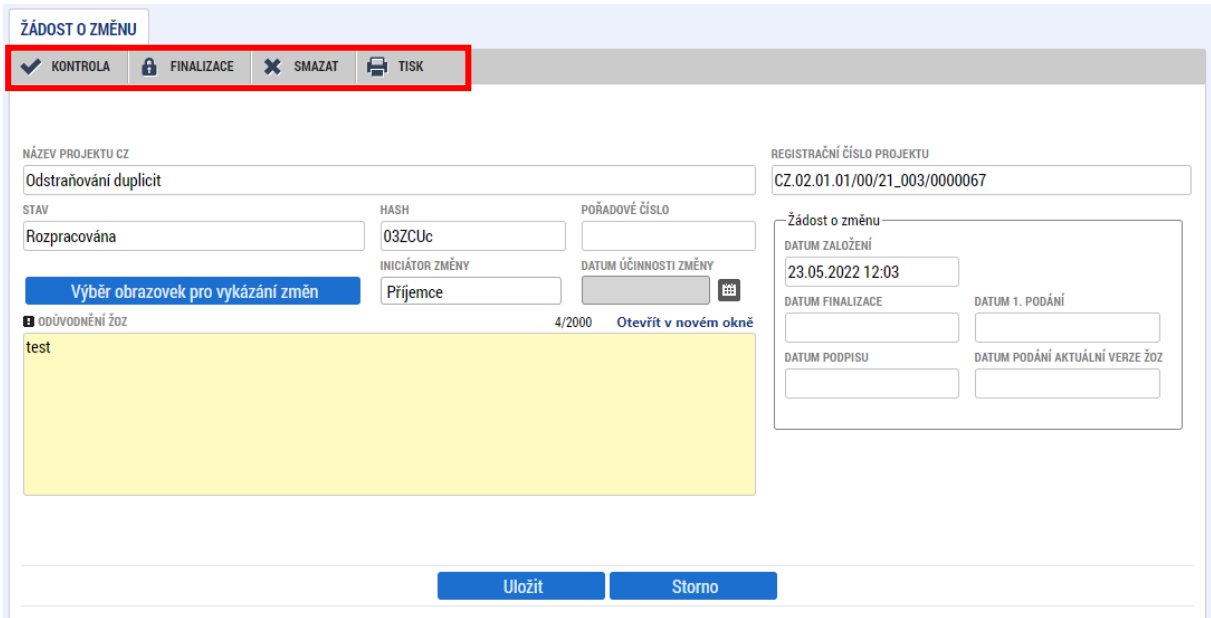

### <span id="page-11-1"></span>**3.1. KONTROLA**

Tlačítko "Kontrola" slouží k ověření, zda jsou vyplněny všechny požadované údaje ŽoZ. Systém automaticky dle předem definovaných kontrol ověří, zda jsou všechna povinná data vyplněna a žádost je možné finalizovat. Kontrolu si může žadatel spustit kdykoliv během procesu vyplňování formuláře ŽoZ.

Pokud nejsou všechna data vyplněna, nebo byla provedena nepovolená operace, zobrazí se odkaz na danou záložku, kde je možné příslušná data doplnit či editovat.

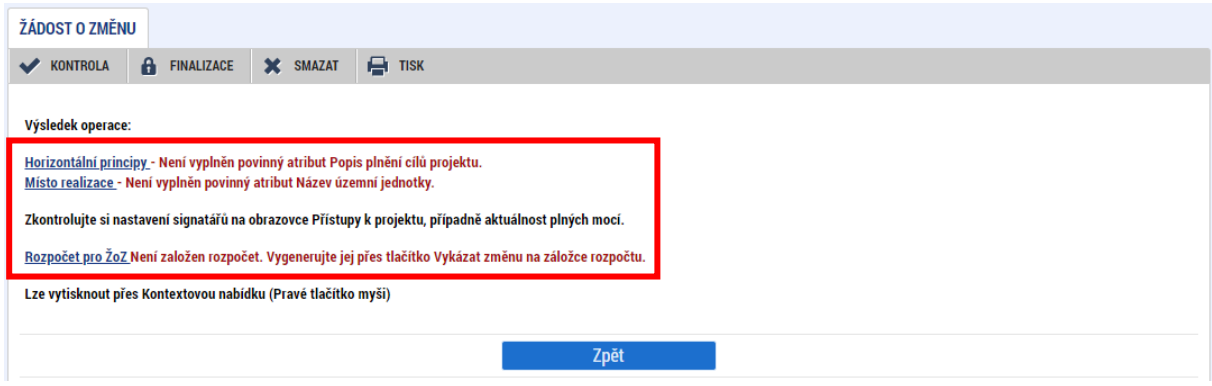

Pokud byla všechna data vyplněna korektně, systém o tom informuje danou hláškou. Následně je možné ŽoZ finalizovat.

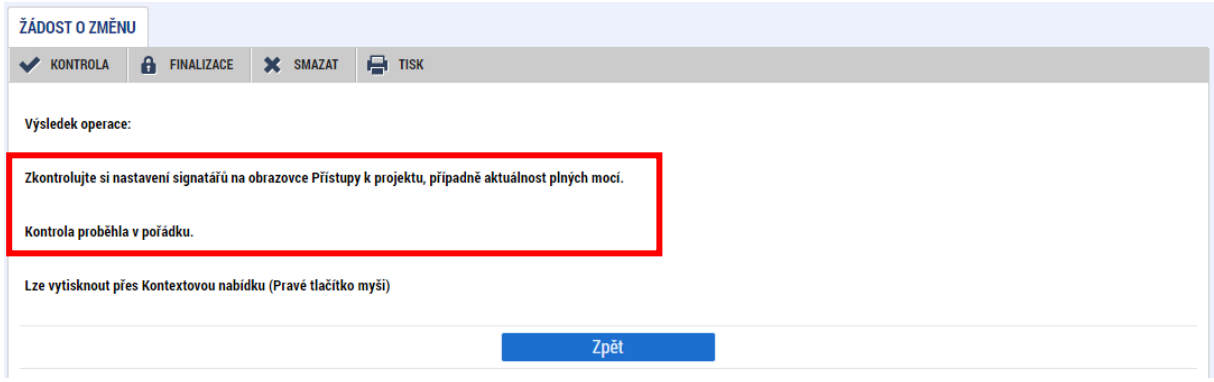

Jestliže se při kontrole nebo finalizaci objevuje hláška "Některý v Žádosti o změnu editovatelný řádek **byl na Žádosti o podporu zadministrován"**, znamená to, že na ŽoZ není aktuální finanční plán. Je potřeba aktualizovat finanční plán na ŽoZ pomocí tlačítka "Aktualizovat finanční plán", poté již ŽoZ půjde finalizovat.

Po aktualizaci finančního plánu však dojde ke ztrátě zadaných dat na záložce Finanční plán, proto pokud byly předmětem dané ŽoZ, bude nutné je znovu vyplnit.

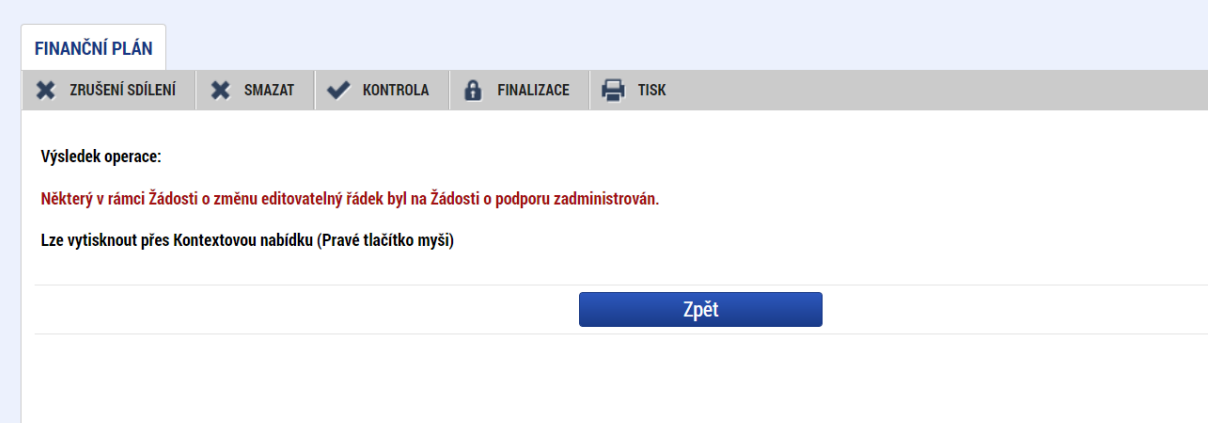

### <span id="page-13-0"></span>**3.2. FINALIZACE**

I

Předtím, než je možné ŽoZ podepsat a podat, je nutné ji finalizovat, čímž dojde k jejímu uzamčení a znemožnění další editace.

Stiskem tlačítka "Finalizace" se ŽoZ uzamkne a je připravena k podpisu prostřednictvím kvalifikovaného elektronického podpisu signatářem/signatáři projektu. Během procesu finalizace jsou spuštěny předem definované kontroly vyplnění všech povinných údajů formuláře ŽoZ. Kontrola se tedy provede i v případě, kdy uživatel zapomene sám kontrolu provést stiskem příslušného tlačítka. Není tedy možné finalizovat nekompletní žádost.

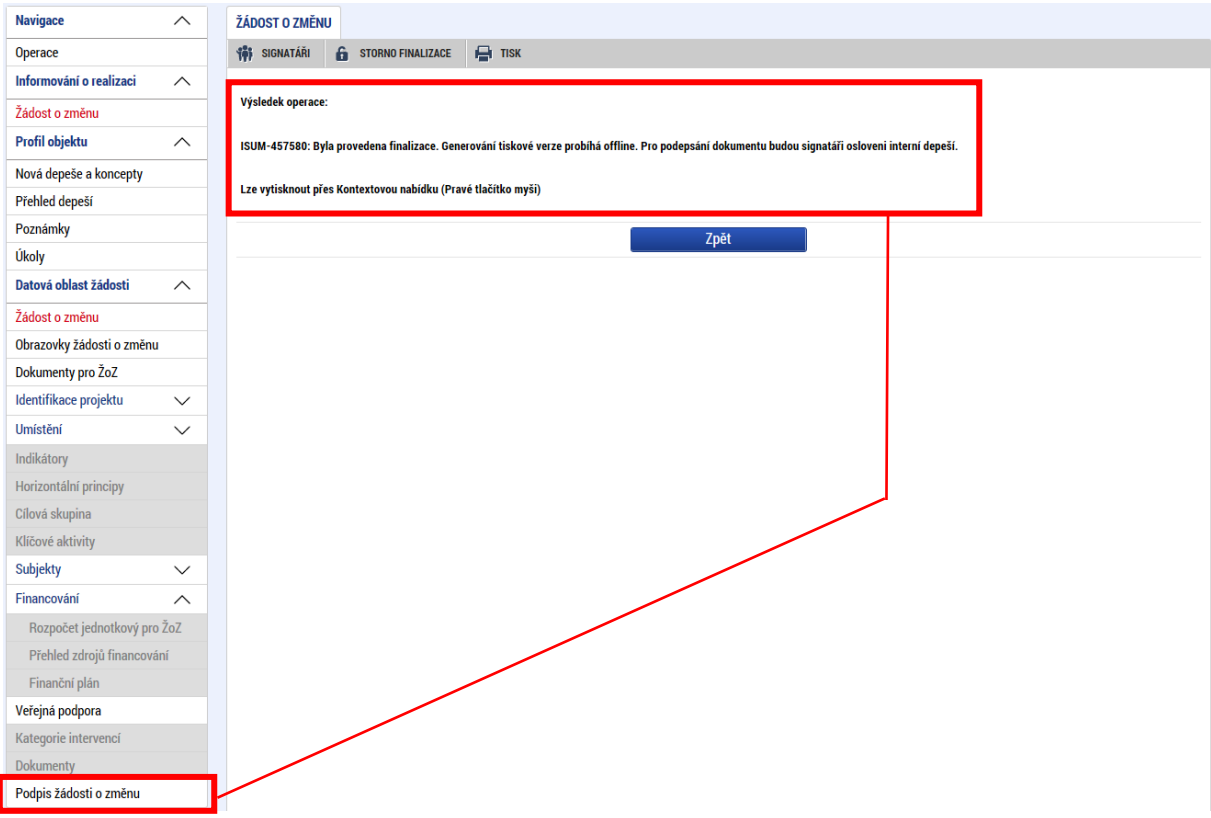

Po provedení finalizace se změní stav ŽoZ na "Finalizována". Vygeneruje se také tisková verze žádosti o změnu.

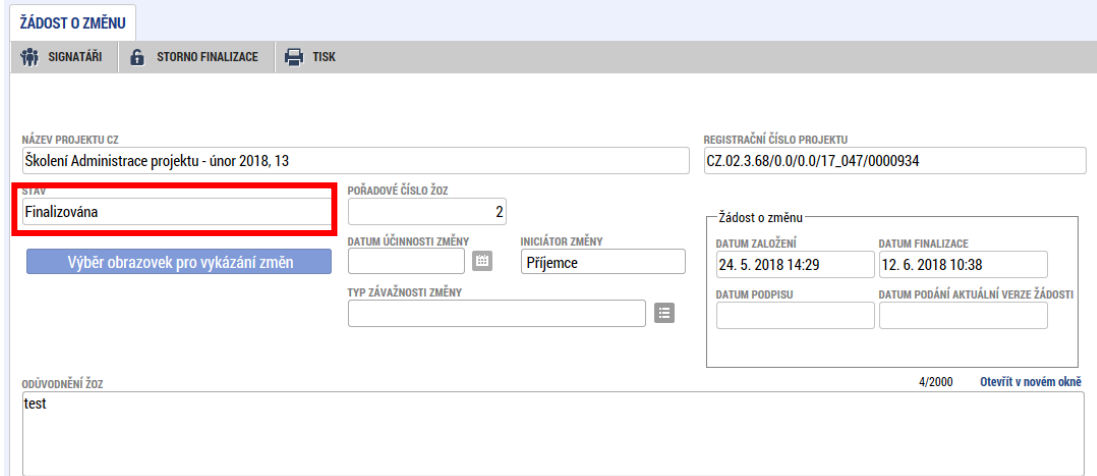

### <span id="page-14-0"></span>**3.2.1. SIGNATÁŘI**

Po provedení finalizace ŽoZ se v záhlaví objeví nové položky. Pomocí tlačítka "Signatáři" může příjemce zobrazit informace o signatářích, kteří mají žádost o změnu podepsat. Zobrazuje se zde také informace, kteří signatáři již ŽoZ podepsali (v případě více signatářů).

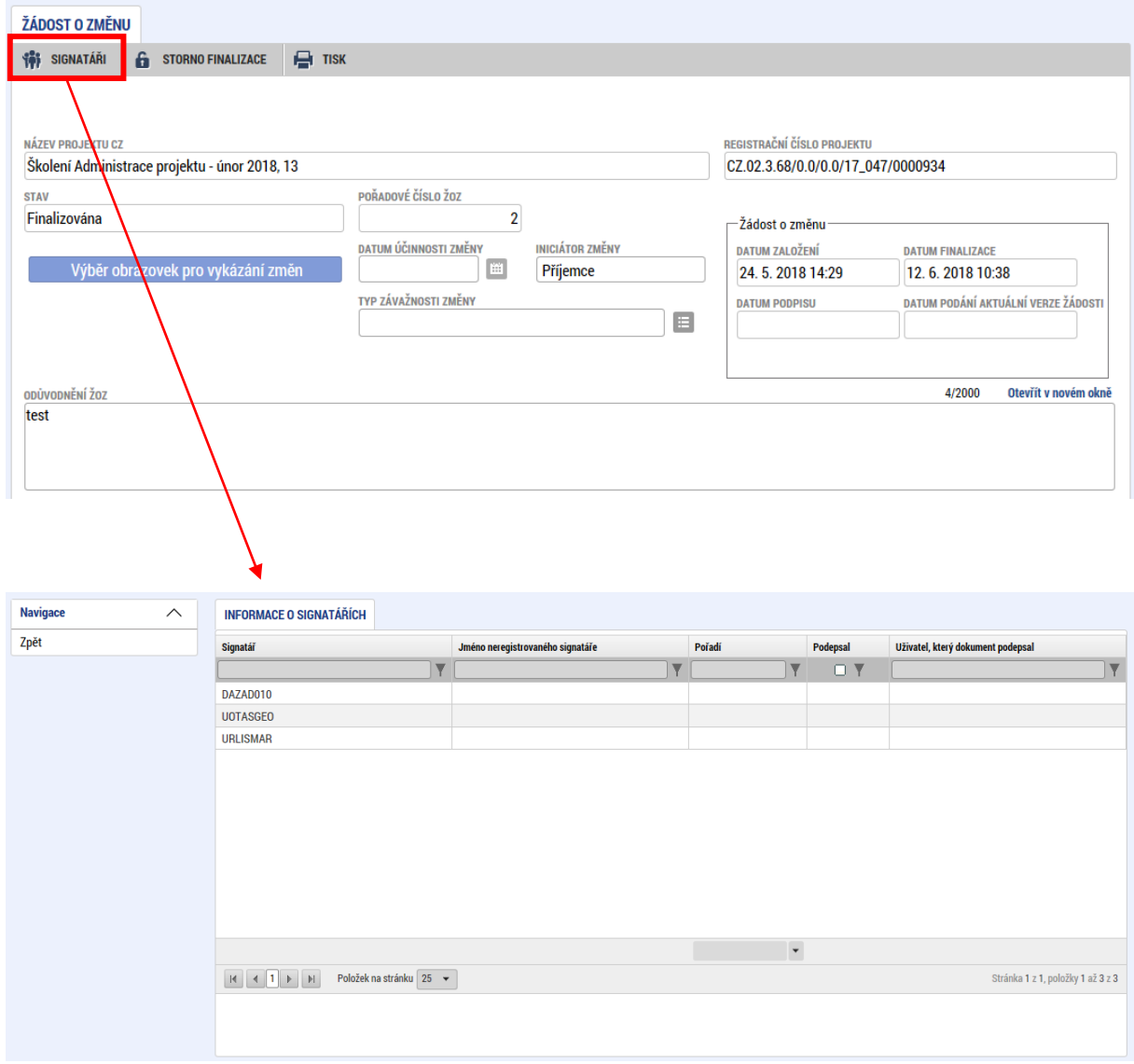

#### <span id="page-15-0"></span>**3.2.2. STORNO FINALIZACE**

Pomocí tlačítka "Storno finalizace" je možné vrátit ŽoZ do stavu "Rozpracována", tedy do editovatelného stavu. Storno finalizace **může provést pouze uživatel s rolí Signatář** (uživatelům s jinými rolemi se toto tlačítko nezobrazuje). Po provedení storna již není možné žádost podepsat (pro podepsání musí být žádost znovu finalizována). Zároveň u ŽoZ, která již byla podepsána signatářem (resp. všemi signatáři) již nelze storno finalizace provést.

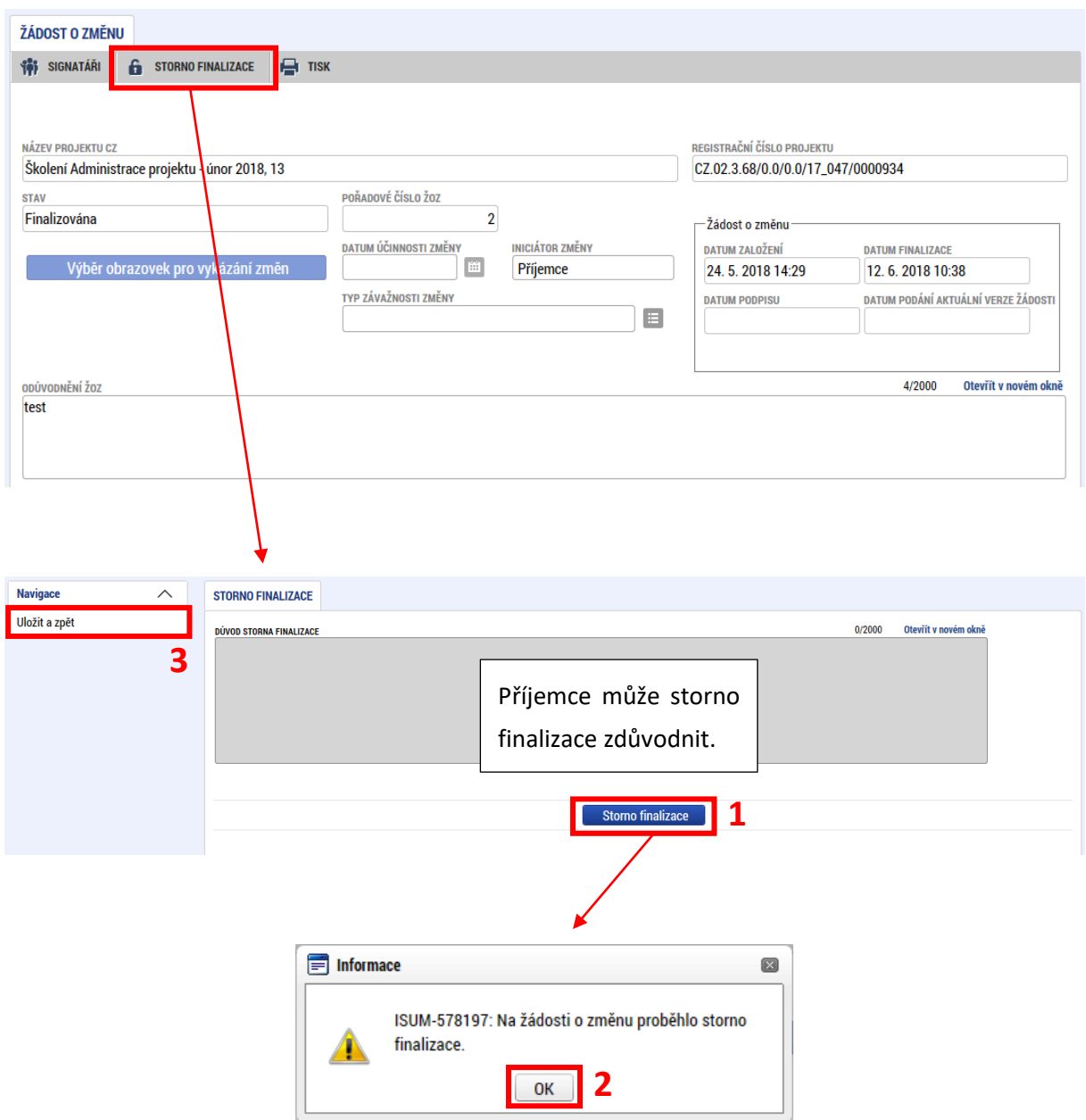

Po provedení storna finalizace se ŽoZ vrátí do stavu "Rozpracována" a je možné ji opět editovat.

### <span id="page-16-0"></span>**3.3. SMAZAT**

Tlačítko **"Smazat"** slouží k **odstranění žádosti**. ŽoZ musí být ve stavu "Rozpracována", aby mohlo dojít k jejímu vymazání. Žádost nelze smazat ze stavu "Finalizována" (v tomto případě je nutné nejprve provést "Storno finalizace" žádosti o změnu a až následně žádost smazat). Storno finalizace může provést pouze uživatel s rolí signatář.

ŽoZ nelze smazat, pokud již byla podána. V takovém případě lze přikročit ke stažení žádosti o změnu (viz kap. [7.1 Stažení žádosti o změnu\)](#page-68-0).

Stiskem tlačítka "Smazat" a po následném potvrzení dojde k vymazání žádosti o změnu. Předtím je však smazání žádosti o změnu potřeba potvrdit.

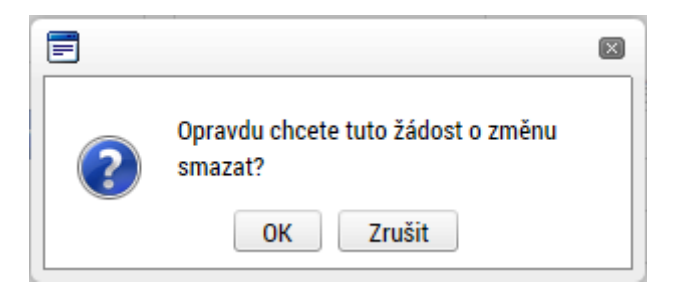

### <span id="page-16-1"></span>**3.4. TISK**

Tlačítko **"Tisk"** slouží k vytvoření tiskové verze žádosti o změnu. Po stisknutí tlačítka se otevře tisková verze ŽoZ ve formátu PDF v aktuální podobě, se kterou lze dále pracovat (vytisknout, uložit do PC atd.) Podpis, podání žádosti a veškeré další úkony probíhají výhradně elektronickou formou. Tisková verze obsahuje všechny informace (aktuální k okamžiku vytvoření tiskové verze) o ŽoZ, jejím stavu, podepsání apod. a může sloužit pro libovolné potřeby příjemce. Žádost není potřeba tisknout a doručovat ŘO.

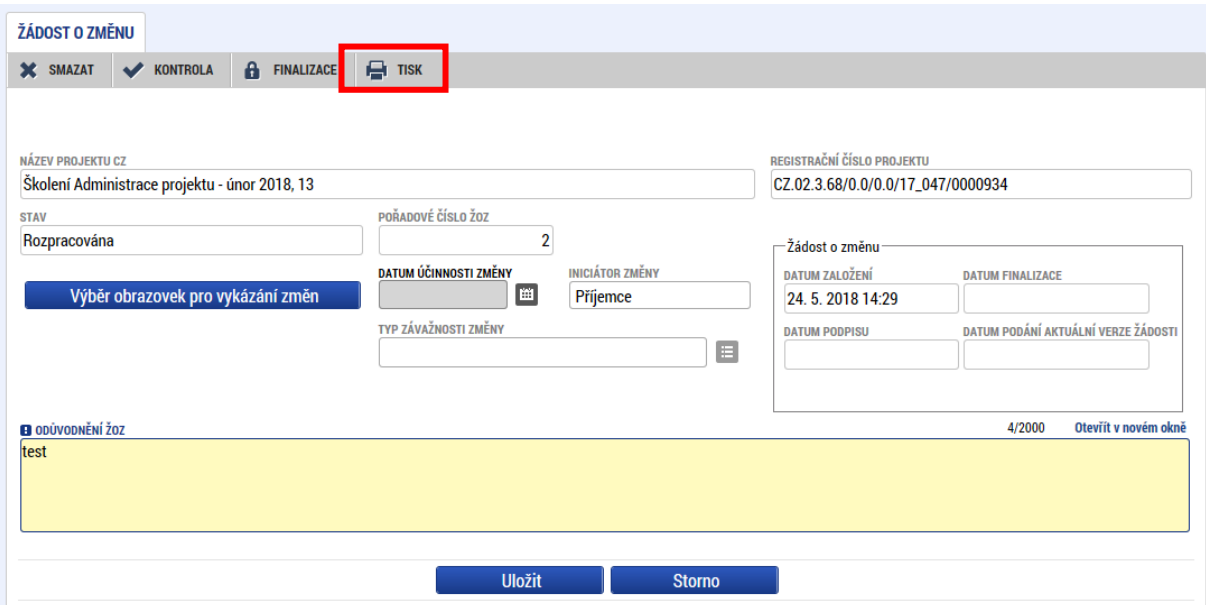

# Žádost o změnu

### Registrační číslo projektu: CZ.02.01.01/00/21\_003/0000066

Hash: Datum účinnosti změny: 05zYGU

Odůvodnění ŽoZ: Odůvodnění žádosti o změnu

### <span id="page-18-0"></span>**4. ŽÁDOST O ZMĚNU INICIOVANÁ ŽADATELEM/PŘÍJEMCEM**

Žádost o změnu může iniciovat jak žadatel/příjemce (dále také jen "příjemce"), tak řídicí orgán operačního programu ("ŘO"). Následující kapitola se zabývá vytvořením a editací žádosti o změnu iniciovanou příjemcem v aplikaci IS KP21+.

Příjemci jsou při vytváření změn povinni řídit se pokyny a základními pravidly uvedených v příslušné příručc[e Pravidla pro žadatele a příjemce](https://opjak.cz/dokumenty/) (a dále podle toho, zda se jedná o individuální či zjednodušený projekt).

Veškeré změny, které souvisejí s projektem, jsou administrovány v systému MS2021+, a to prostřednictvím formuláře ŽoZ. [3](#page-18-2)

### <span id="page-18-1"></span>**4.1. VYTVOŘENÍ ŽÁDOSTI O ZMĚNU**

ŽoZ může v rámci projektu vytvořit a dále administrovat i finalizovat libovolný uživatel s rolí Editora. Pro podání změny je však nutné ji nejprve podepsat pomocí elektronického certifikátu (k podpisu je nutná role Signatáře, v případě více signatářů podepisují ve stanoveném pořadí). Pro více informací viz kapitola [3.2.1](#page-14-0).

Po přihlášení do IS KP21+ přejde příjemce do modulu Žadatel. Následně v sekci Moje projekty vybere ten projekt, u kterého hodlá vykázat změnu.

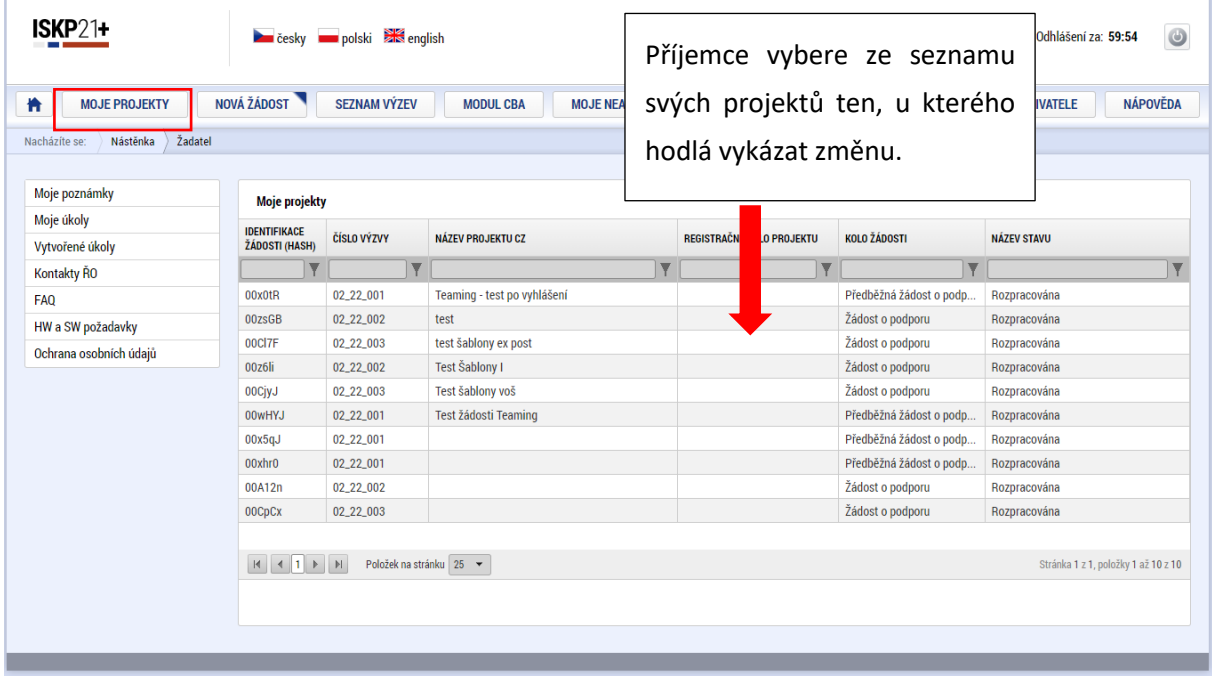

<span id="page-18-2"></span><sup>3</sup> Vyjma skutečností, které mohou být předány na ŘO prostřednictvím Informace k projektu v rámci Zprávy o realizaci – viz kap. 7.2.1. [PpŽP](https://opjak.cz/dokumenty/).

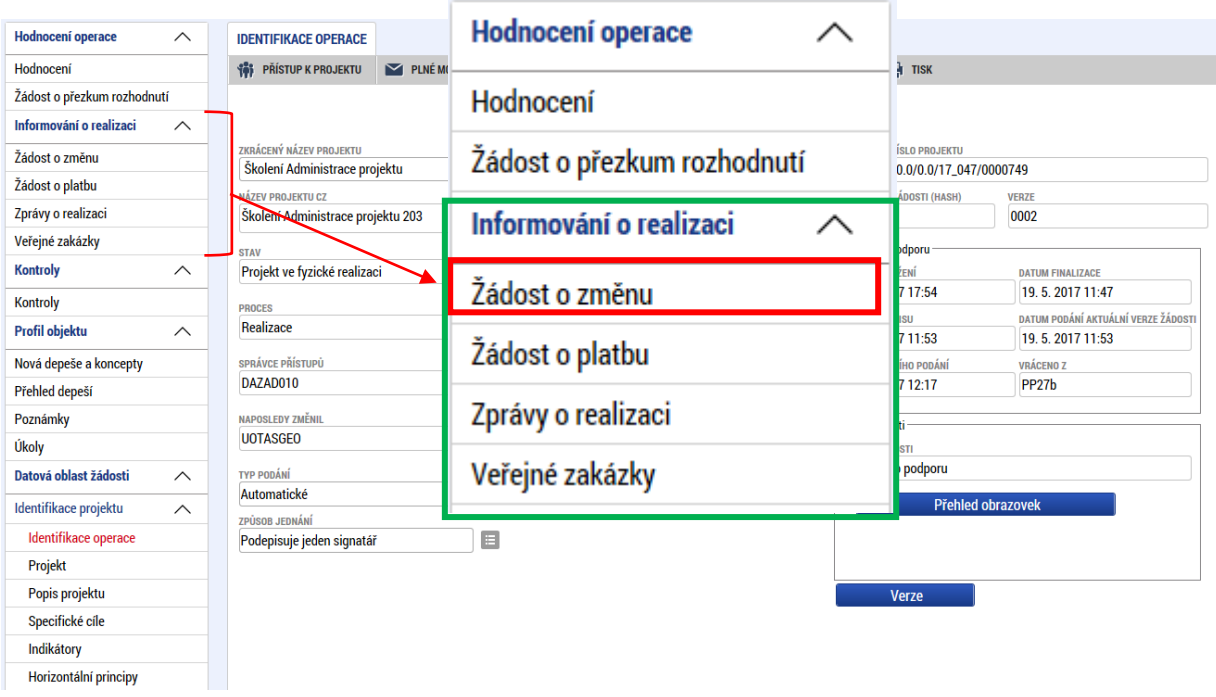

Na hlavním menu žádosti o podporu vybere záložku *Žádost o změnu*.

Příjemce bude přesměrován do přístupového modulu žádostí o změnu. Zde se zobrazují všechny ŽoZ, které jsou vázány na daný projekt, včetně informací o datu účinnosti, typu závažnosti změny, iniciátorovi změny, stavu žádosti a obrazovkách, které byly pro ŽoZ vybrány.

Pomocí kliknutí do záhlaví jednotlivých sloupců seznamu je možné **seřadit žádosti o změnu** podle zvoleného parametru.

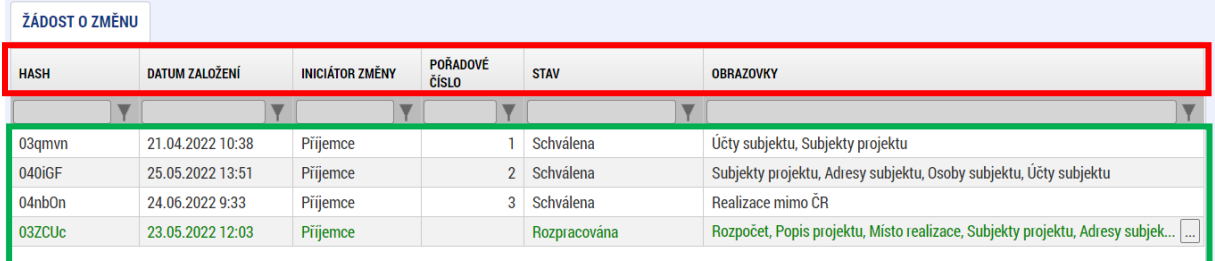

Pro vytvoření nové ŽoZ stiskne příjemce tlačítko "Vytvořit žádost o změnu", které se nachází v levém navigačním menu.

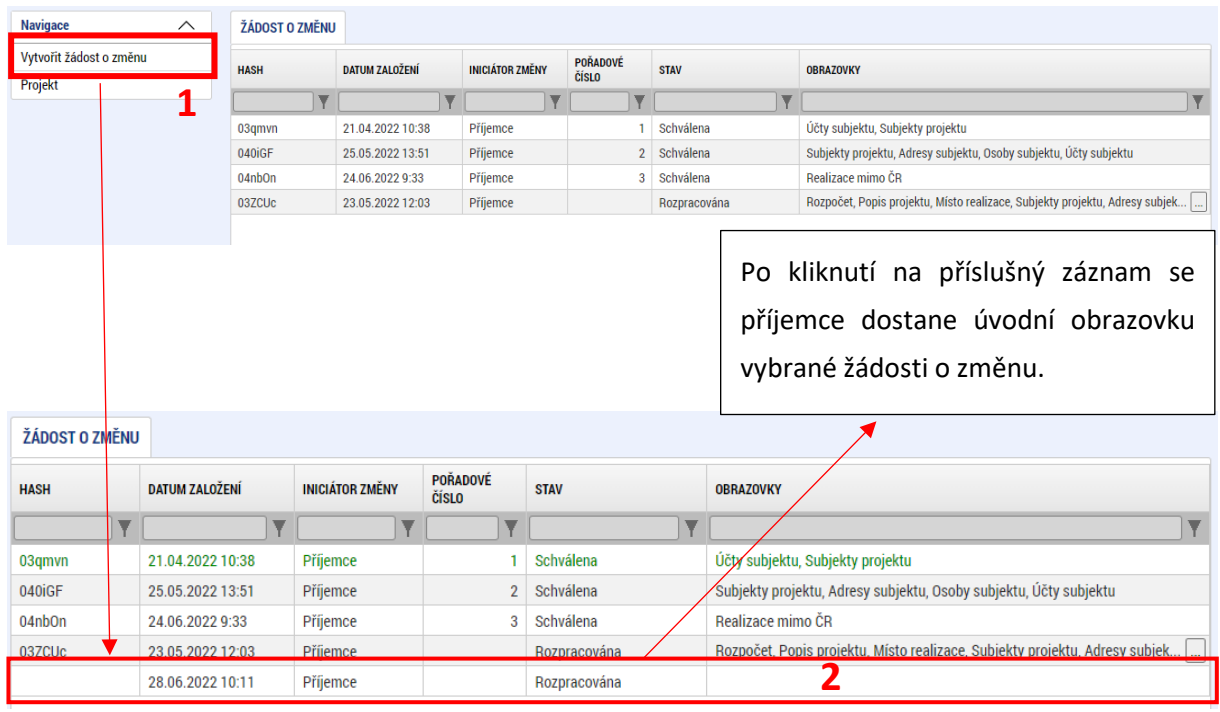

### <span id="page-20-0"></span>**4.2. ÚVODNÍ OBRAZOVKA ŽÁDOSTI O ZMĚNU**

Úvodní obrazovka (záložka) žádosti o změnu se nachází v menu **Datová oblast žádosti** a slouží k vyplnění podstatných informací o dané žádosti o změnu. Na této záložce se také vybírají obrazovky, které budou editovány.

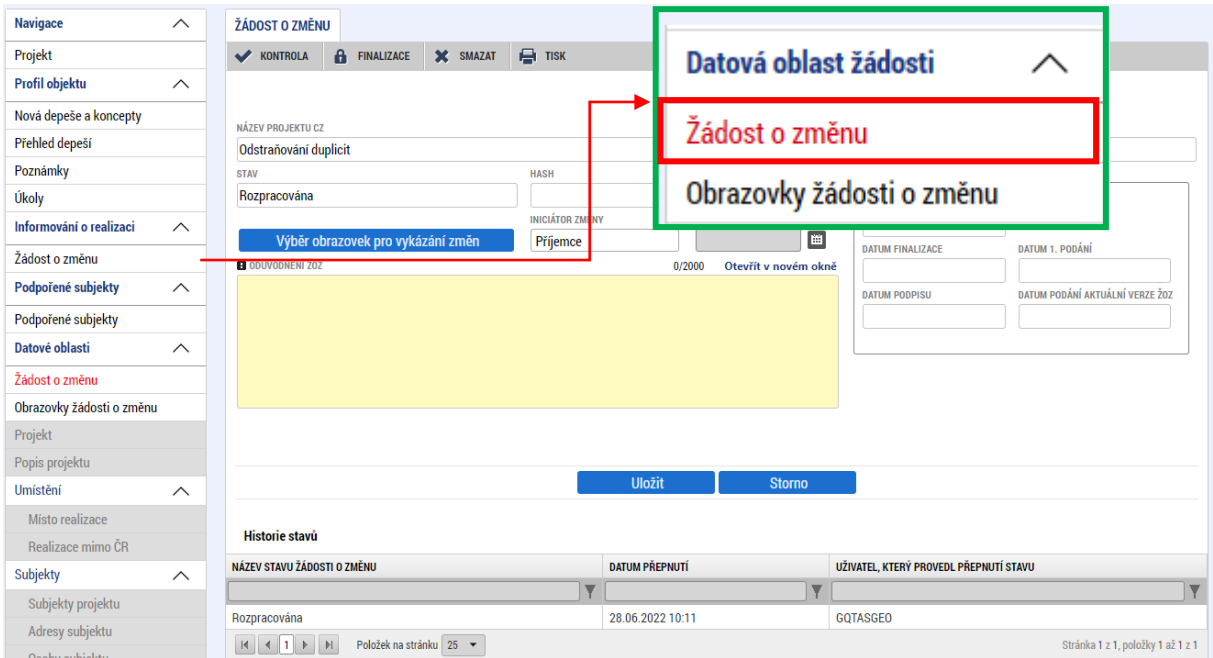

Pro výběr obrazovek k editaci slouží tlačítko **"Výběr obrazovek pro vykázání změn".** Po spuštění tohoto

tlačítka bude příjemce přesměrován na obrazovku umožňující výběr konkrétních obrazovek, které jsou dostupné k editaci prostřednictvím ŽoZ.

Jednotlivé obrazovky vybírá příjemce zatržením checkboxu. Výběr potvrdí stisknutím tlačítka "Spustit". Tím dojde ke zpřístupnění vybraných obrazovek na žádosti o změnu.

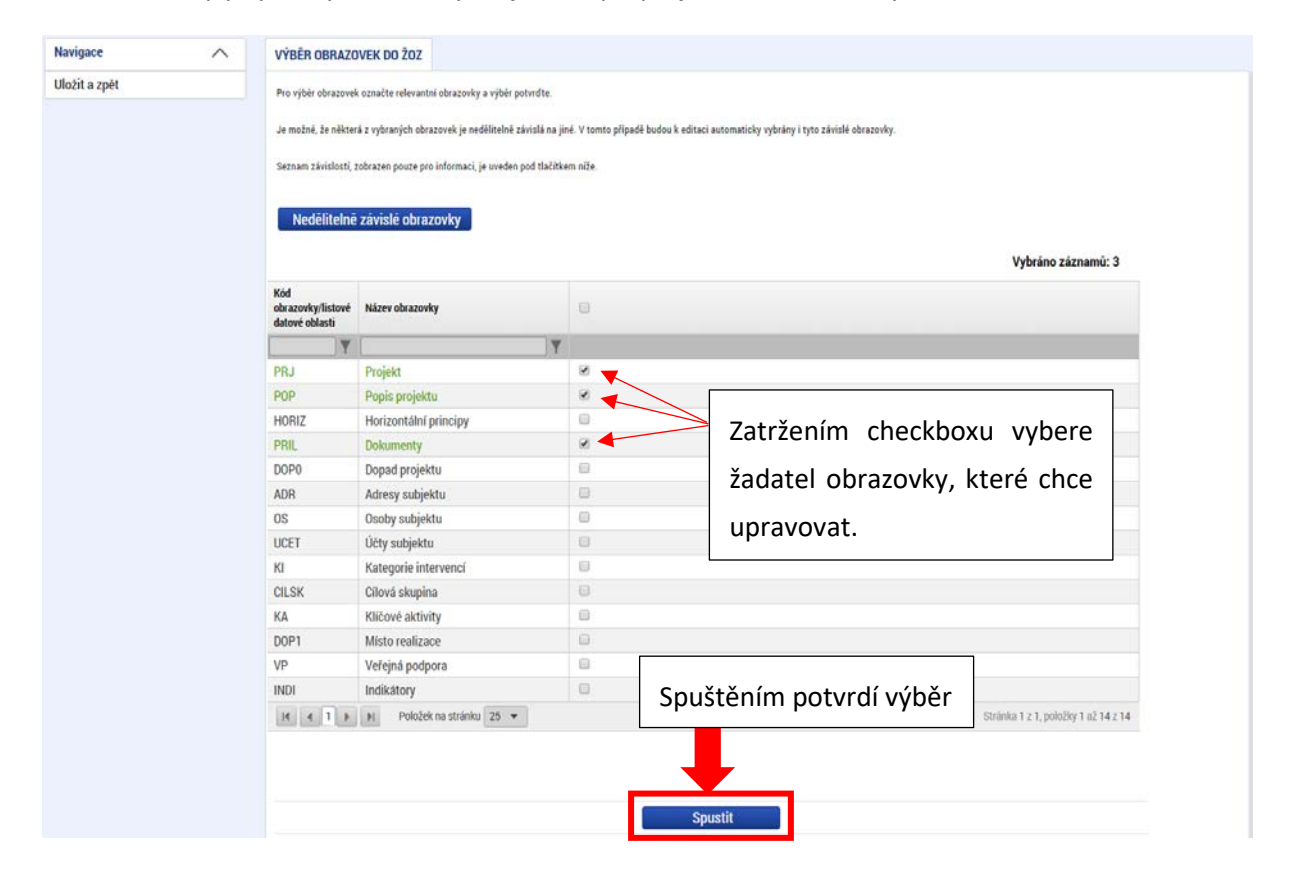

Příklad, kde byly vybrány obrazovky *Projekt, Popis projektu* a *Dokumenty*.

Pod tlačítkem "Nedělitelně závislé obrazovky" najde příjemce informaci, které obrazovky spolu souvisí (resp. které obrazovky budou vráceny automaticky s jím vybranou obrazovkou, protože systém eviduje data na těchto obrazovkách jako vzájemně svázána). Jde o obecný přehled, ne všechny obrazovky musejí být navázány na úrovni výzvy.

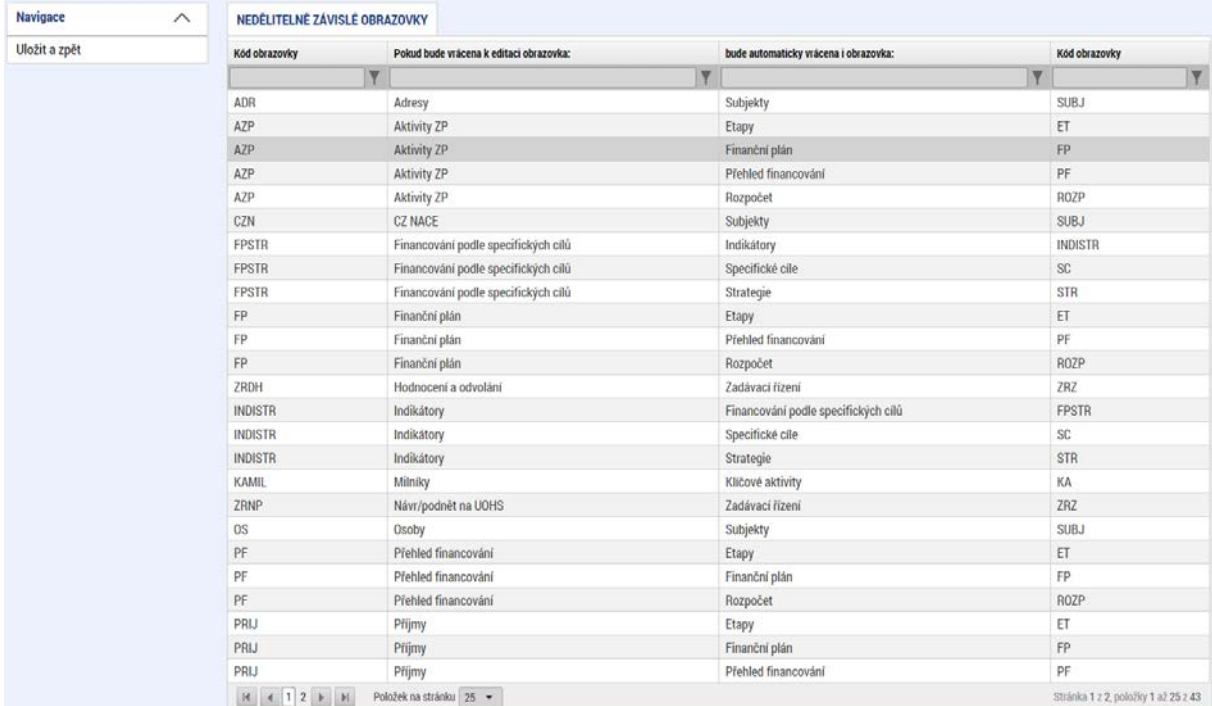

Pokud příjemce nevybere všechny nedělitelné obrazovky, systém ve většině případů zbylé obrazovky vybere automaticky a příjemce upozorní hláškou.

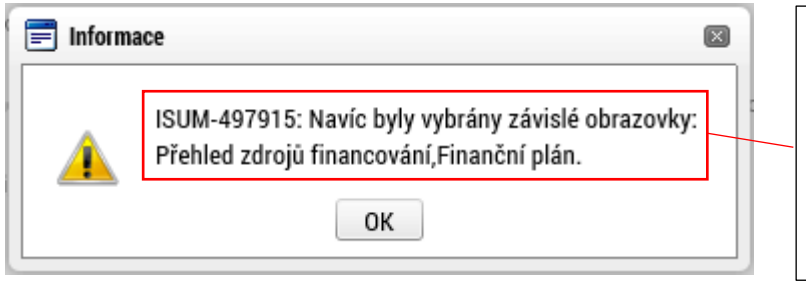

Například: Pokud příjemce vybere pouze záložku Rozpočet pro ŽoZ, budou ostatní záložky vybrány automaticky.

### **Odůvodnění žádosti o změnu**

Polem, které je dále potřeba vyplnit, je "Odůvodnění ŽoZ". Žádost o změnu je nutné vždy náležitě odůvodnit. Z důvodu přehlednosti je doporučeno do tohoto pole na prvním místě uvádět také přesný typ změny o které se v samotné žádosti jedná.

### **Typy žádostí o změnu**:

- Prodloužení doby realizace projektu
- Zkrácení doby realizace projektu
- Změna cílových hodnot indikátorů
- Přidání indikátorů
- Změna dat subjektu/příjemce
- Změna dat subjektu/zřizovatel obec
- Změna dat subjektu/zřizovatel kraj
- Změna aktivit
- Ostatní

Po vyplnění odůvodnění je nutné záložku uložit pomocí tlačítka "Uložit". Kapacita tohoto pole je 2000 znaků. Pokud by nebyla dostačující, je možné vložit odůvodnění formou PDF souboru na záložce *Dokumenty pro ŽoZ.* V odůvodnění ŽoZ pak příjemce odkáže na příslušný dokument.

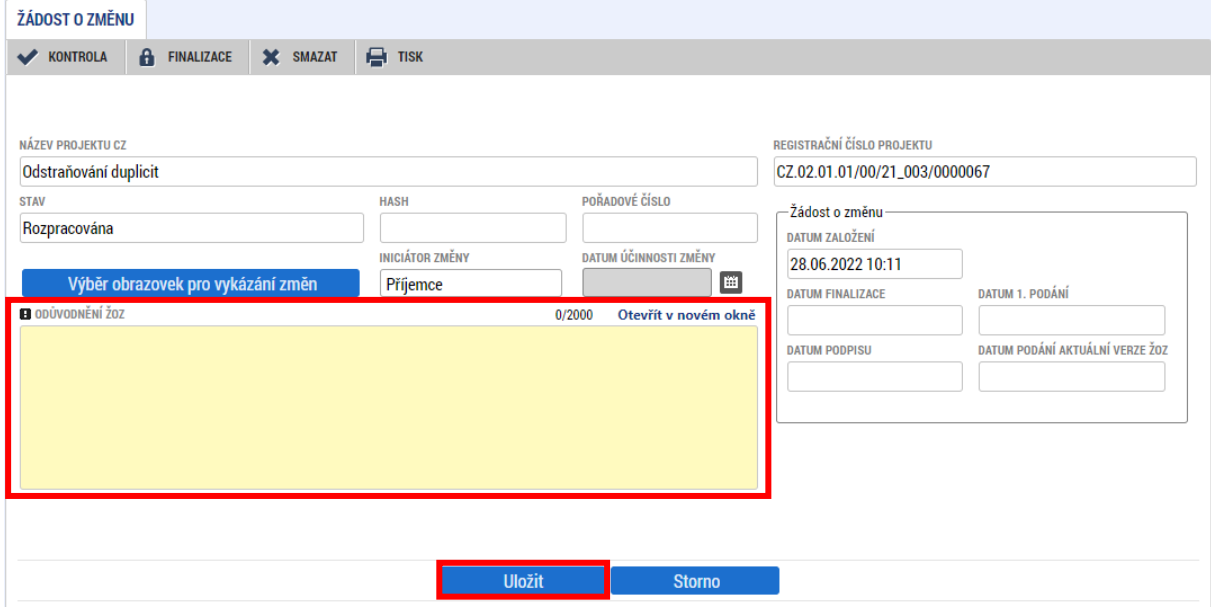

V průběhu vytváření ŽoZ lze obrazovky libovolně přidávat či odebírat. Přidávání obrazovek probíhá výše popsaným postupem. Odebírání obrazovek se provádí na záložce *Obrazovky žádosti o změnu.* Tato záložka také zobrazuje přehled všech obrazovek vybraných do žádosti o změnu.

V souladu s PpŽP obecná/specifická část a Pravidly pro žadatele a příjemce zjednodušených projektů příjemce vyplňuje pole **"Datum účinnosti změny"**. Datum účinnosti změny lze nastavit i zpětně, a to až k začátku realizace projektu.

V případě, že je datum účinnosti stanoveno do budoucna, přejde ŽoZ do stavu Schválena, ale na projektu se změny projeví až po tomto nastaveném datumu. **Do té doby není možné obrazovky zvolené do této ŽoZ zvolit do jiné ŽoZ!**

### **Typ závažnosti změny**

Typ závažnosti změny je doplněn řídicím orgánem po podání ŽoZ. Typ závažnosti vychází z PpŽP obecné/specifické části a Pravidel pro žadatele a příjemce zjednodušených projektů.

### <span id="page-25-0"></span>**4.3. OBRAZOVKY ŽÁDOSTI O ZMĚNU**

Na této záložce nalezne příjemce přehled všech záložek/obrazovek, které byly vybrány do dané žádosti o změnu. Zároveň jsou zde důležité informace o vybraných záložkách, zejména typ závažnosti změny (určuje ŘO po podání ŽoZ), a v případě ŽoZ vrácené k editaci také přehled, které konkrétní záložky je možné v rámci vrácené ŽoZ editovat.

Na této záložce je dále umožněno odebírání jednotlivých záložek/obrazovek z dané žádosti o změnu. Odebrání se provádí výběrem záznamu dané záložky (záznam se zbarví zeleně) a následným stisknutím tlačítka "Smazat".

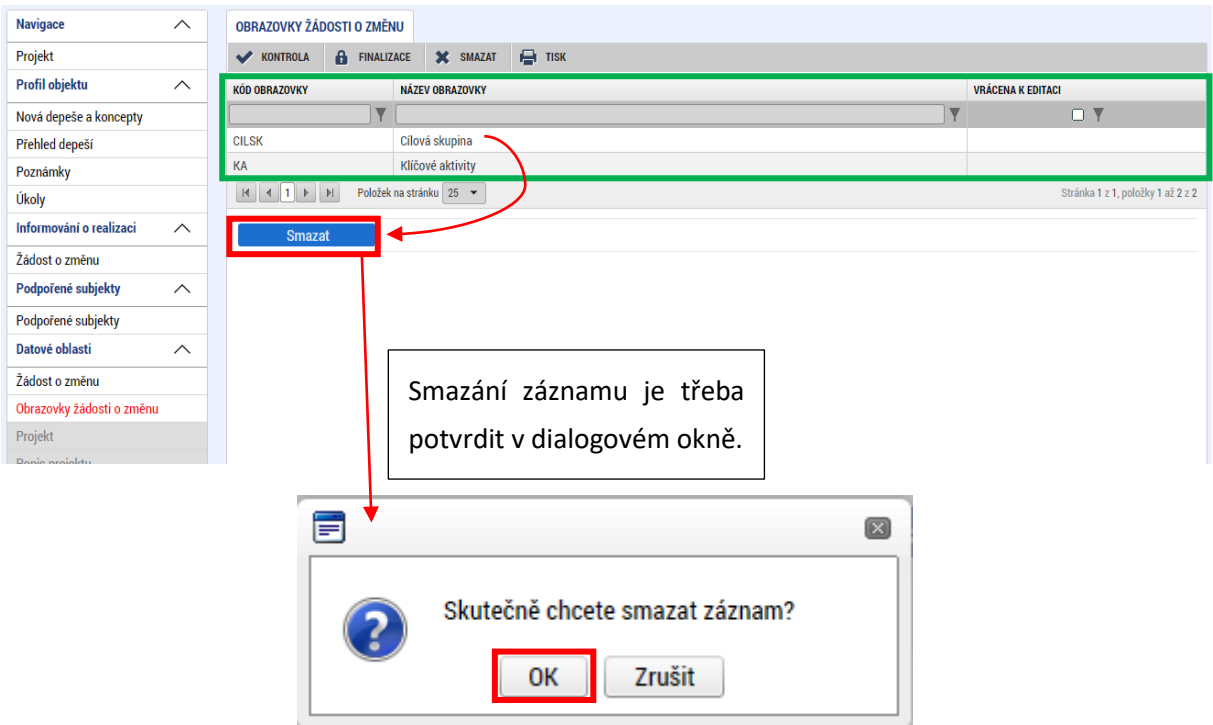

### <span id="page-25-1"></span>**4.4. OBRAZOVKA DOKUMENTY PRO ŽOZ**

Na této záložce může příjemce vložit dokumenty, které přímo souvisí s danou žádostí o změnu. Nejedná se o dokumenty, které mají vliv na žádost o podporu a jsou předmětem žádosti o změnu (tyto dokumenty se evidují pod záložkou [Dokumenty\)](#page-63-0).

Typicky sem může vložit například textový dokument vázaný na odůvodnění žádosti o změnu v případě, že kapacita znaků v poli "Odůvodnění ŽoZ" není dostačující.

Obrazovka je defaultně nastavena pro přidání nového dokumentu, případně lze stisknout tlačítko "Nový záznam". Následně je třeba vyplnit pole "Název dokumentu" a vložit dokument pomocí tlačítka **"Připojit".** Dokument je také možné elektronicky podepsat (postup je stejný jako u podpisu žádosti). Doporučený formát textového dokumentu je PDF.

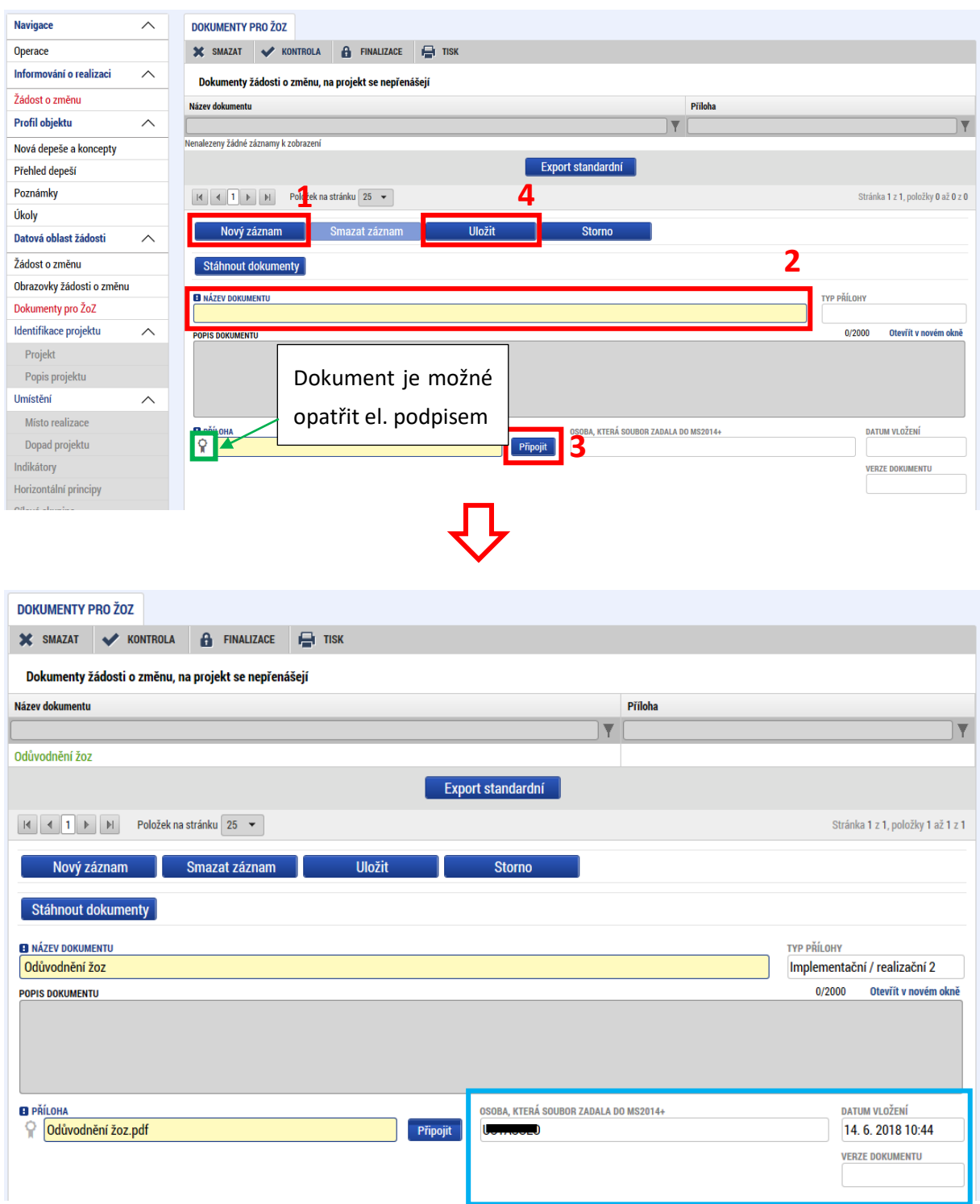

Po nahrání dokumentu se vyplní některá pole s informacemi o dokumentu. Dokument je možné smazat pomocí tlačítka "Smazat záznam". Pomocí tlačítka "Stáhnout dokumenty" je možné stáhnout všechny dokumenty, které jsou na této záložce nahrány.

### <span id="page-27-0"></span>**5. EDITACE JEDNOTLIVÝCH OBRAZOVEK KROK ZA KROKEM**

Následující kapitola udává podrobný postup pro vykazování změn na jednotlivých záložkách/obrazovkách žádosti o změnu v případě, že je iniciátorem změny příjemce. Vzhled jednotlivých obrazovek se může v závislosti na nastavení výzvy mírně lišit, avšak princip vykazování zůstává stejný. **Níže uvedené postupy specifikují technický postup při vyplňování žádosti o změnu. Relevance jednotlivých změn vychází z** [Pravidel pro žadatele a příjemce](https://opjak.cz/dokumenty/).

### <span id="page-27-1"></span>**5.1. PROJEKT**

Na záložce Projekt lze upravovat data v oblasti **Fyzická realizace projektu**.

Oblast Fyzická realizace projektu obsahuje stěžejní data o realizaci projektu, proto se doporučuje měnit tato data po předchozí konzultaci s ŘO a pouze v opodstatněných případech.

### <span id="page-27-2"></span>**5.1.1. ZMĚNA DATA UKONČENÍ REALIZACE PROJEKTU**

**V případě, že příjemce chce změnit datum předpokládaného nebo skutečného ukončení projektu (buď prodloužení délky realizace projektu nebo naopak jeho předčasné ukončení za současného naplnění účelu dotace) [4](#page-27-3) , musí v žádosti o změnu vybrat kromě záložky** *Projekt* **také záložku**  *Indikátory* **(je nutné upravit datum cílové hodnoty indikátorů), případně další obrazovky (***Finanční plán, Přehled zdrojů financování* **apod.), pokud má dojít předčasným ukončením projektu zároveň i ke změně sledovaného období na projektu** (viz tak[é Pravidla pro žadatele a příjemce\)](https://opjak.cz/dokumenty/).

Na záložce Projekt upravte pole Předpokládané datum ukončení a stiskněte tlačítko "Uložit".

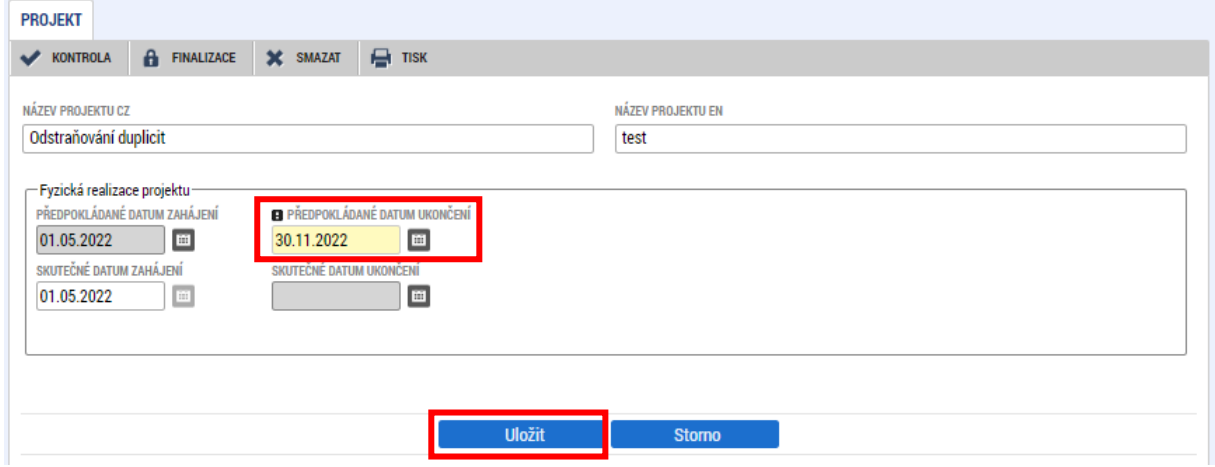

Na záložce *Indikátory* je nutné upravit položku **Datum cílové hodnoty indikátoru** u všech indikátorů na projektu tak, aby datum cílové hodnoty odpovídalo změněnému datu ukončení realizace projektu. Podrobné informace o postupu jsou uvedeny v kapitole [5.3 Indikátory](#page-29-0).

<span id="page-27-3"></span><sup>4</sup> V případech předčasného ukončení projektu a zároveň nenaplnění účelu dotace využívá příjemce tlačítko Ukončit projekt na záhlaví projektu.

Pokud změna data ukončení realizace projektu ovlivní sledovaná období na projektu, je nutné upravit i údaje na záložce *Finanční plán*. V takovém případě je vždy nejprve potřeba vytvořit kopii rozpočtu, provést nový rozpad financování a následně upravit sledovaná období na záložce Finanční plán. Tento postup je nutné dodržet i v případě, že příjemce chce pouze upravit záložku Finanční plán. Podrobné informace o postupu jsou uvedeny v kapitole [5.10.1 Úprava rozpočtu a finančního plánu projektu](#page-54-1).

Postup pro změnu data ukončení realizace projektu pro zjednodušené projekty je uveden v kapitole 8.4 [Předčasné ukončení/prodloužení projektu](#page-77-0).

### <span id="page-28-0"></span>**5.2. POPIS PROJEKTU**

Změny na obrazovce *Popis projektu* se provádějí úpravou jednotlivých textových polí obrazovky. Provedené úpravy je nutné uložit prostřednictvím stejnojmenného tlačítka.

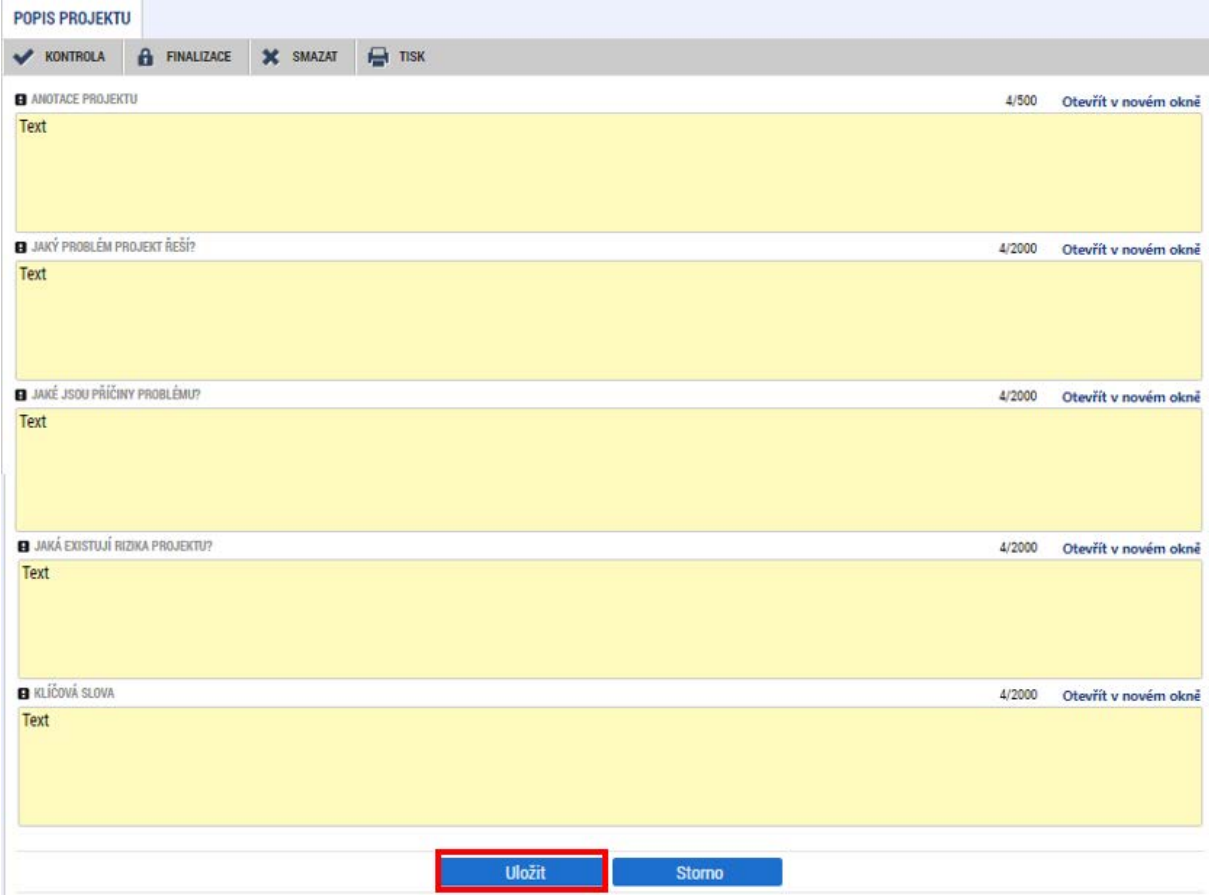

### <span id="page-29-0"></span>**5.3. INDIKÁTORY**

Na obrazovce *Indikátory* je možné upravovat pole Cílová hodnota a Datum cílové hodnoty. Zároveň je možné jednotlivé indikátory přidávat či odebírat. Hodnoty jednotlivých dat musí být v souladu se zněním výzvy a [Pravidly](https://opjak.cz/dokumenty/). Indikátory, které jsou na výzvě nastaveny jako povinné (či povinně volitelné pro zvolené aktivitity výzvy), nelze žádostí o změnu smazat.

Změny se provádějí pomocí tlačítka **"Vykázat změnu"**, a to pro každý záznam indikátoru zvlášť. Změna se provádí vybráním příslušného záznamu indikátoru (indikátor se zbarví zeleně), následně stisknutím tlačítka "Vykázat změnu".

Vybraný indikátor se tím přesune do spodní tabulky s názvem "Indikátory, u kterých je vykazována změna". Pod touto tabulkou jsou datová pole, ve kterých je možné vykázat změnu indikátoru.

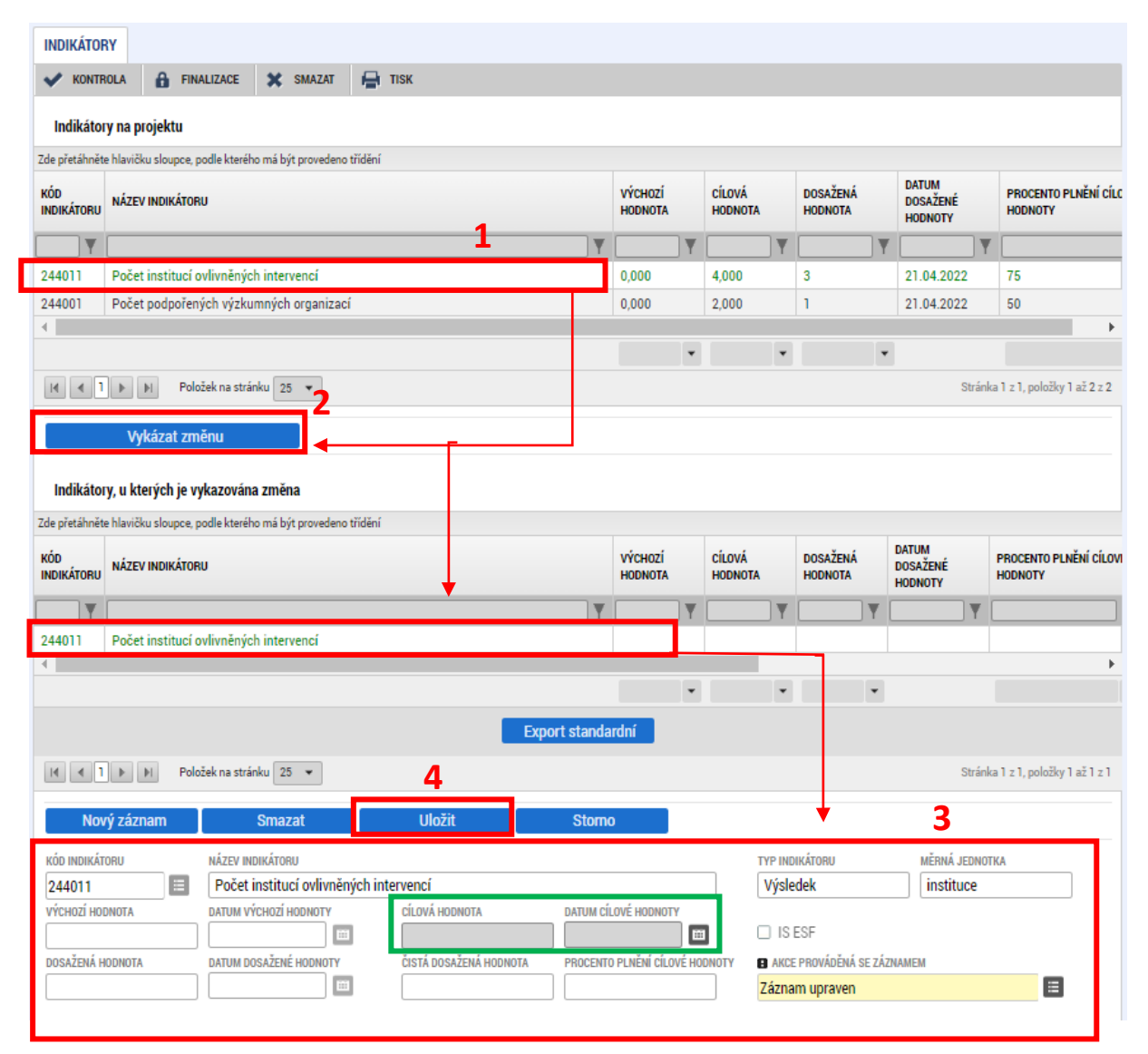

Na detailu indikátoru, u kterého je vykazována změna, se zobrazují prázdná pole. **Příjemce upravuje/vyplňuje pouze ta pole, která se mají žádostí změnit. Ostatní pole zůstávají prázdná.** Prázdné pole = hodnota se nezmění a po schválení žádosti o změnu zůstanou v aktuální hodnotě/podobě.

Aktuální hodnoty indikátoru příjemce nalezne v horní tabulce Indikátory na projektu.

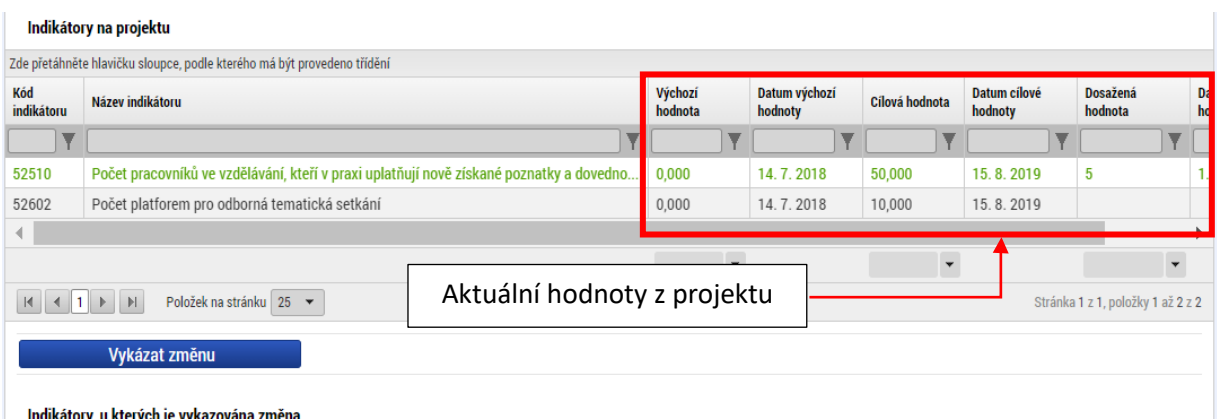

Pokud chce příjemce odebrat indikátor z editace, stiskne tlačítko "Smazat záznam". Pozor! stisknutím **tohoto tlačítka nedochází k odstranění indikátoru z projektu, ale pouze k vyjmutí indikátoru z tabulky pro vykazování změn. Popis odstranění indikátoru z projektu je uveden níže.**

### **Úprava a smazání indikátoru:**

Příjemce vybere z číselníku "Akce prováděná se záznamem" hodnotu "Záznam upraven", pokud hodlá u vybraného indikátoru vykázat změnu, nebo "Záznam smazán" pokud chce vybraný indikátor odstranit z projektu.

Smazat lze pouze ty indikátory, které nejsou definovány jako povinné k výběru, u povinně volitelných indikátorů musí na projektu zůstat zpravidla alespoň jeden z této skupiny indikátorů.

Změnu na indikátoru je nutné potvrdit stisknutím tlačítka "Uložit".

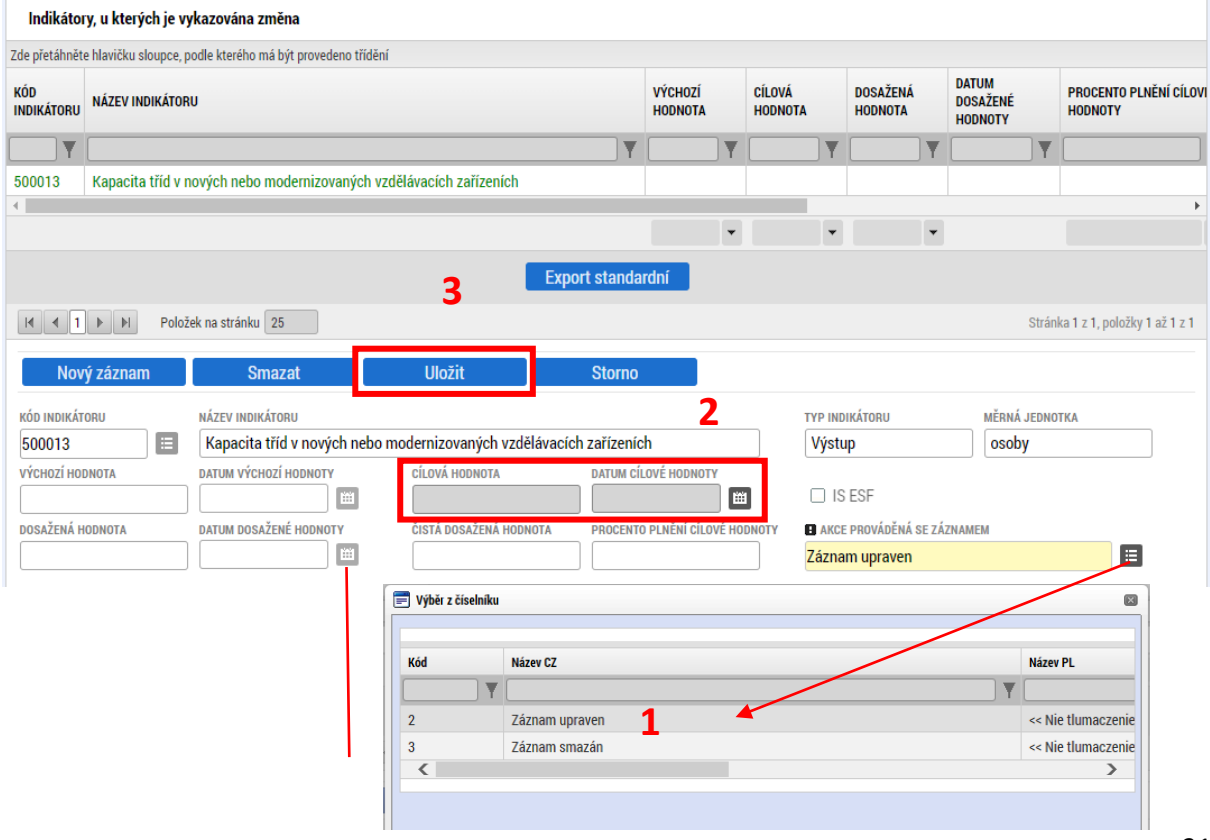

#### **Přidání nového indikátoru na projekt:**

Pro přidání nového indikátoru na projekt příjemce nepoužije tlačítko "Vykázat změnu", ale z číselníku "Kód indikátoru" rovnou vybere požadovaný indikátor, případně nejprve použije tlačítko "Nový záznam". Následně vyplní datová pole indikátoru a záznam uloží. Při vyplňování datových položek je důrazně doporučeno řídit se relevantní uživatelskou [příručkou](https://opjak.cz/dokumenty/uzivatelske-prirucky-pro-praci-zadatele-prijemce-v-is-kp21/zadost-o-podporu/) pro vyplňování žádosti o podporu v IS KP21+.

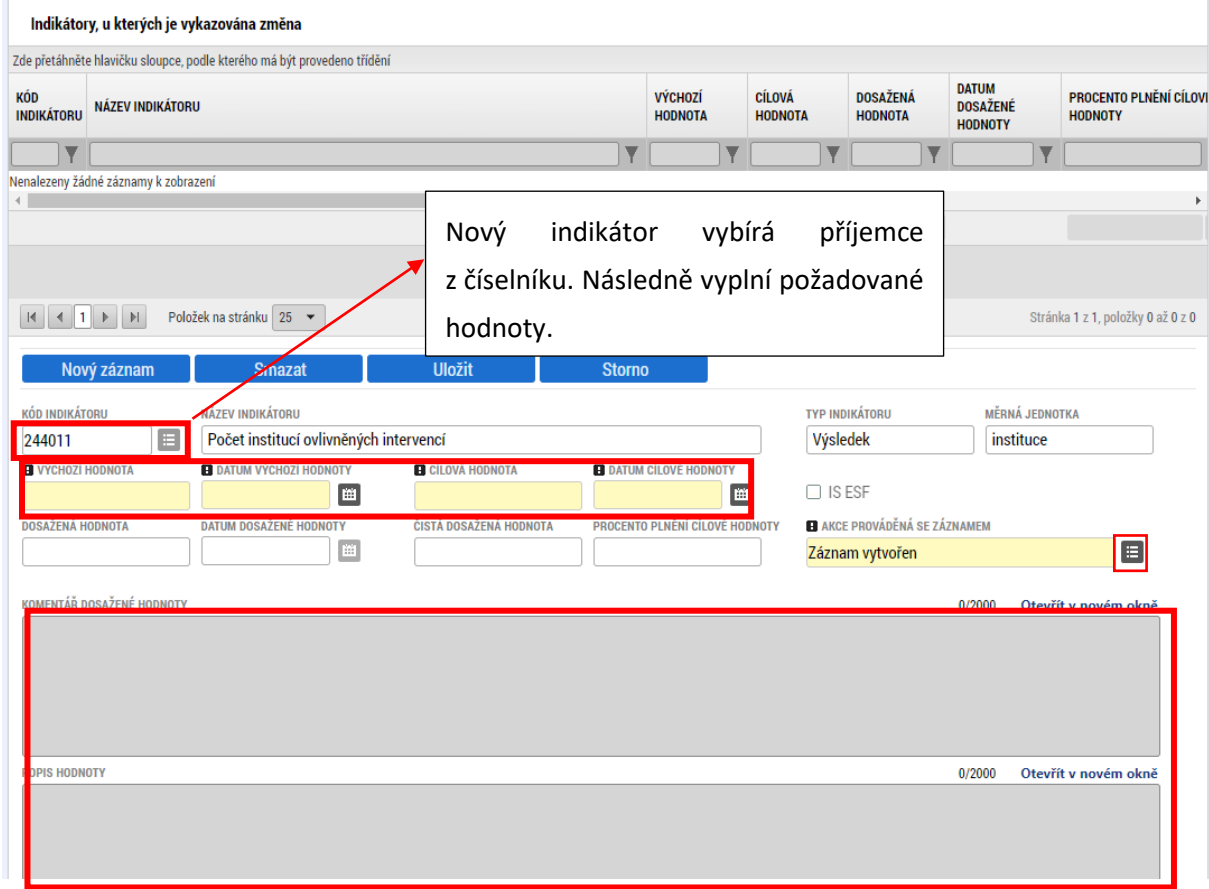

### <span id="page-32-0"></span>**5.4. SPECIFICKÉ DATOVÉ POLOŽKY**

Na obrazovce Specifické datové položky (dále "SDP") je možné editovat výstupy jednotlivých záznamů SDP, nebo záznamy z projektu odebrat či naopak přidat.

### **Úprava stávajícího záznamu SDP:**

Nejprve je potřeba vybrat záznam, který má být upraven, následně použít tlačítko "Vykázat změnu". V dolní části obrazovky se zobrazí příslušná datová pole. Editovatelná jsou pouze ta, která odpovídají nastavení daného SDP.

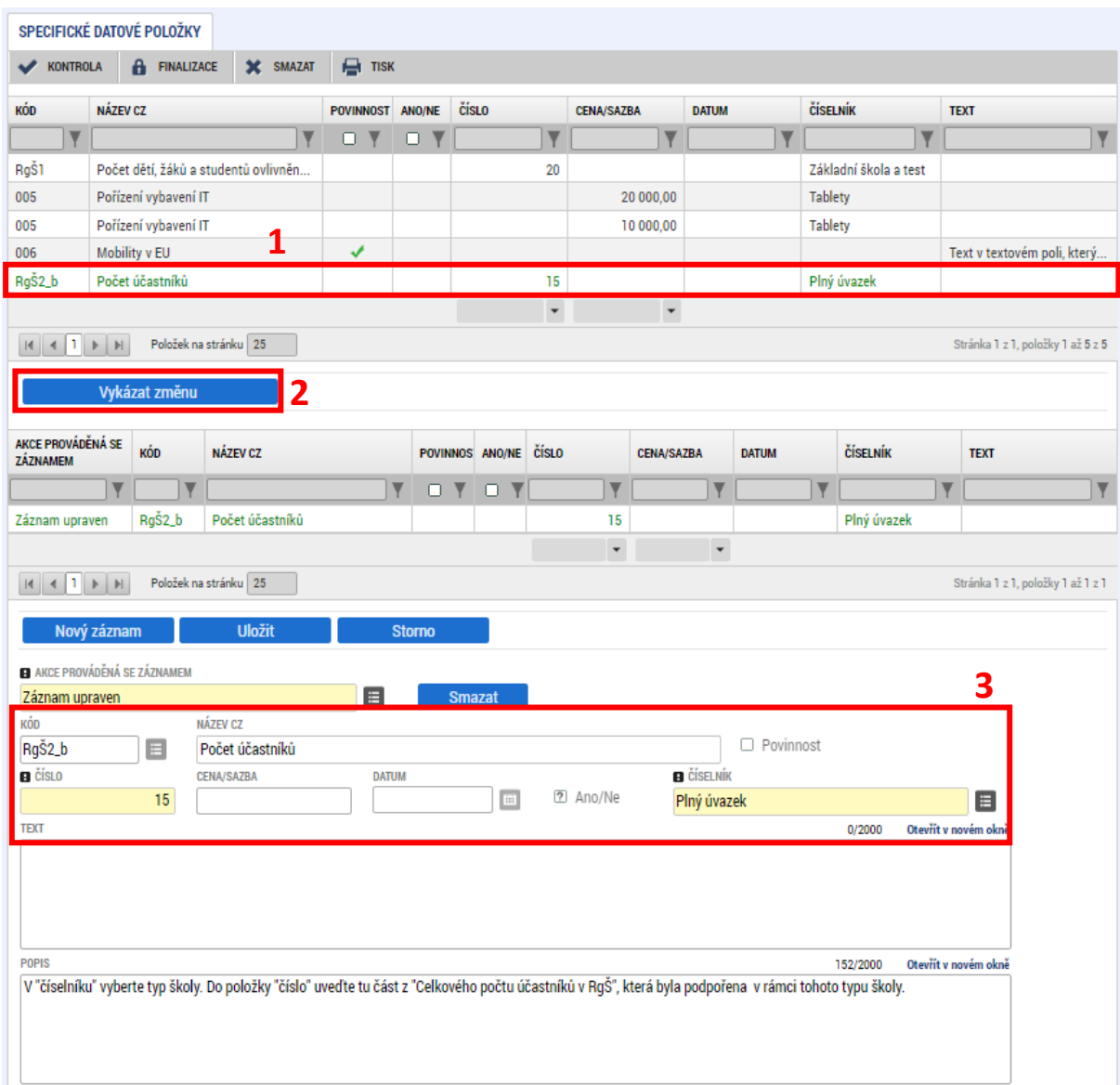

### **Vytvoření nového záznamu SDP:**

Vytvoření nového záznamu SDP probíhá prostřednictvím tlačítka "Nový záznam". Z číselníku "Kód" je potřeba vybrat záznam SDP, který má být přidán na projekt. Následně je nutné vyplnit všechny povinné hodnoty SDP. Může být vytvořen záznam zcela nového SDP nebo další záznam již existujícího SDP pro zadání dalších hodnot.

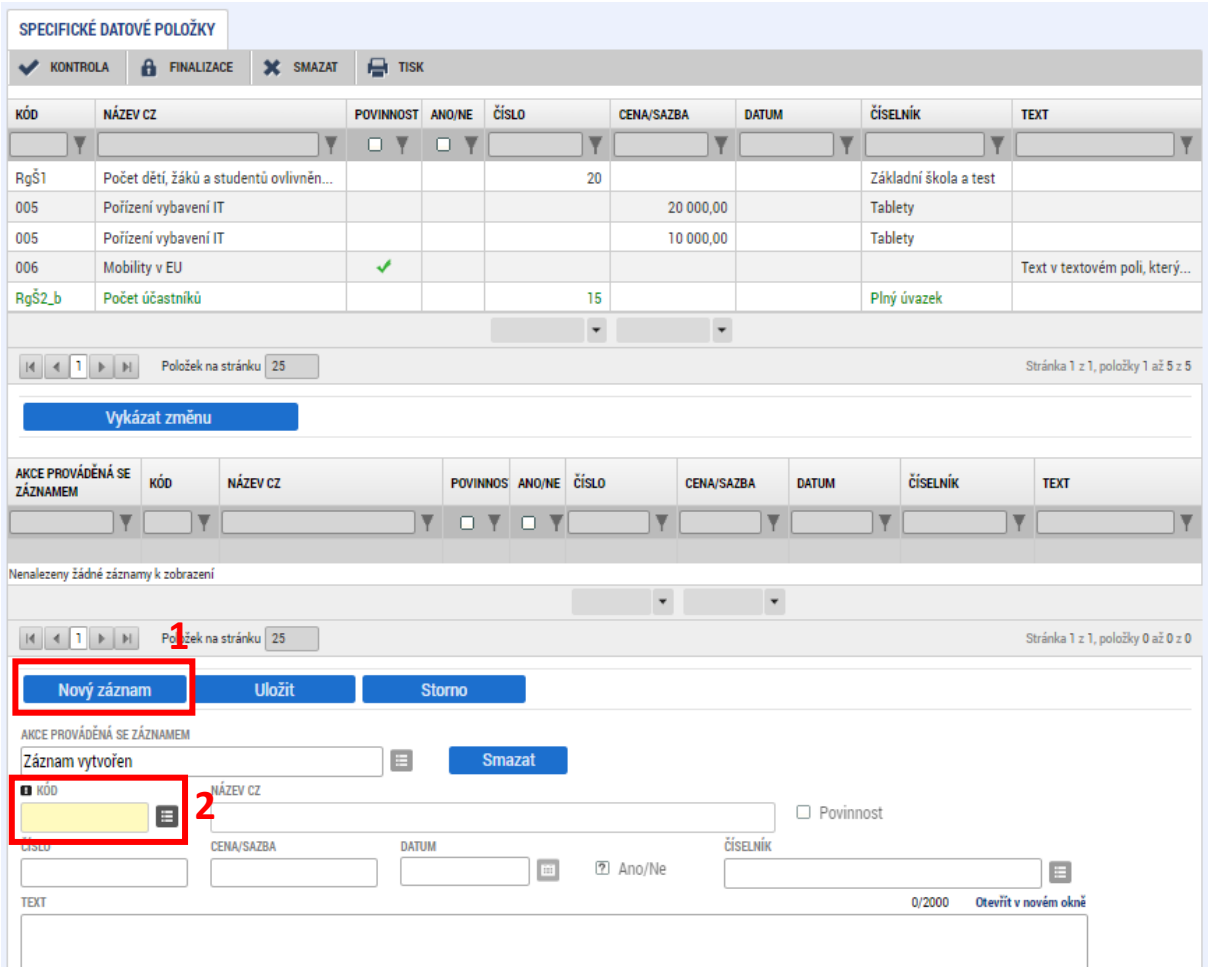

### **Smazání záznamu SDP:**

Smazání záznamu je prováděno tak, že se vybere záznam, který má být smazán v horní tabulce, následně uživatel stiskne tlačítko "Vykázat změnu" a v číselníku "Akce prováděná se záznamem" zvolí možnost "Záznam smazán". Nelze smazat SDP, která jsou nastavená v systému jako povinná (viz sloupec povinnost v horní tabulce – fajfka).

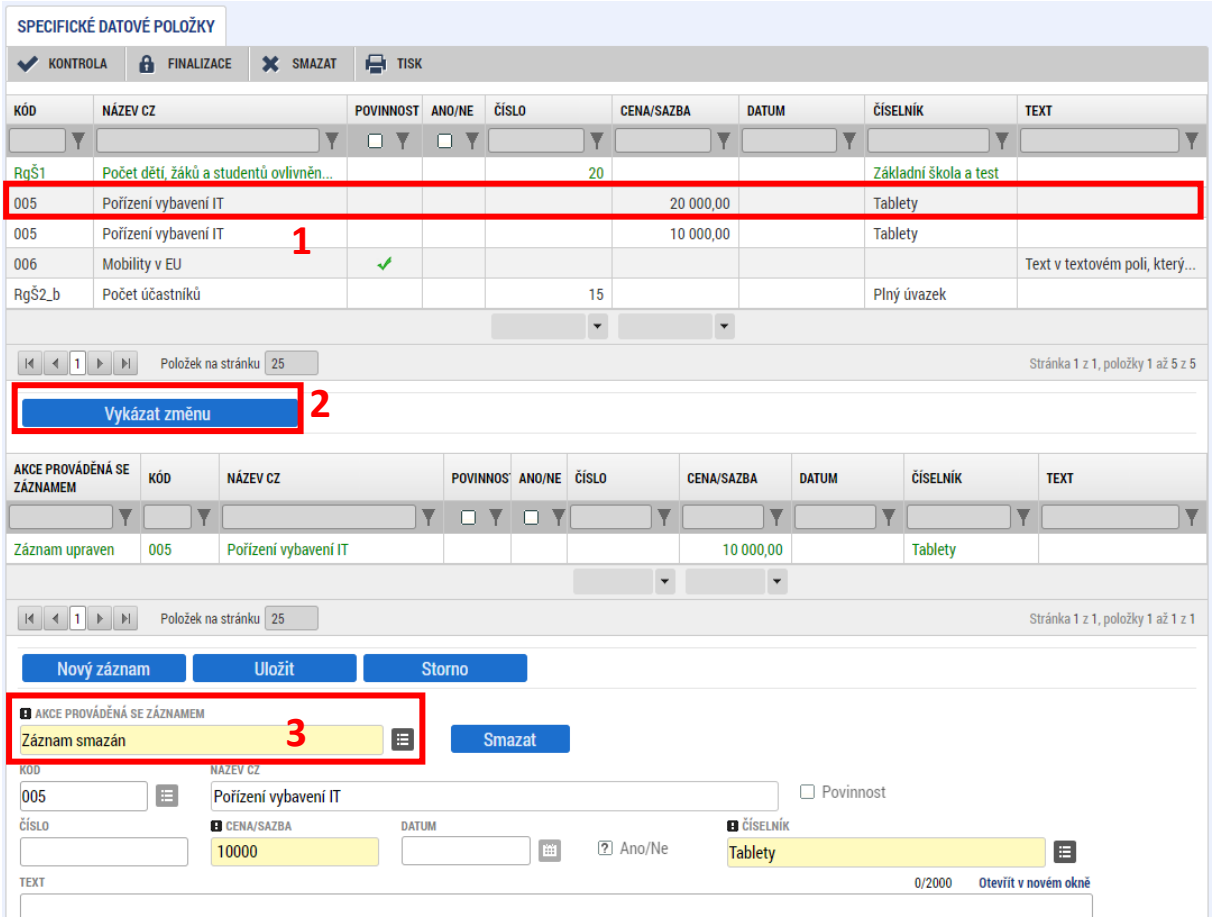

### <span id="page-35-0"></span>**5.5. HORIZONTÁLNÍ PRINCIPY**

Na obrazovce Horizontální principy je možné žádostí o změnu upravit vliv projektu na jednotlivé horizontální principy.

Změna vlivu se provádí tak, že příjemce zvolí záznam horizontálního principu, který chce upravit a stiskne tlačítko "Vykázat změnu". Vybraný horizontální princip se přesune do tabulky dole, kde je možné ho upravovat. Změnit můžeme jeden či více záznamů. V případě změny na **jiný než neutrální**  vliv, je potřeba vyplnit také pole "Popis a zdůvodnění vlivu projektu na horizontální princip".

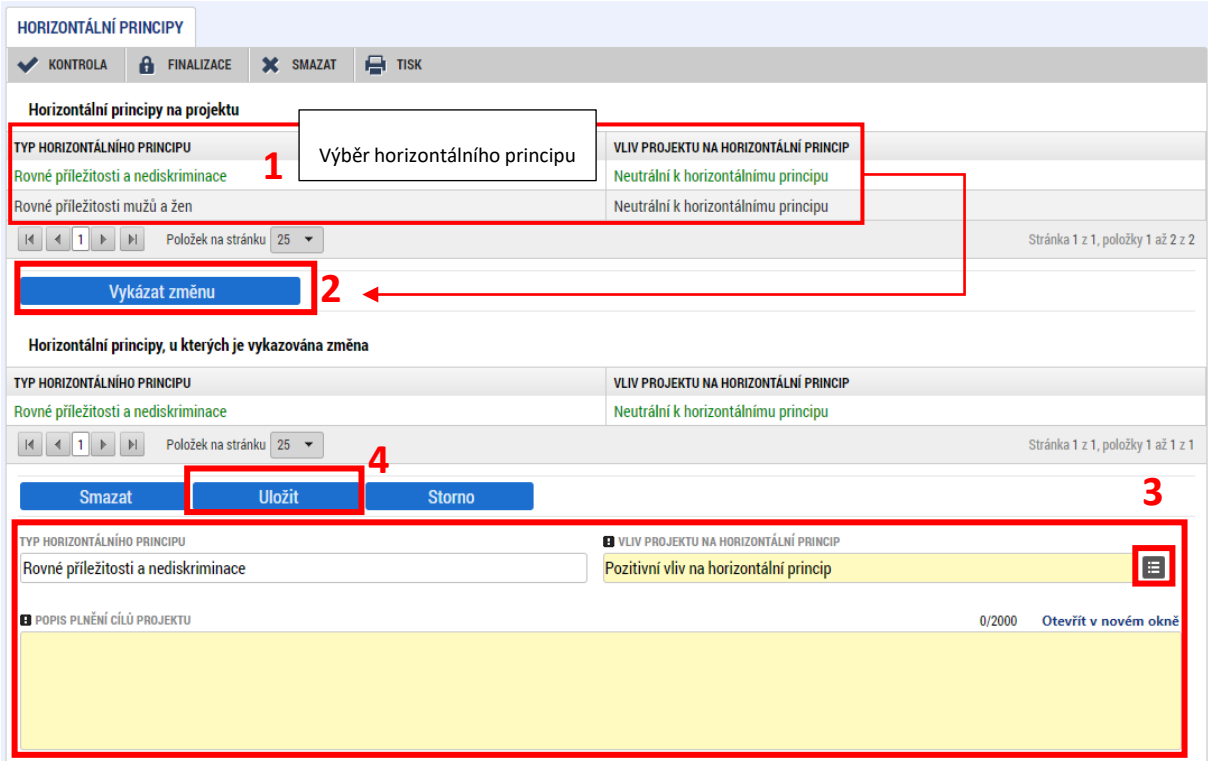
## **5.6. UMÍSTĚNÍ**

#### **5.6.1. MÍSTO REALIZACE**

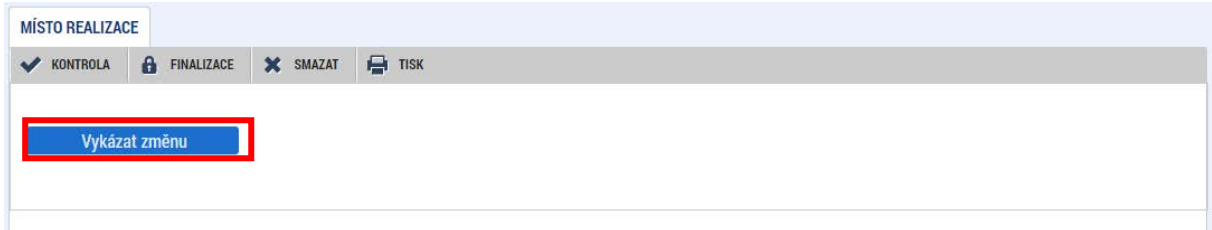

Změny v místě realizace se provádějí tak, že se původní místo realizace smaže a vytvoří se nový záznam místa realizace. Nejprve zvolí příjemce **z číselníku** pole "**Akce prováděná se záznamem**" možnost "Záznam smazán" pro odstranění původního místa realizace. Smazání potvrdí stisknutím tlačítka "**Uložit**"

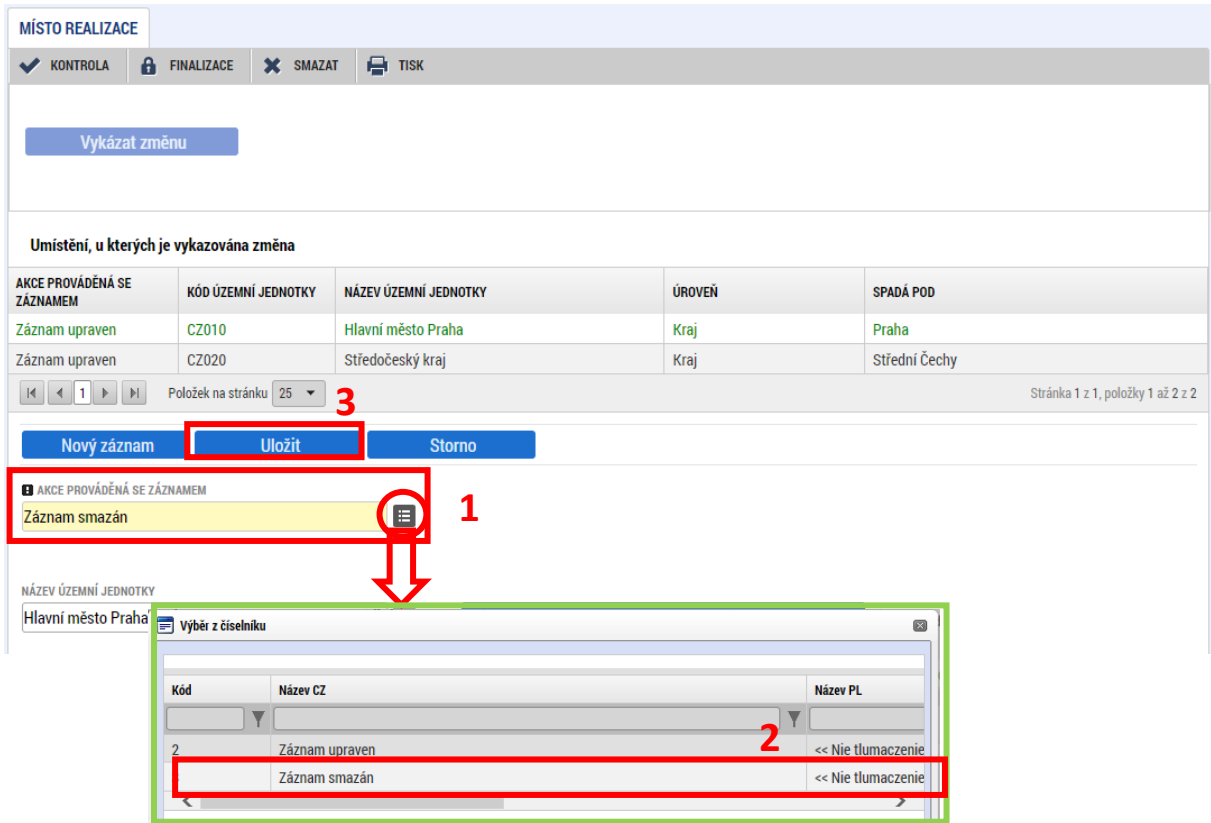

Nové místo realizace se vkládá přes tlačítko "**Nový záznam**". Po stisknutí tohoto tlačítka se pole "**Akce prováděná se záznamem**" automaticky vyplní hodnotou "**Záznam vytvořen**". Následně příjemce vybere nové místo realizace z číselníku pole "Název územní jednotky". Výběr se provádí kliknutím na záznam z číselníku. Při výběru se doporučuje využít funkci filtrování pomocí vepsání hledaného výrazu do filtračního řádku číselníku.

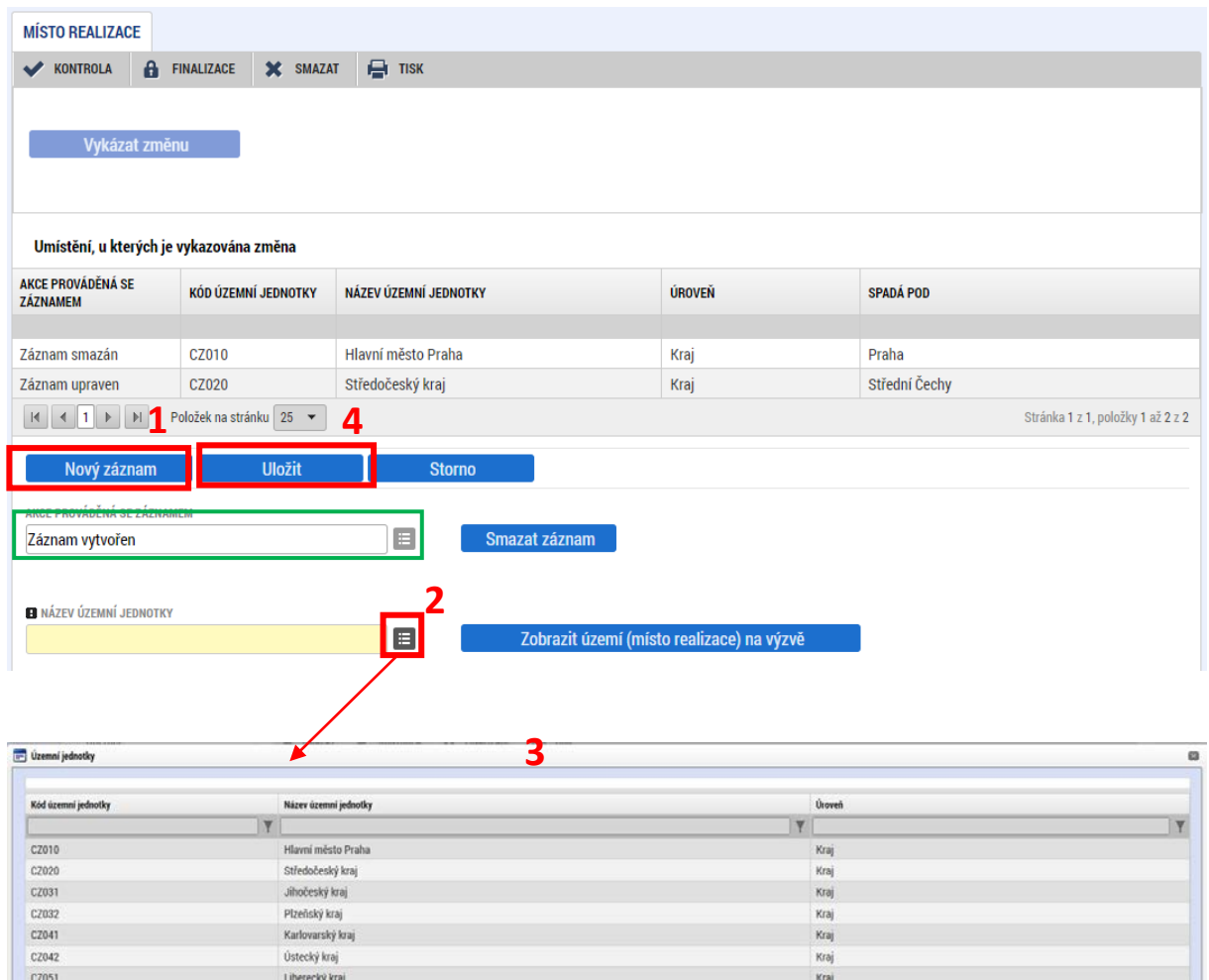

## **5.6.2. REALIZACE MIMO ČR**

Pokud uživatel potřebuje změnit místo realizace v zahraniční, vstoupí na příslušnou obrazovku a upraví příslušné textové pole. Uživatel dodržuje formát stanovený ŘO.

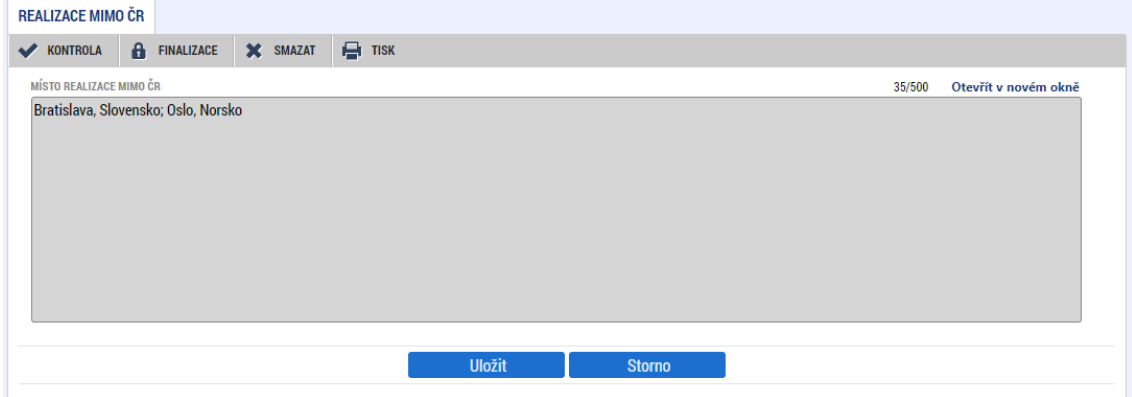

## **5.7. CÍLOVÁ SKUPINA**

Výběrem obrazovky *Cílová skupina* do žádosti o změnu lze přidat, odebrat nebo upravit cílové skupiny projektu.

Obrazovka je defaultně nastavena na přidání cílové skupiny. Příjemce **vybere z číselníku** (hodnoty číselníku jsou vždy stanoveny konkrétní výzvou) požadovanou cílovou skupinu, vyplní pole "**Popis**  cílové skupiny" a záznam uloží. Pokud chce vložit další cílovou skupinu, stiskne tlačítko "Nový záznam" a postupuje stejný způsobem. Tlačítkem "Smazat záznam" je možné nově vytvořený záznam smazat.

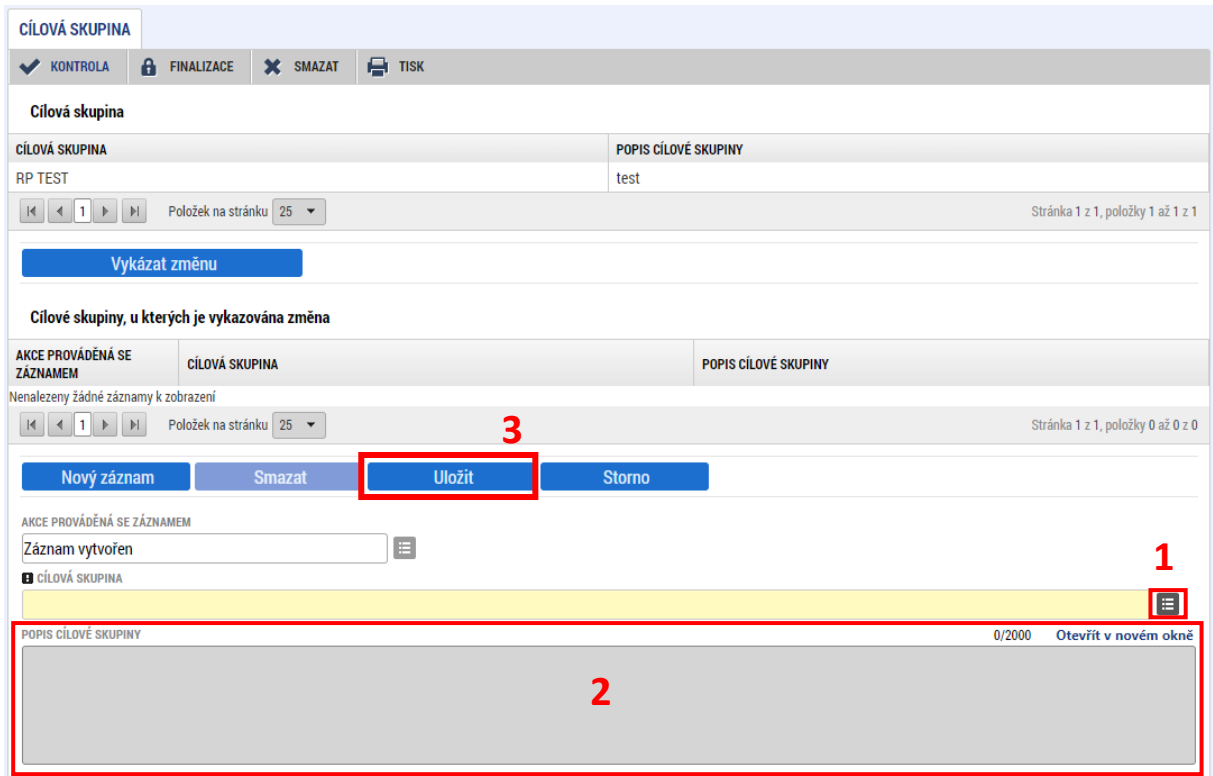

Pro odstranění nebo úpravu stávající cílové skupiny vybere příjemce požadovanou cílovou skupinu v horní tabulce a stiskne tlačítko "Vykázat změnu". Následně zvolí z číselníku "Akce prováděná se záznamem", zda chce cílovou skupinu upravit či smazat. Stisknutím tlačítka "Uložit" potvrdí akci.

Tlačítkem "Smazat záznam" je možné odebrat danou cílovou skupinu k editace, nedojde však ke smazání z projektu.

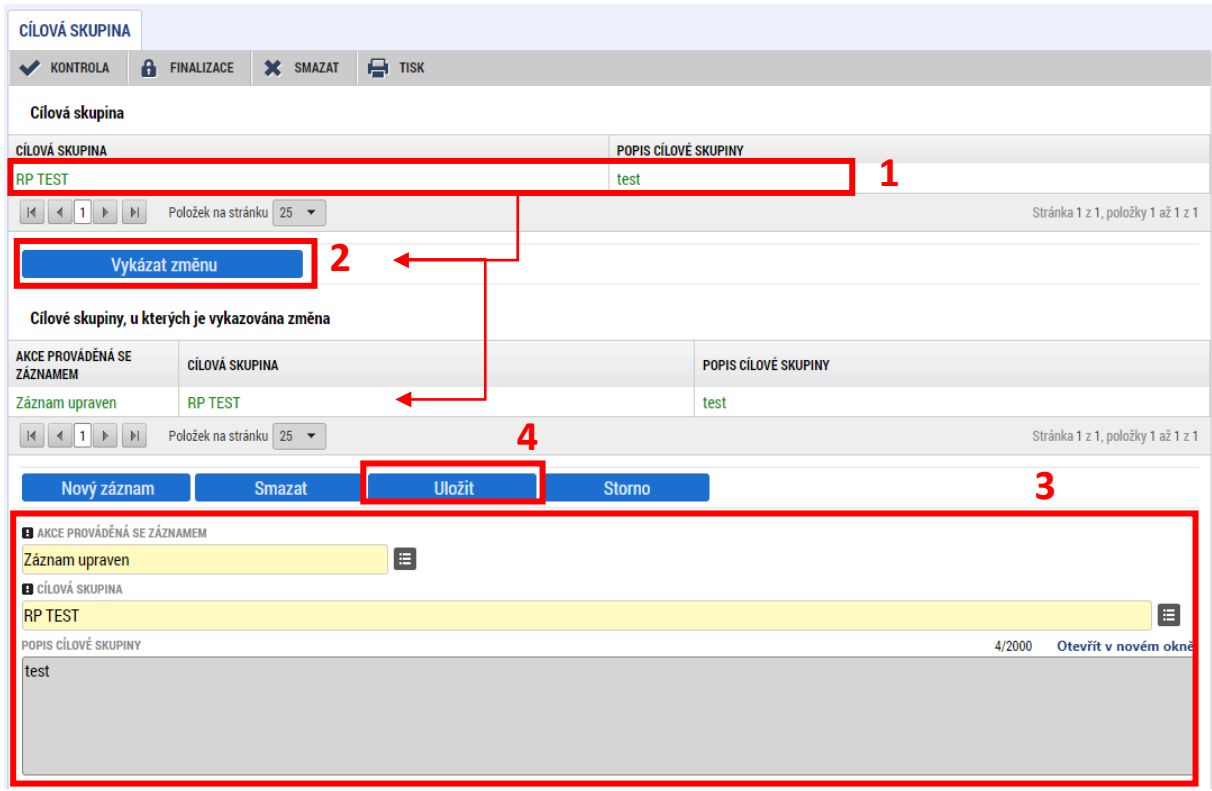

## **5.8. KLÍČOVÉ AKTIVITY**

Vybrání obrazovky *Klíčové aktivity* je možné upravovat nebo odstraňovat aktivity, které jsou aktuálně na projektu navázány, a dále lze přidávat aktivity nové.

Záložka je defaultně nastavena na přidání nové klíčové aktivity na projekt. Číselník "Akce prováděná se záznamem" je nastaven na hodnotu "Záznam vytvořen", případně lze přidat aktivitu po stisknutí tlačítka "Nový záznam". Příjemce vyplní číselník a/nebo pole "Název klíčové aktivity", dále pole "Popis klíčové aktivity" a "Přehled nákladů". Poté stiskne tlačítko "Uložit".

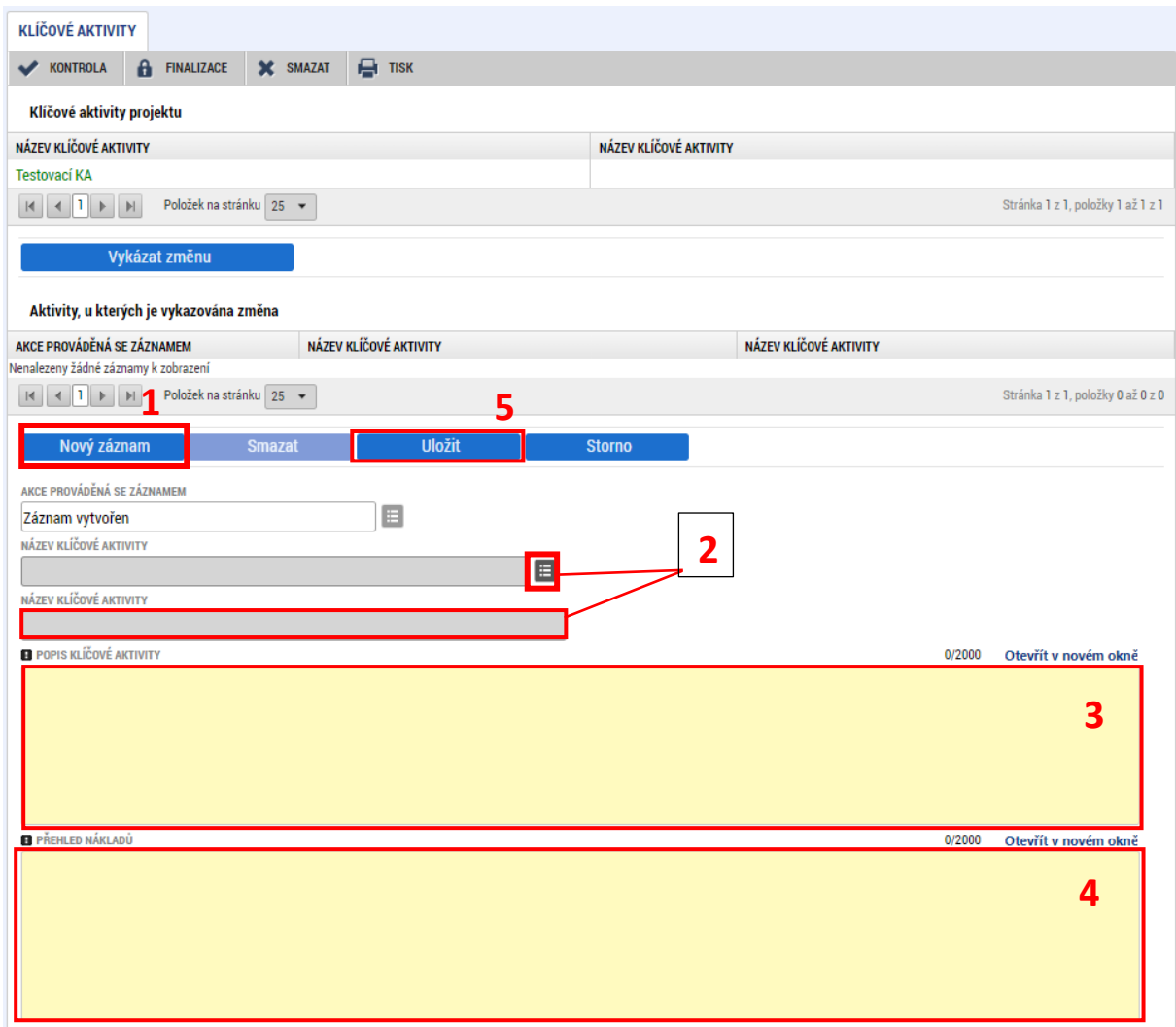

Pro úpravu nebo smazání klíčové aktivity vybere příjemce požadovanou aktivitu a stiskne tlačítko "Vykázat změnu", následně z číselníku "Akce prováděná se záznamem" vybere hodnotu "Záznam **upraven",** pokud hodlá stávající aktivu upravit, nebo **"Záznam smazán"**, pokud chce vybranou aktivitu odstranit z projektu.

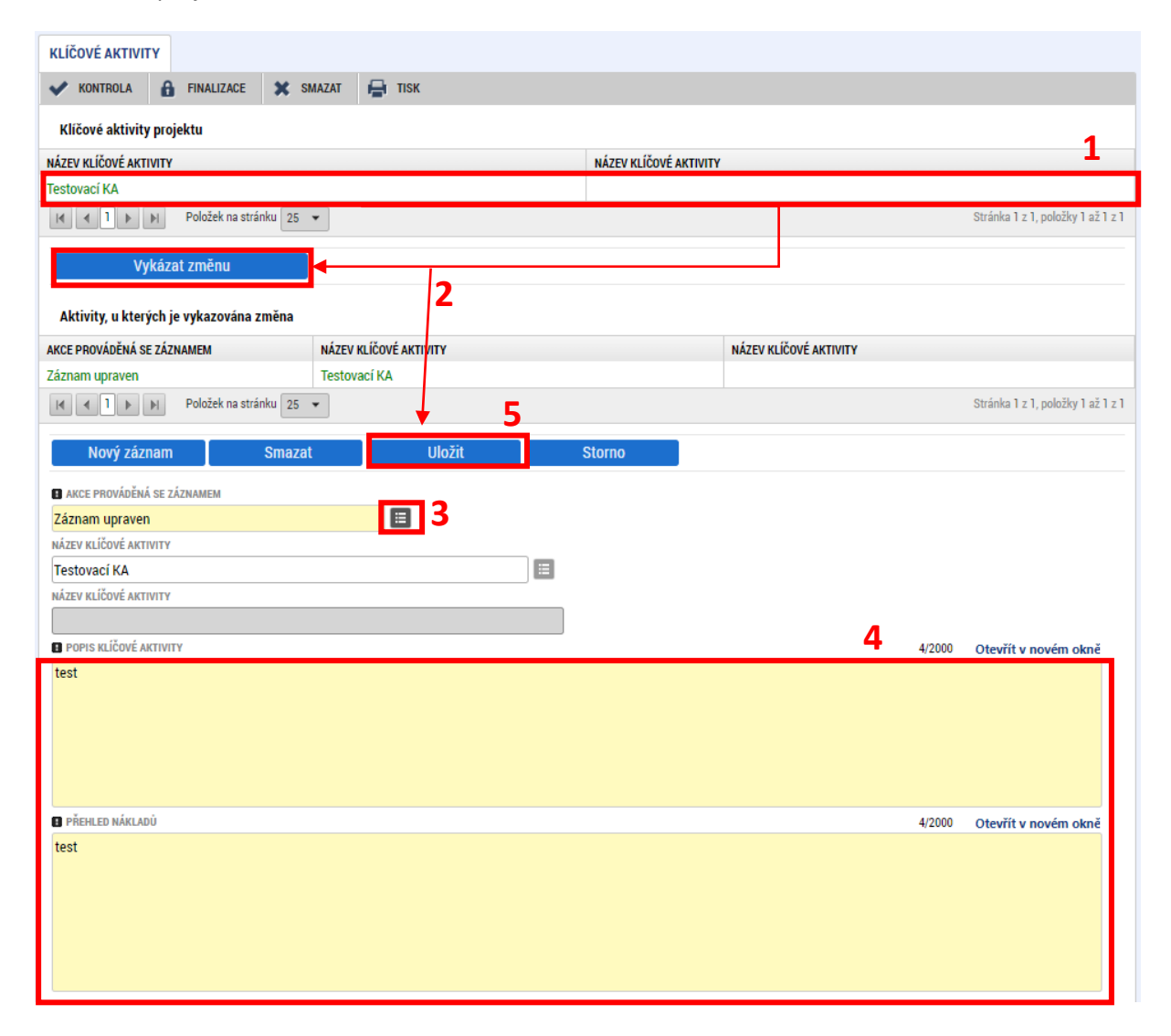

#### **5.9. SUBJEKTY**

#### **5.9.1. SUBJEKTY PROJEKTU**

Subjekty projektu lze v rámci žádosti o změnu přidávat, odebírat či měnit. Typ subjektu Žadatel/příjemce nelze žádostí o změnu přidávat ani mazat. Úpravy subjektu Žadatele/příjemce jsou možné pouze výjimečně a po předchozí konzultaci s ŘO.

#### **Přidání subjektu**

Záložka *Subjekty projektu* je defaultně nastavena pro přidání subjektů, případně použije příjemce tlačítko "Nový záznam". Subjekt lze přidat na projekt postupným vyplněním všech povinných polí nebo provedením **validace** pomocí stejnojmenného tlačítka, kdy se do pole "IČ" zadává identifikační číslo validovaného subjektu (více o validaci a vyplňování záložky *Subjekty projektu* viz UP [Zpracování](https://opjak.cz/dokumenty/uzivatelske-prirucky-pro-praci-zadatele-prijemce-v-is-kp21/zadost-o-podporu/)  [žádosti o podporu v](https://opjak.cz/dokumenty/uzivatelske-prirucky-pro-praci-zadatele-prijemce-v-is-kp21/zadost-o-podporu/) IS KP21+, kap. *Subjekty projektu*) a **uložením**.

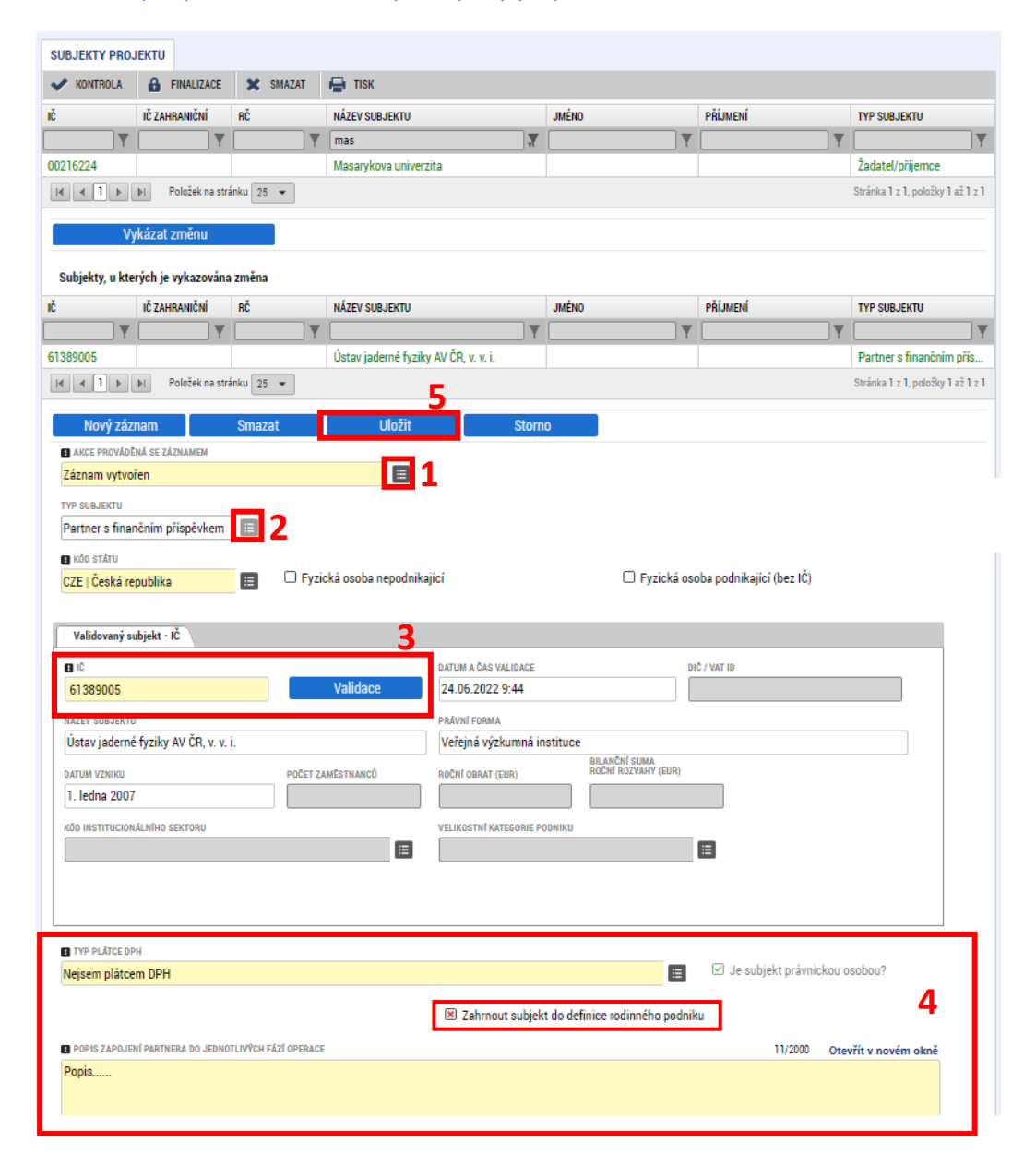

#### **Smazání subjektu**

Nejprve příjemce vybere kliknutím subjekt, který chce z projektu odstranit (subjekt se podbarví zeleně), a poté stiskne tlačítko "Vykázat změnu". V číselníku "Akce prováděná se záznamem" vybere možnost **"Záznam smazán"** a uloží příslušným tlačítkem. Smazání subjektů v průběhu realizace se řídí [Pravidly pro žadatele a příjemce](https://opjak.cz/dokumenty/pravidla-pro-zadatele-a-prijemce-obecna-cast/) – obecná část.

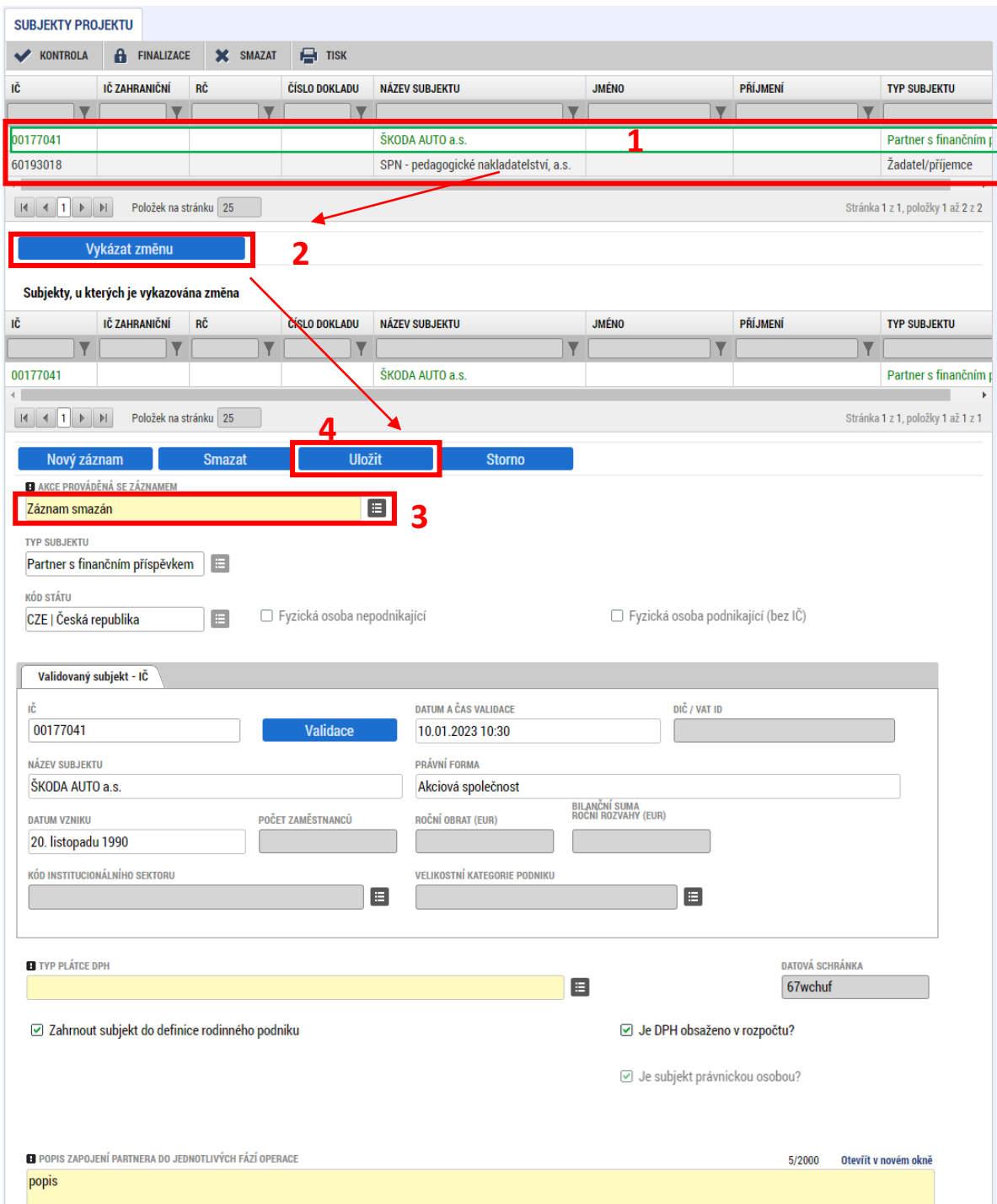

### **Úprava a výměna subjektů**

Některá data o subjektech je možné žádostí o změnu editovat. Postup editace je shodný s postupem mazání subjektů, pouze s tím rozdílem, že v poli **"Akce prováděná se záznamem"**, vybírá žadatel hodnotu "Záznam upraven" a příslušná data před uložením upraví dle potřeby.

Výměna jednoho subjektu za jiný se provádí smazáním původního a vytvořením nového subjektu. U nově vytvořeného subjektu je však potřeba doplnit k němu údaje také na záložkách *Adresy subjektu, Osoby subjektu* a *Účty subjektu*.

### **5.9.2. ADRESY SUBJEKTU**

Žádostí o změnu lze měnit všechny typy adres, lze přidávat adresy nové a adresy smazat (pokud již bylo na některou adresu nějaký administrativní úkon, například vydání PA, zůstává tato adresa v systému zachována a dojde pouze k jejímu zneplatnění).

Chce-li příjemce provádět jakékoliv změny na obrazovce *Adresy subjektu*, musí současně vybrat k vykázání změn obrazovku *Subjekty projektu*. Pokud tak neučiní, vybere systém nedělitelné obrazovky automaticky.

Pro úpravu, přidání, nebo smazání adresy vstoupí příjemce nejprve na záložku *Subjekty projektu*. Zde vybere subjekt, u kterého hodlá vykázat změnu, stiskne tlačítko "Vykázat změnu". Z číselníku "Akce prováděná se záznamem" vybere příjemce hodnotu "Záznam upraven" a provede validaci. Poté stiskne tlačítko "Uložit".

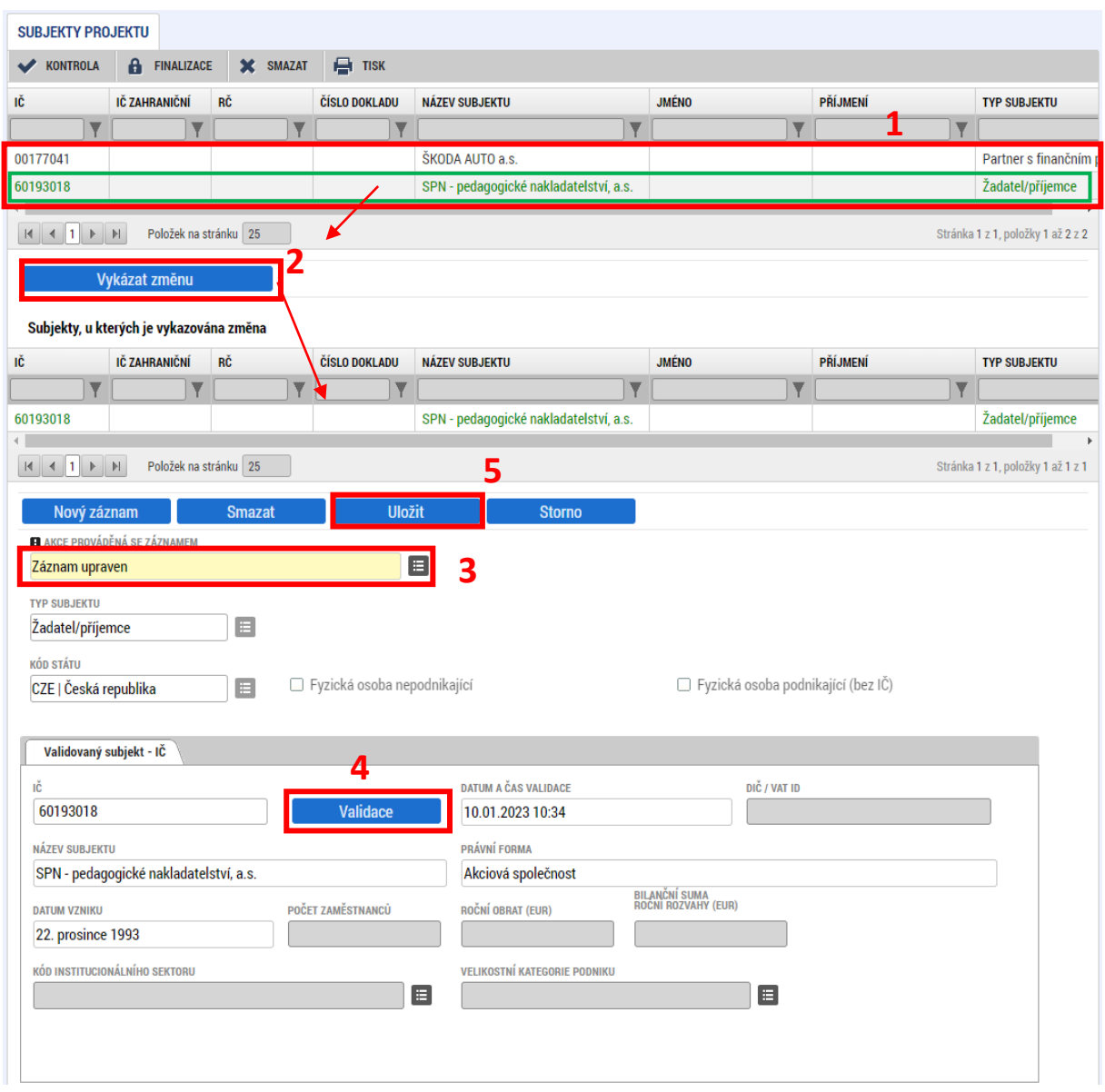

Následně se příjemce přesune na záložku *Adresy subjektu*. V oblasti Subjekty bude viditelný ten subjekt, který byl vybrán v předchozím kroku na záložce *Subjekty projektu*.

**Adresu oficiální (adresu sídla organizace) není možné upravovat** – tato adresa se vyplňuje **automaticky pro provedení validace subjektu**. Pokud v průběhu životního cyklu projektu dojde ke změně oficiální adresy subjektu, je potřeba tuto změnu provést na záložce *Subjekty projektu* provedením nové validace. Ve výjimečných případech lze změnu oficiální adresy provést smazáním stávající adresy a vytvořením záznamu nové adresy.

U vybraného subjektu lze upravovat, smazat nebo vytvářet ostatní typy adres (Adresa pro doručení, Adresa místa podnikání apod.) Nová adresa (typ) se k subjektu přidává stisknutím tlačítka "Nový **záznam"**. Příjemce následně vyplní povinná pole a záznam uloží pomocí stejnojmenného tlačítka. Následně provede volbu typu adresy v tabulce ve spodní části obrazovky a opět uloží.

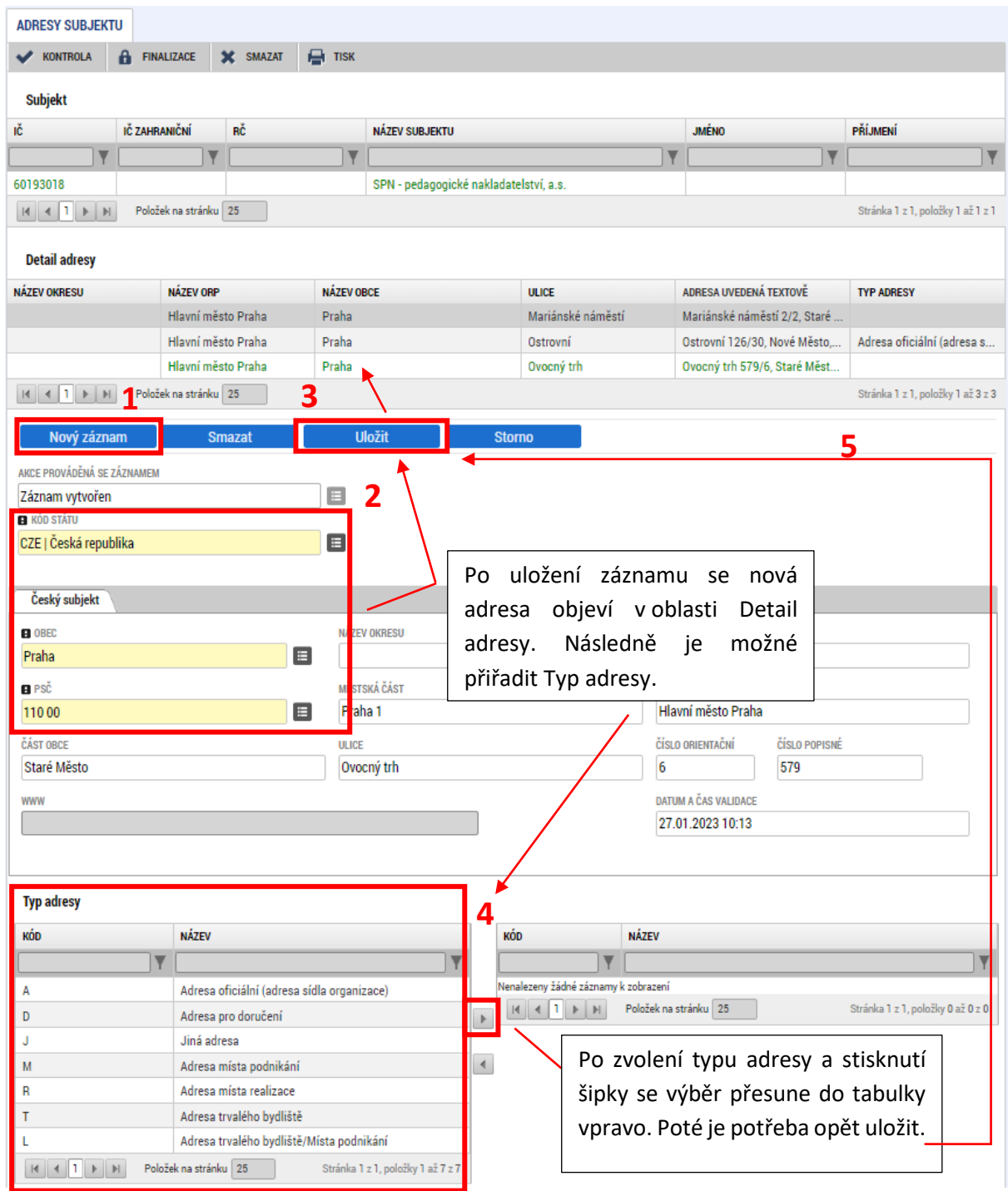

Smazání nebo úprava stávající adresy se provádí výběrem příslušné adresy v oblasti Detail adresy. Poté příjemce vybere požadovanou hodnotu v poli **"Akce prováděná se záznamem"** (záznam upraven/záznam smazán). Následně pokračuje uložením, resp. editací vybraných polí a uložením.

Pozor! Tlačítko "Smazat záznam" nesmaže adresu z projektu, pouze vymaže upravený/přidaný **záznam adresy, který je aktuálně editovaný.**

#### **5.9.3. OSOBY SUBJEKTU**

Na záložce *Osoby subjektu* lze upravovat, přidávat nebo mazat osoby patřící k vybranému subjektu. Příjemce nejprve zvolí na obrazovce *Subjekty projektu* subjekt, u něhož hodlá záznam editovat, stiskne tlačítko **"Vykázat změnu"** a **provede validaci**. Následně na záložce *Osoby subjektu* vybere z číselníku **"Akce prováděná se záznamem"** příslušnou hodnotu (Záznam upraven nebo Záznam smazán), případně stiskne tlačítko **"Nový záznam"** pro přidání nové osoby k subjektu. Poté změní/vyplní požadovaná data a stiskne tlačítko "Uložit" (v číselníku "Akce prováděná se záznamem" bude hodnota Záznam vytvořen).

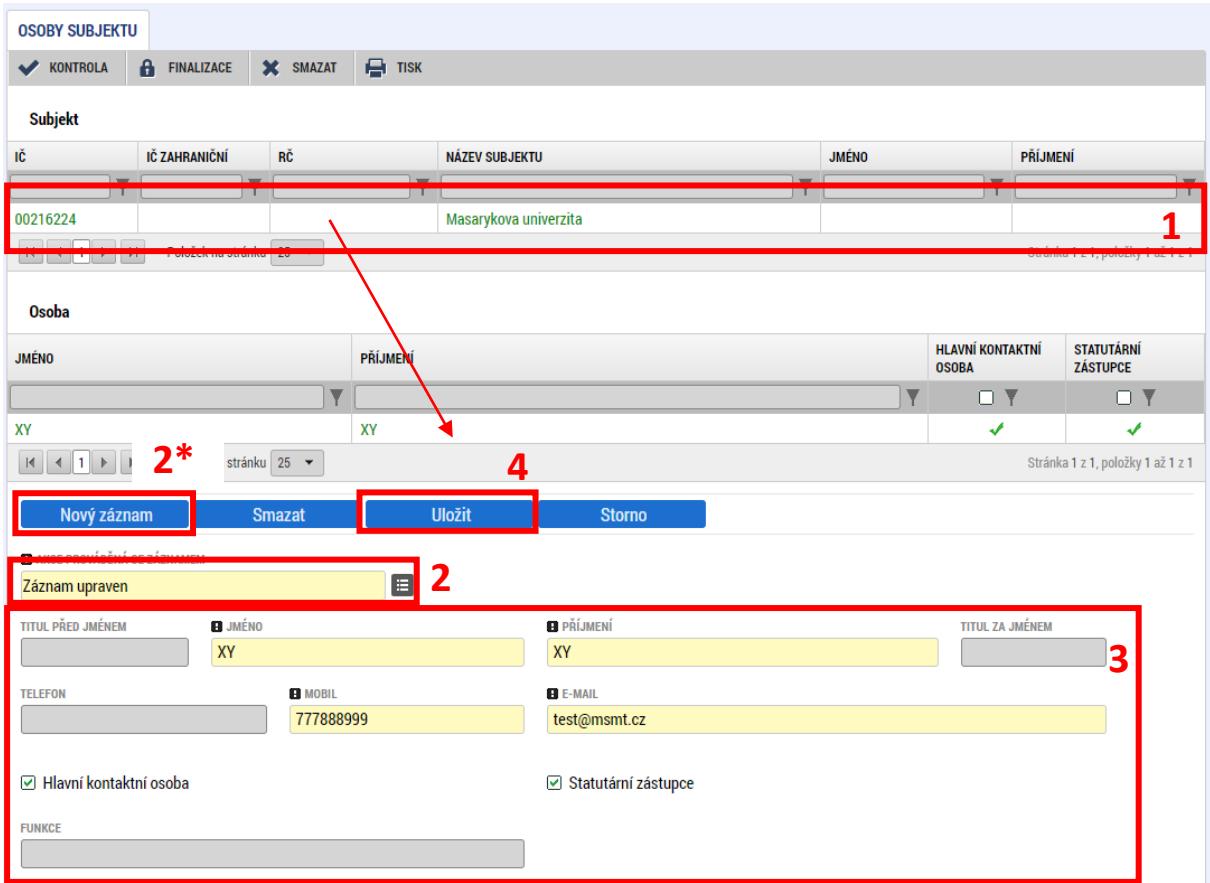

## **5.9.4. ÚČTY SUBJEKTU**

Pro úpravu bankovního účtu k subjektu postupuje příjemce tak, že nejprve na záložce Subjekty projektu vybere subjekt, u něhož hodlá vykázat změnu na účtech, a stiskne tlačítko "Vykázat změnu". Poté přejde na záložku *Účty subjektu.* 

Vložení nového účtu se provádí tak, že příjemce smaže stávající účet výběrem hodnoty **"Záznam**  smazán" v číselníku "Akce prováděná se záznamem",

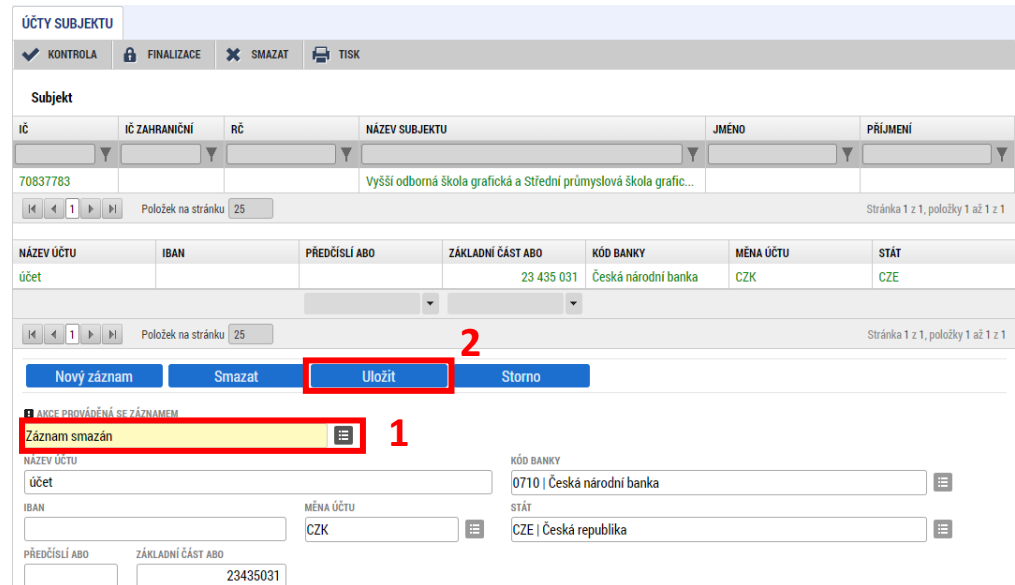

a následně vložením nového účtu přes tlačítko "Nový záznam".

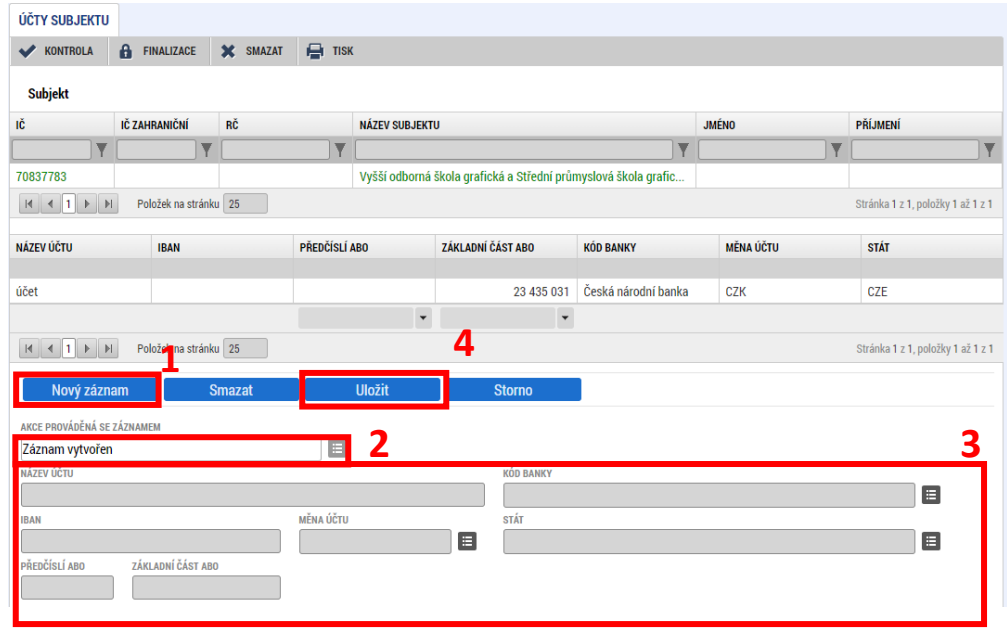

### **5.9.5. ZMĚNA STATUTÁRNÍHO ZÁSTUPCE**

Změna statutárního zástupce je jednou z nejčastěji podávaných žádostí o změnu. Vzhledem k tomu, že je potřeba změny editovat na více obrazovkách, vyskytují se v nich často pochybení.<sup>[5](#page-49-0)</sup>

Před samotným podáním žádosti o změnu statutárního zástupce je nutné zajistit **aktualizaci údajů v Registru osob** (ROS). Změna musí být nejdříve propsána do ROS a až následně je možné přistoupit k podání žádosti o změnu. U škol a školských zařízení (kromě soukromých) provádí aktualizaci jejich zřizovatel (obec, kraj). Ostatní subjekty se obracejí na správní orgány dle své právní formy.<sup>[6](#page-49-1)</sup>

Ná úvodní obrazovce žádosti o změnu vyplní příjemce pole **Datum účinnosti změny** a **Odůvodnění ŽoZ**. Jako datum účinnosti změny nastaví příjemce datum nástupu statutárního zástupce do funkce. Do pole odůvodnění ŽoZ uvede informaci o změně statutárního zástupce, včetně upřesnění, pro který subjekt ke změně došlo. Zadaná data je nutné potvrdit tlačítkem **Uložit**.

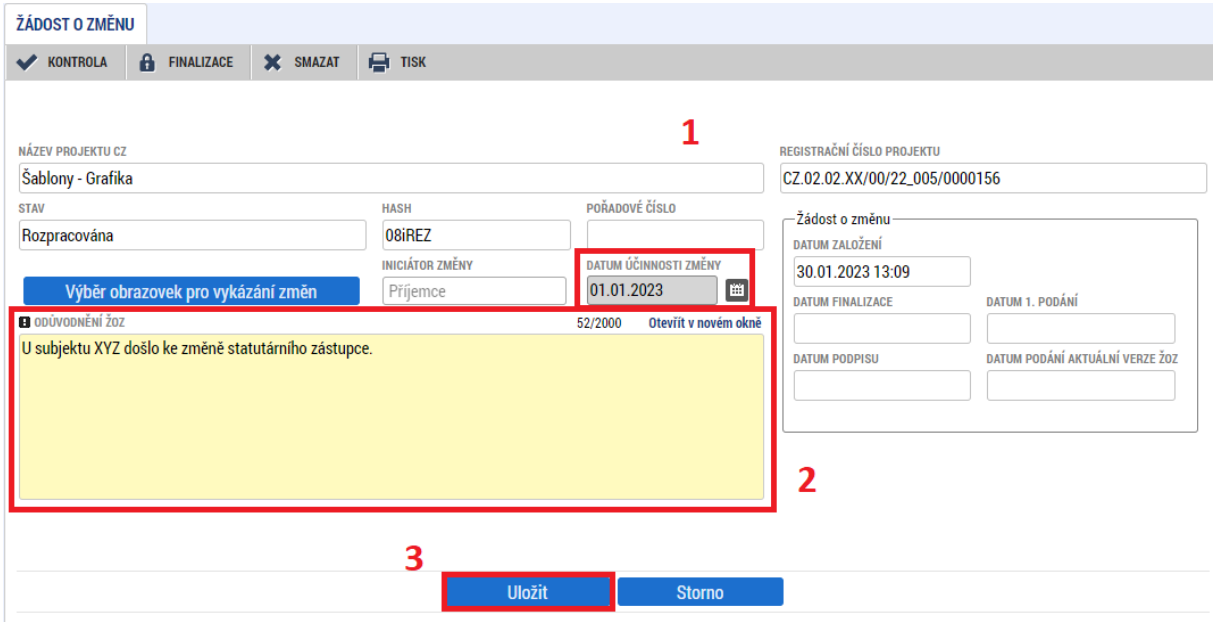

Následně uživatel pokračuje na výběr obrazovek přes modré tlačítko **Výběr obrazovek pro vykázání změn**.

<span id="page-49-0"></span><sup>5</sup> Pozn. stejný postup jako pro úpravu statutárního zástupce se použije i v případě úpravy Hlavní kontaktní osoby.

<span id="page-49-1"></span><sup>&</sup>lt;sup>6</sup> Více informací naleznete za stránkách správce registru (ČSÚ)[: https://www.czso.cz/csu/czso/registr\\_osob](https://www.czso.cz/csu/czso/registr_osob)

Do žádosti o změnu vybere příjemce obrazovky **Osoby subjektu, Subjekty projektu** a **Dokumenty**. Volbu potvrdí stisknutím tlačítka "Spustit".

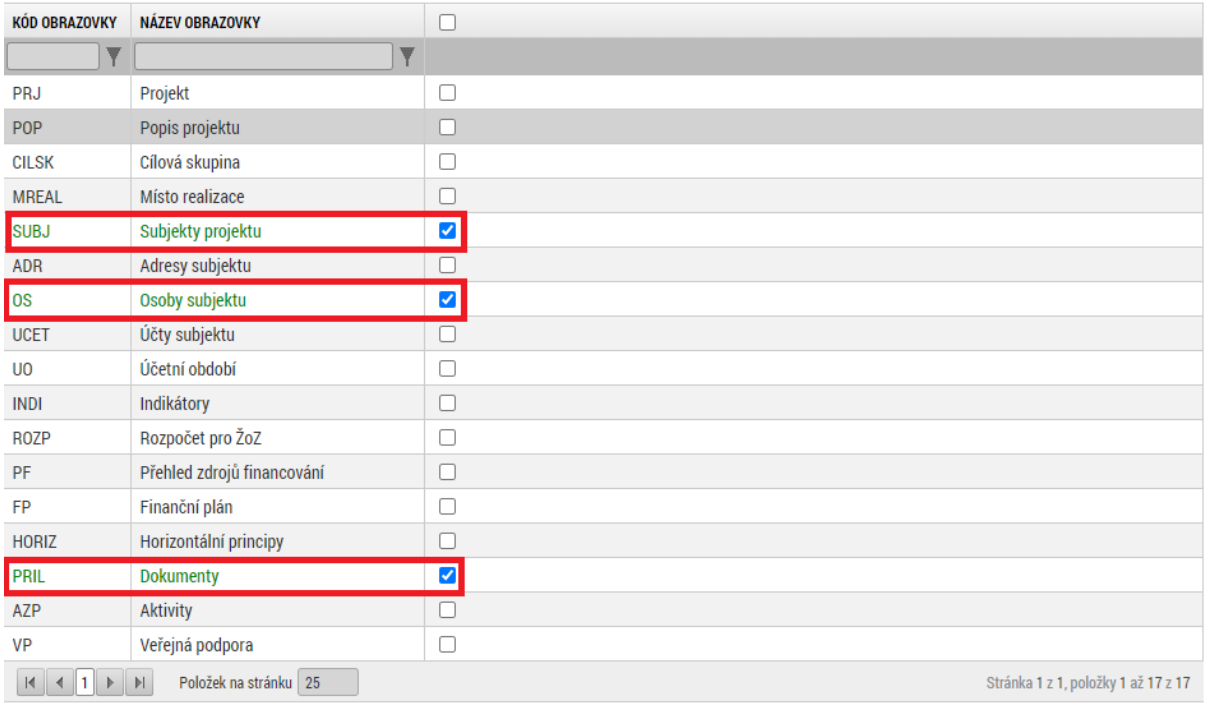

Spustit

Ш

Na obrazovce **Subjekty projektu** vybere uživatel kliknutím ten subjekt, kterého se změna statutárního zástupce týká (záznam se zbarví zeleně) a následně stiskne tlačítko "Vykázat změnu". Daný subjekt se přesune do spodní části tabulky nazvané "Subjekty, u kterých je vykazována změna" a v číselníku "Akce prováděná se záznamem" musí být hodnota "Záznam upraven".

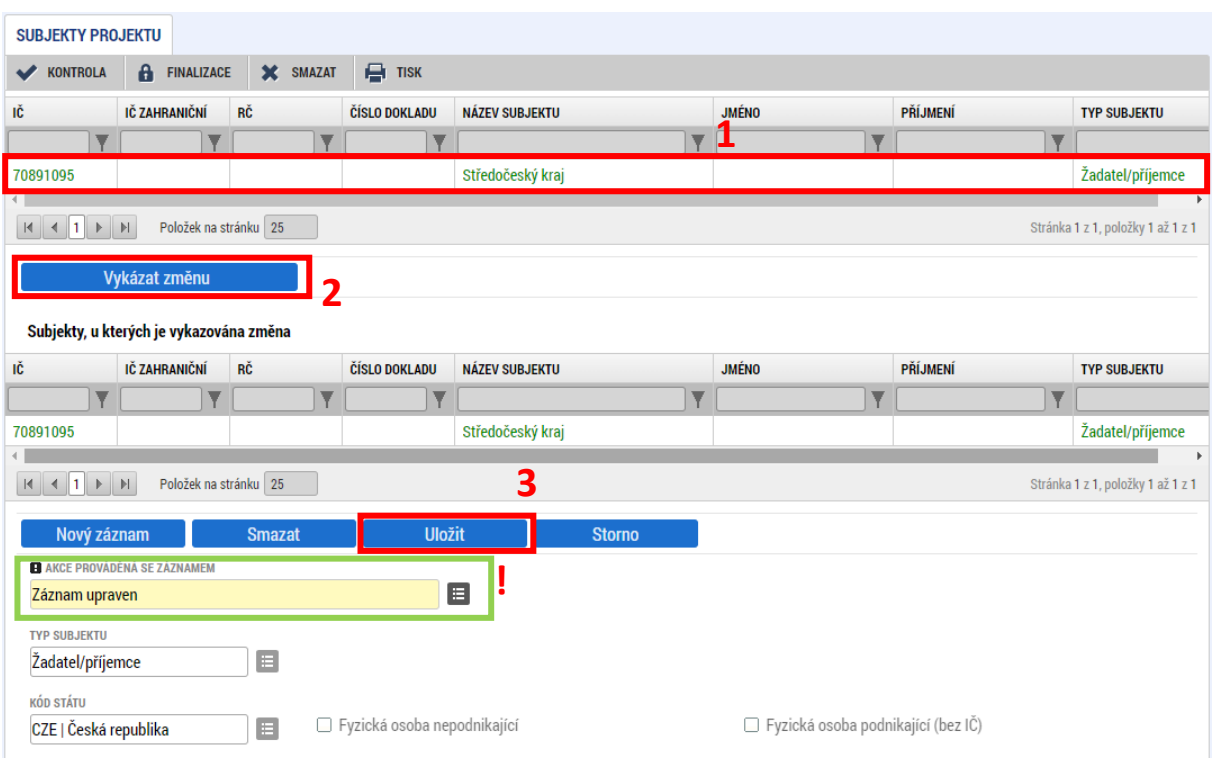

Na stejné obrazovce následuje krok **Validace**. Validace ověří aktuálnost údajů vůči registru osob. Po jejím provedení se ve **spodní části obrazovky** zobrazí jméno (nového) statutárního zástupce. Pokud se zobrazuje jméno původního statutárního zástupce je potřeba aktualizovat údaje v ROS (viz výše).

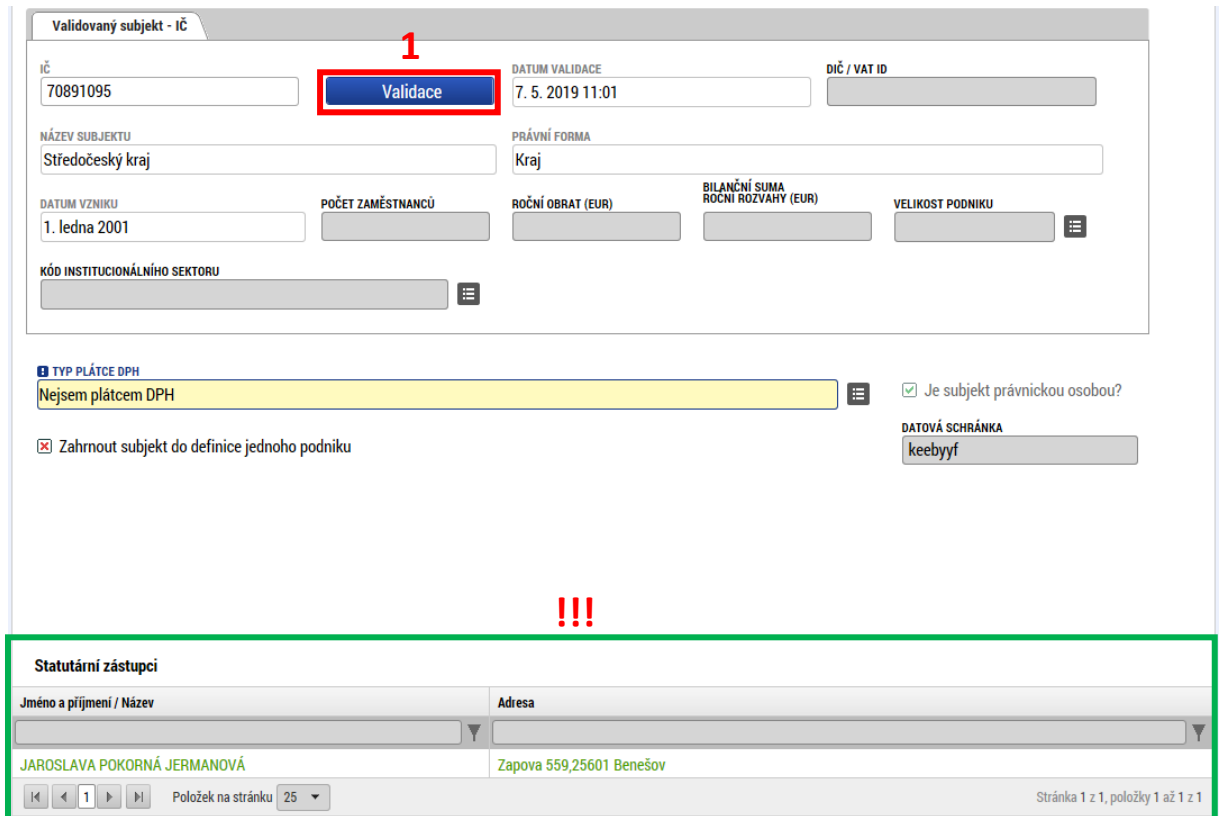

Následně uživatel přejde na obrazovku **Osoby subjektu**. Zde vybere záznam osoby původního statutárního zástupce a v číselníku "Akce prováděná se záznamem" vybere možnost "Záznam **smazán"**.

Úprava původního záznamu (v číselníku možnost "záznam upraven") se využívá pouze v případech, kdy nedošlo ke změně osoby, ale pouze jména (například z důvodu sňatku).

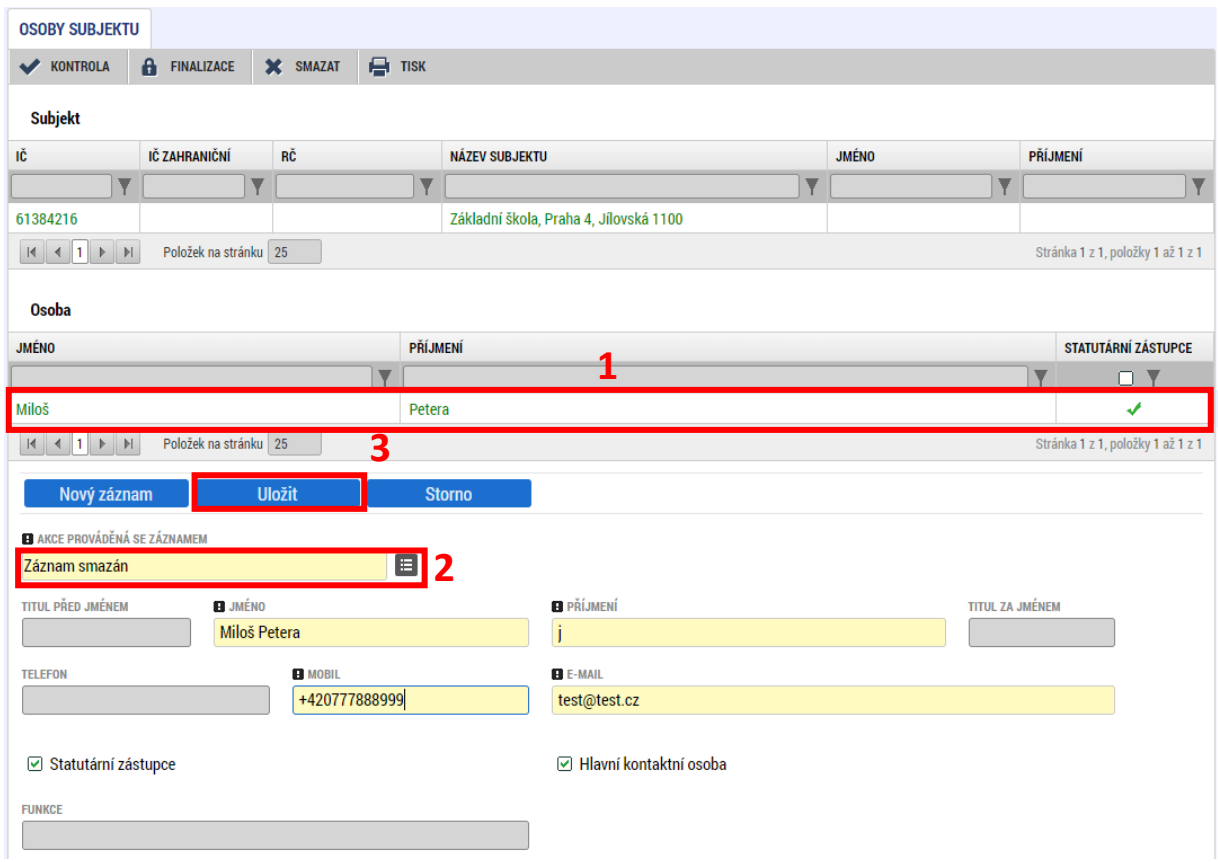

V následujícím kroku **vytvoří uživatel nový záznam pro osobu statutárního zástupce a vyplní požadované údaje**.

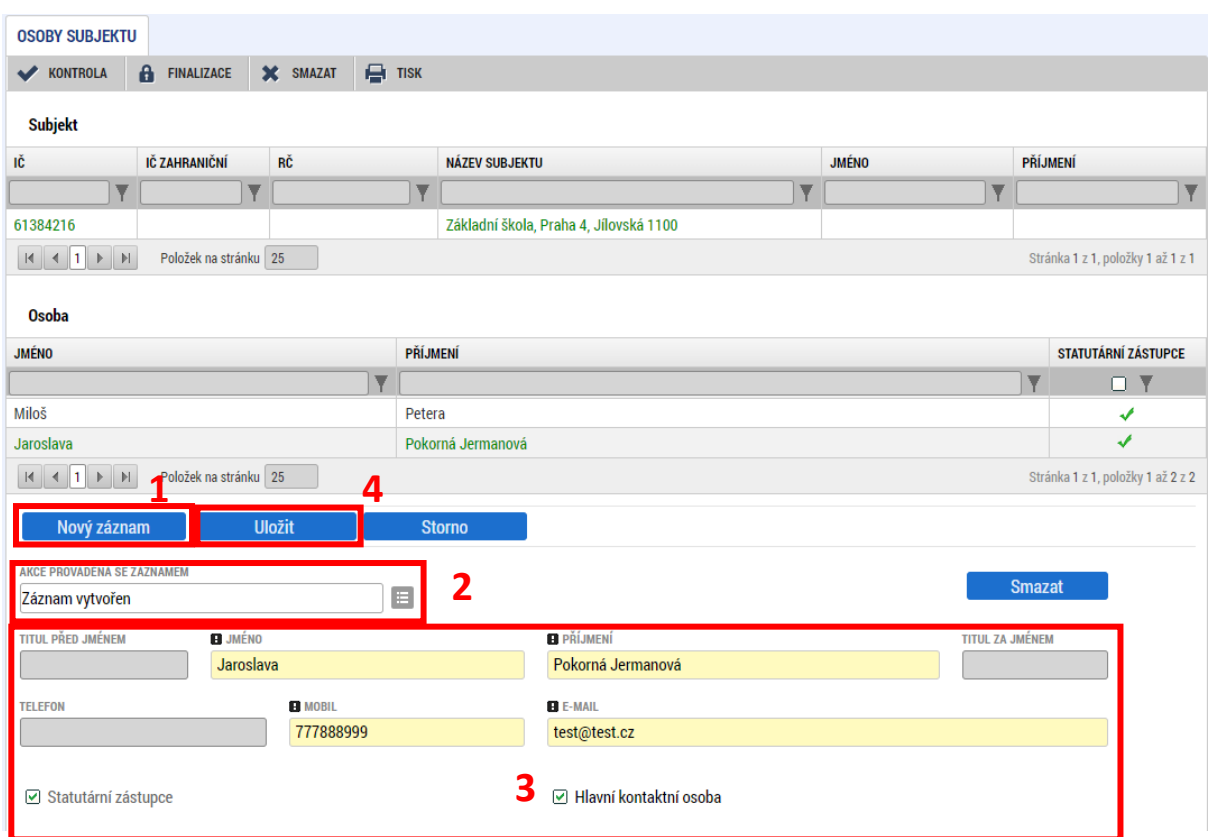

Na záložce Dokumenty a v případě, že je to vyžadováno, nahraje uživatel potvrzující dokument o změně statutárního zástupce (typicky např. jmenovací dekret).

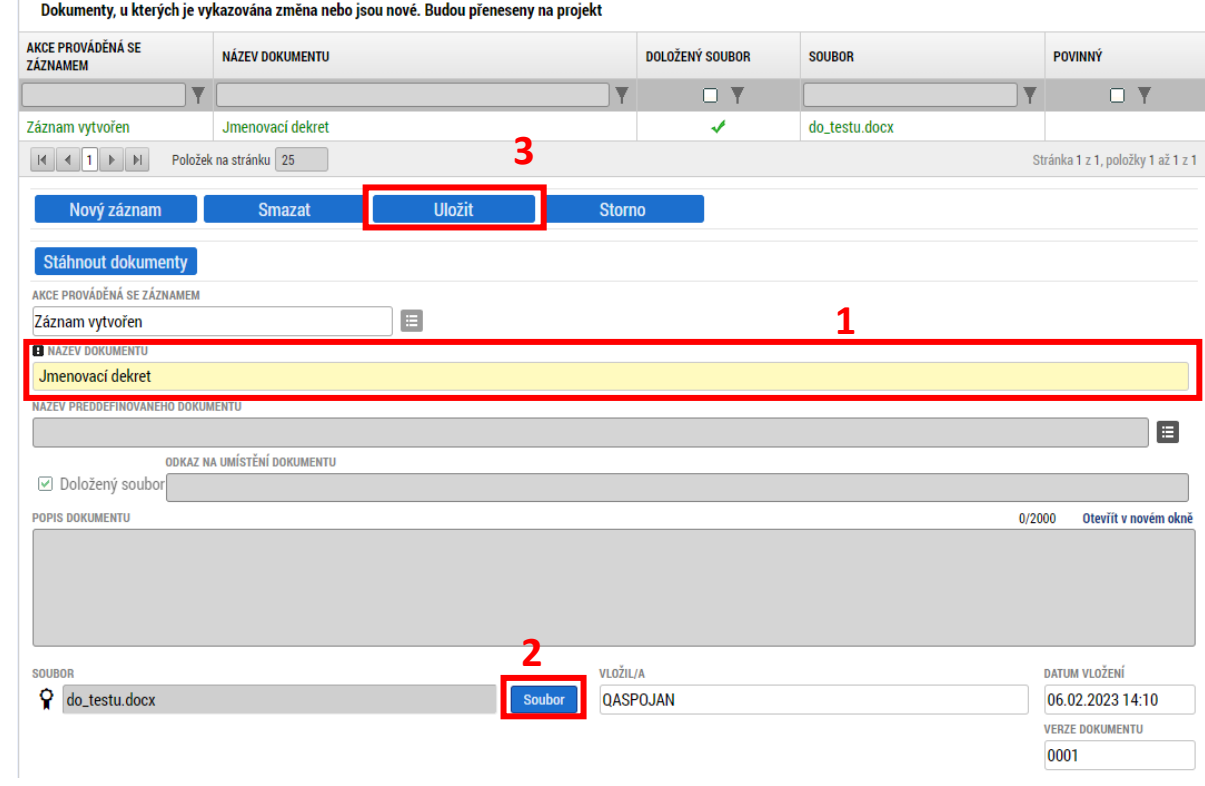

### **5.10. FINANCOVÁNÍ**

Pod obrazovky *Financování* spadají záložky *Rozpočet pro ŽoZ, Přehled zdrojů financování* a *Finanční plán*. Tyto obrazovky jsou nedělitelné a v případě, že příjemce hodlá vykázat změnu na některé z nich, musí vybrat všechny výše uvedené záložky. Pokud tak neučiní a vybere pouze některé z nich, systém zbylé obrazovky vybere automaticky. Při vyplňování finančních dat je potřeba řídit se postupem uvedeným níže.

Tento postup je platný pro příjemce individuálních projektů.

Postup pro úpravu finančních oblastí pro zjednodušené projekty je uveden v kap. 8 Specifika [změnového řízení zjednodušených projektů \(šablon\)](#page-70-0).

## **5.10.1. ÚPRAVA ROZPOČTU A FINANČNÍHO PLÁNU PROJEKTU**

Rozpočet projektu je možné upravovat pouze za dodržení podmínek dokumentace k výzvě a [Pravidel](https://opjak.cz/dokumenty/pravidla-pro-zadatele-a-prijemce-obecna-cast/)  [pro žadatele a příjemce](https://opjak.cz/dokumenty/pravidla-pro-zadatele-a-prijemce-obecna-cast/).

### **Žádostí o změnu nelze navýšit celkové způsobilé výdaje projektu!**

Úprava položek rozpočtu se provádí na záložce *Rozpočet pro ŽoZ*. Nejprve zvolí příjemce rozpočet, který chce upravovat. Následně stiskne tlačítko **"Vykázat změnu"**, čímž **dojde k vytvoření nové kopie rozpočtu**, se kterou je možné dále pracovat.

Lze editovat jednotlivé položky rozpočtu (po kliknutí na ně se zpřístupní pole k editaci pod tabulkou rozpočtu). Jednotlivé změny na záznamech je třeba uložit pomocí stejnojmenného tlačítka. Nebo lze editovat rozpočet jako celek pomocí tlačítka "Editovat vše" – tím dojde k převedení tabulky rozpočtu do editovatelné podoby.

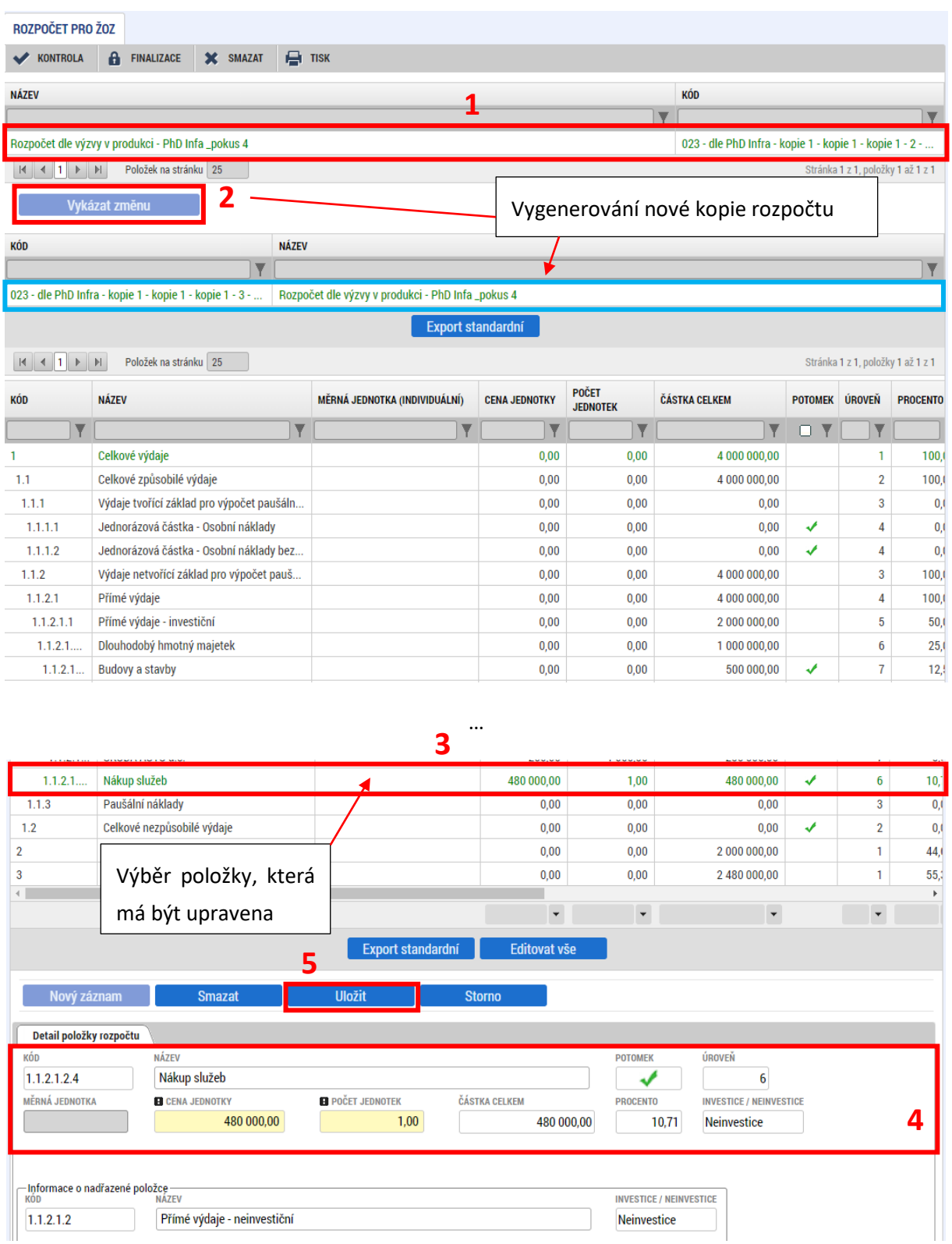

V případě, kdy se v projektu ztratí využitelnost konkrétní rozpočtové položky, nebo je daná rozpočtová položka sloučena s jinou, může příjemce ve změnovém řízení navrhnout přesun všech finančních prostředků z takové položky rozpočtu do jiné. Původní položka však v rozpočtu zůstává, nemaže se. Pokud by se smazala, došlo by k přečíslování uživatelských položek umístěných za rušenou položkou.

Dále je možné editovat rozpočet jako celek pomocí tlačítka "Editovat vše" – tím dojde k převedení tabulky rozpočtu do editovatelné podoby.

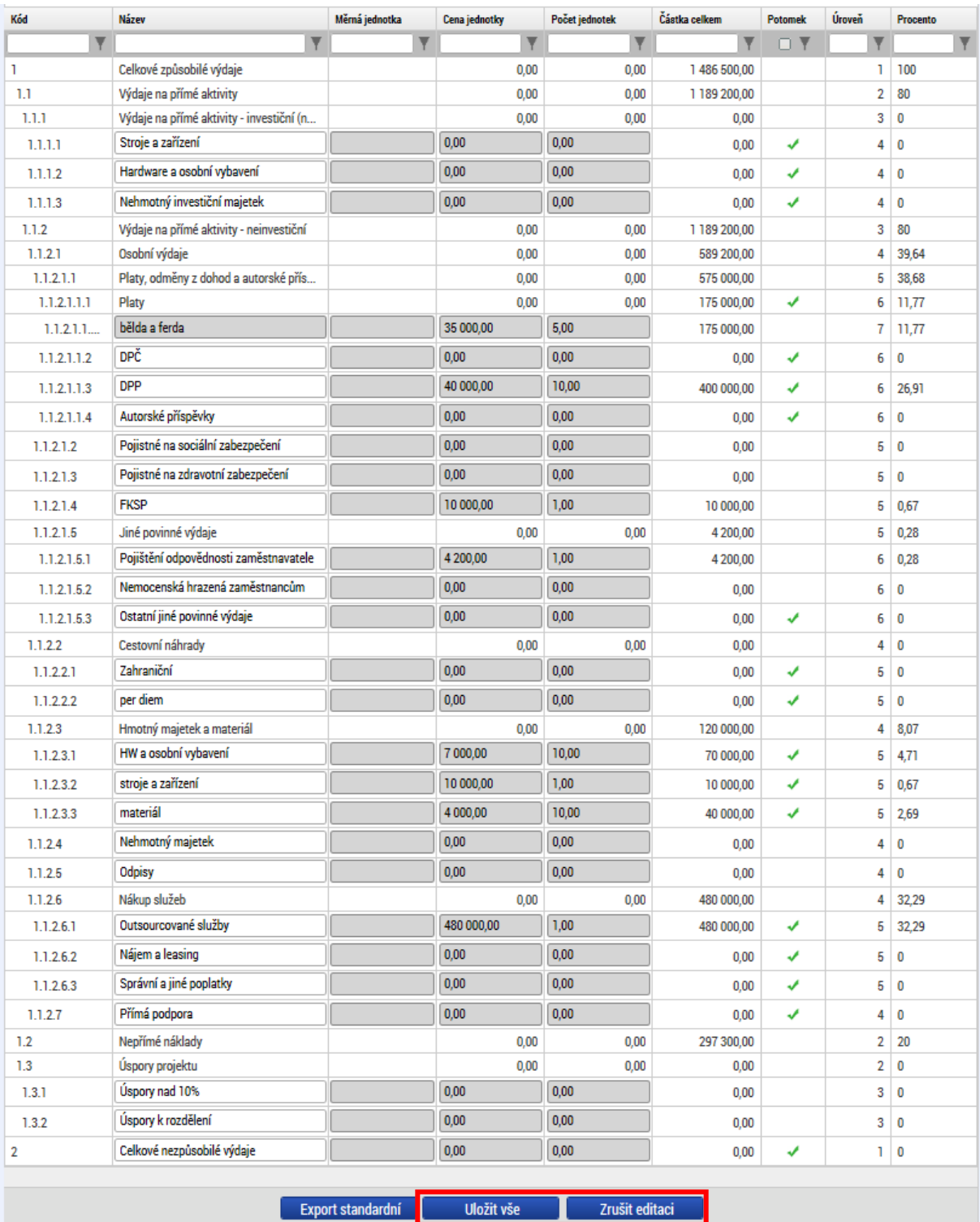

#### **Nová položka rozpočtu**

Nový záznam rozpočtu je možné vytvořit jako podpoložku u všech záznamů, které mají ve sloupci "Potomek" příznak "Ano" (fajfka). Uživatel klikne na příslušnou položku rozpočtu a stiskne modré tlačítko "Nový záznam". Vyplní příslušná pole a záznam uloží pomocí tlačítka "Uložit".<sup>[7](#page-57-0)</sup> Vytvořenou položku je možné smazat pomocí tlačítka "Smazat záznam".

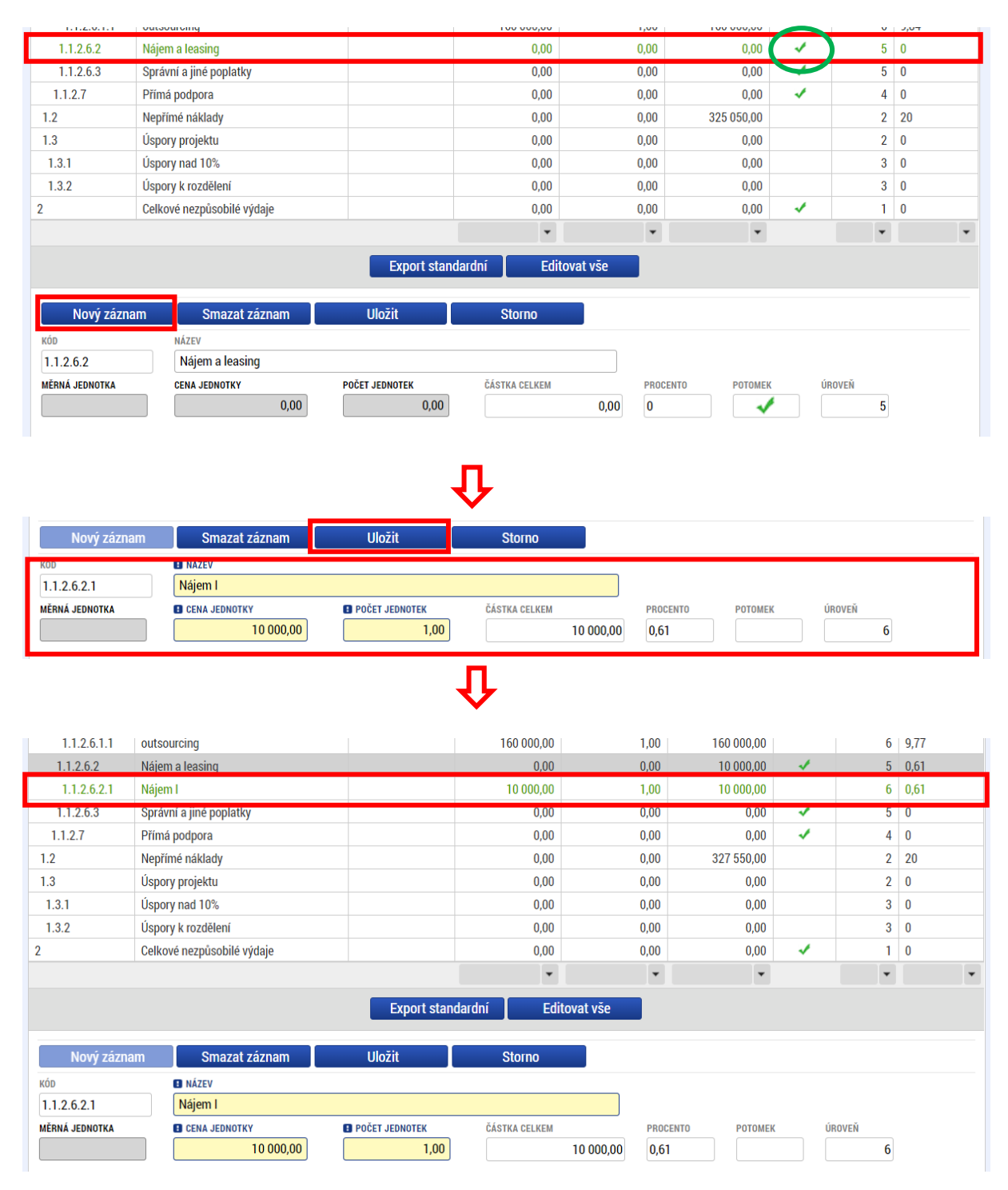

<span id="page-57-0"></span><sup>&</sup>lt;sup>7</sup> Pokud se při zakládání nové podpoložky neobjevuje tlačítko "Uložit", lze tuto chybu řešit kliknutím na obrazovku Rozpočet pro ŽoZ, stránka se opět načte, a nová položka by se měla již objevit i s funkčním tlačítkem "Uložit".

#### **Přehled zdrojů financování a Finanční plán**

Po úpravě rozpočtu je nutné přejít na záložku *Přehled zdrojů financování*, kde příjemce provede rozpad financí pomocí stejnojmenného tlačítka.

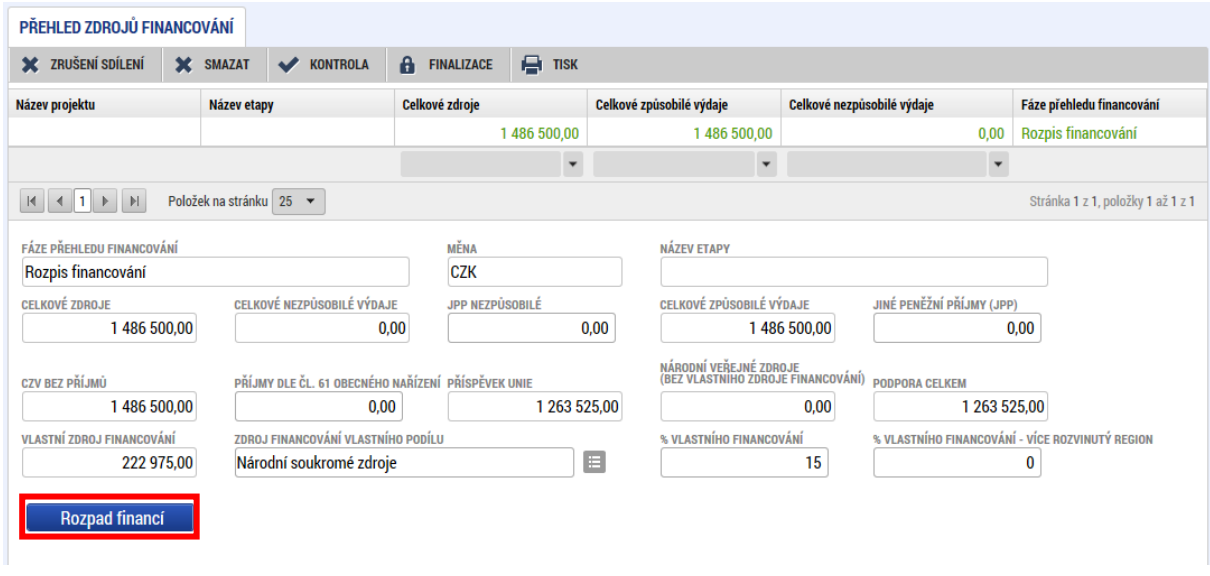

Po aktualizaci jednotkového rozpočtu a záložky *Přehled zdrojů financování* je nezbytné upravit záložku *Finanční plán* tak, aby odpovídala požadované změně. Postup uvedený výše (vytvoření nové kopie rozpočtu a rozpad financí) musí příjemce dodržet i v případě, že hodlá vykázat změnu pouze na finančním plánu.

Finanční plán je rozdělený na dvě části:

- Needitovatelné záznamy finančního plánu a celkový součet jedná se o řádky finančního plánu, na které je navázaná administrovaná žádost o platbu nebo schválená zpráva o realizaci, a tyto řádky nelze z tohoto důvodu již editovat. Poslední řádek je součtový řádek, který se přepočítá v závislosti na úpravách v editovatelných záznamech.
- Editovatelné záznamy finančního plánu jedná se o řádky finančního plánu, na které zatím není navázána žádná administrovaná žádost o platbu a údaje lze na nich upravovat (viz také kap. [2.2 Souběh žádosti o změnu s žádostí o platbu\)](#page-9-0).

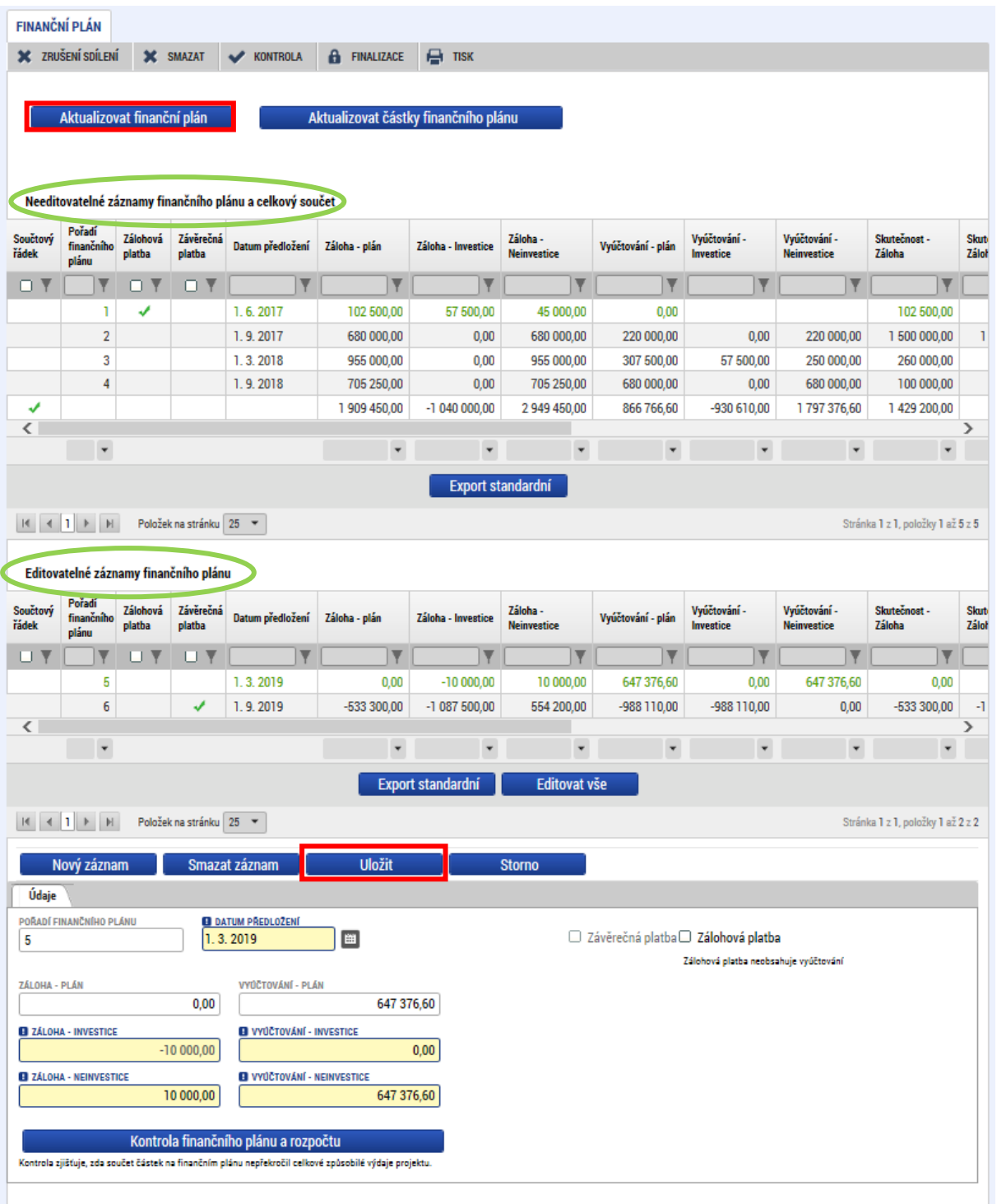

Pokud došlo ke schválení ŽoP v době, kdy již byla daná ŽoZ podána, avšak ještě nebyla schválena, je nutné, aby ŘO vrátil ŽoZ do IS KP21+, kde příjemce aktualizuje finanční plán pomocí tlačítka **"Aktualizovat finanční plán"**, čímž dojde k přesunutí příslušného řádku FP do needitovatelné části. V případě, že nebyla žádost o změnu podána, ale byly provedeny změny na rozpočtu, nepůjde tato žádost podat, dokud nebude provedena aktualizace finančního plánu (viz také kap. 2).

## **5.10.2. ZMĚNOVÁ ŘÍZENÍ PROJEKTŮ S CBA**

V případě, že příjemce chce editovat CBA, je postup následující:

1) V modulu CBA zkopírujte aktuální CBA.

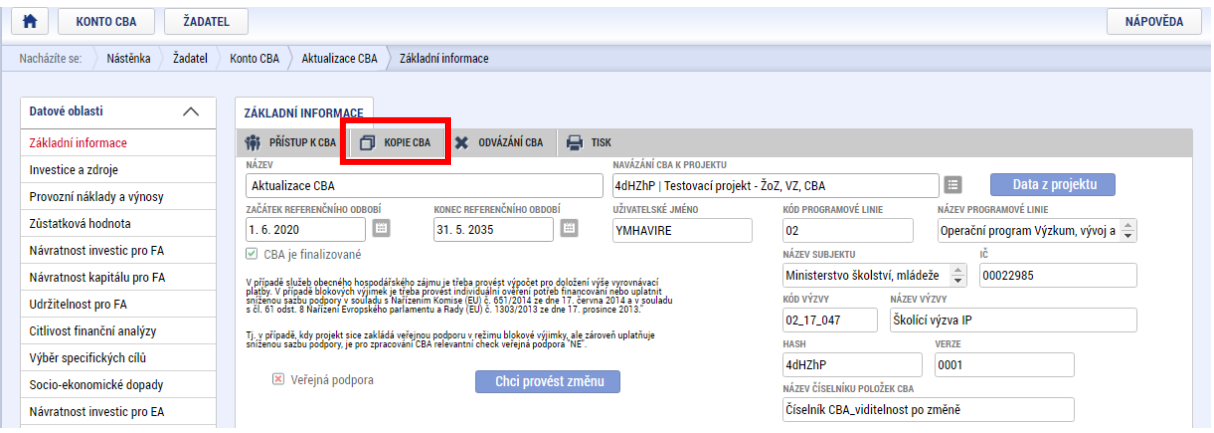

2) Po stisknutí tlačítka "Proveď změnu" na obrazovce Základní informace se zpřístupní jednotlivé záložky CBA. Upravte údaje ve vytvořené kopii CBA.

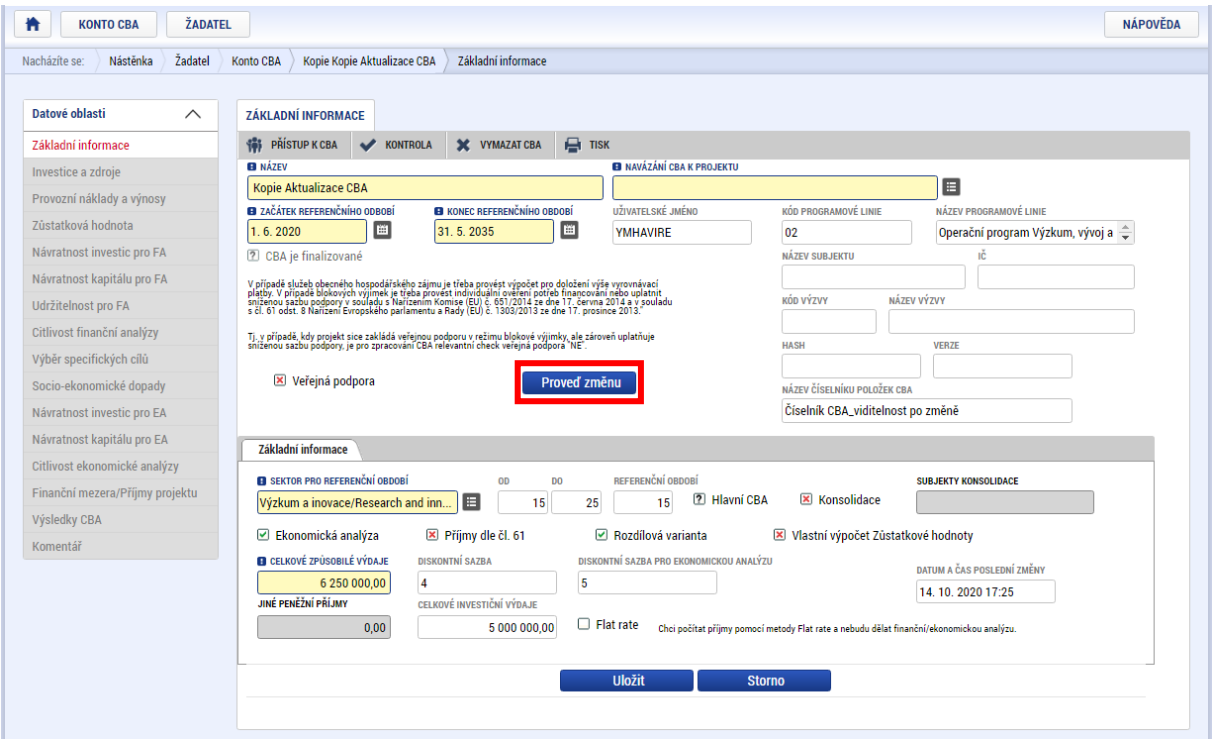

- 3) Založte ŽoZ (viz kap[. 4.1 Vytvoření žádosti o změnu\)](#page-18-0).
- 4) Na ŽoZ vyberte obrazovku CBA pro vykázání změny (viz kap. 4.3 Záložka Obrazovky žádosti o [změnu\)](#page-25-0).

5) Provažte kopii CBA s ŽoZ (v číselníku "Navázání CBA k projektu" vyberte záznam označený hash kódem dané žádosti o změnu).

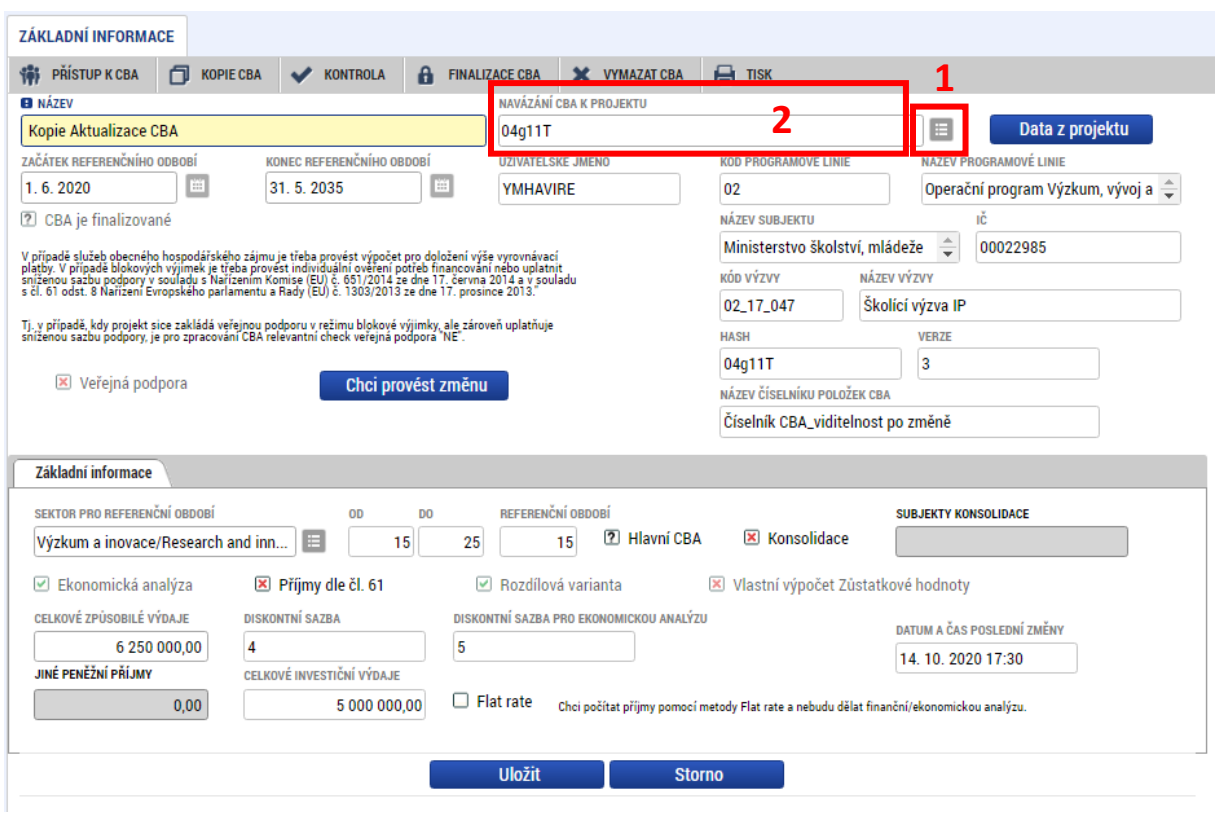

6) Na obrazovce CBA uvidíte záznam s kopií CBA. Proklikem se dostanete do modulu CBA.

**4**

7) CBA je nutné označit jako hlavní, a poté ji finalizovat.

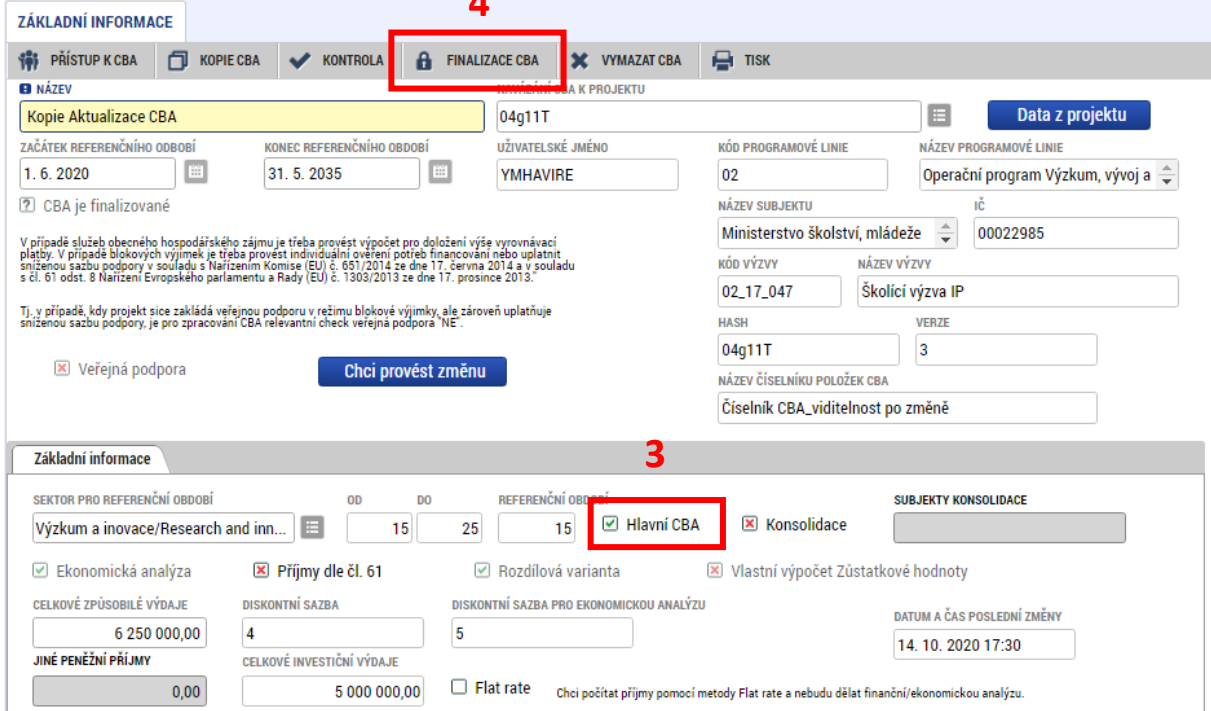

8) Finalizujte a podejte žádost o změnu (viz kap. 3.2 Finalizace).

# **5.11. VEŘEJNÁ PODPORA**

Pokud hodlá příjemce editovat položky na záložce *Veřejná podpora*, musí k ní vybrat také záložku *Subjekty projektu*. Na této záložce zvolí subjekt, u kterého hodlá vykázat změnu v datech veřejné podpory, a stiskne tlačítko "Vykázat změnu". Poté přejde na záložku Veřejná podpora, kde může upravovat data k veřejné podpoře. Pokud je to pro projekt relevantní, upravují se také finanční záložky, viz dokumentace k výzvě.

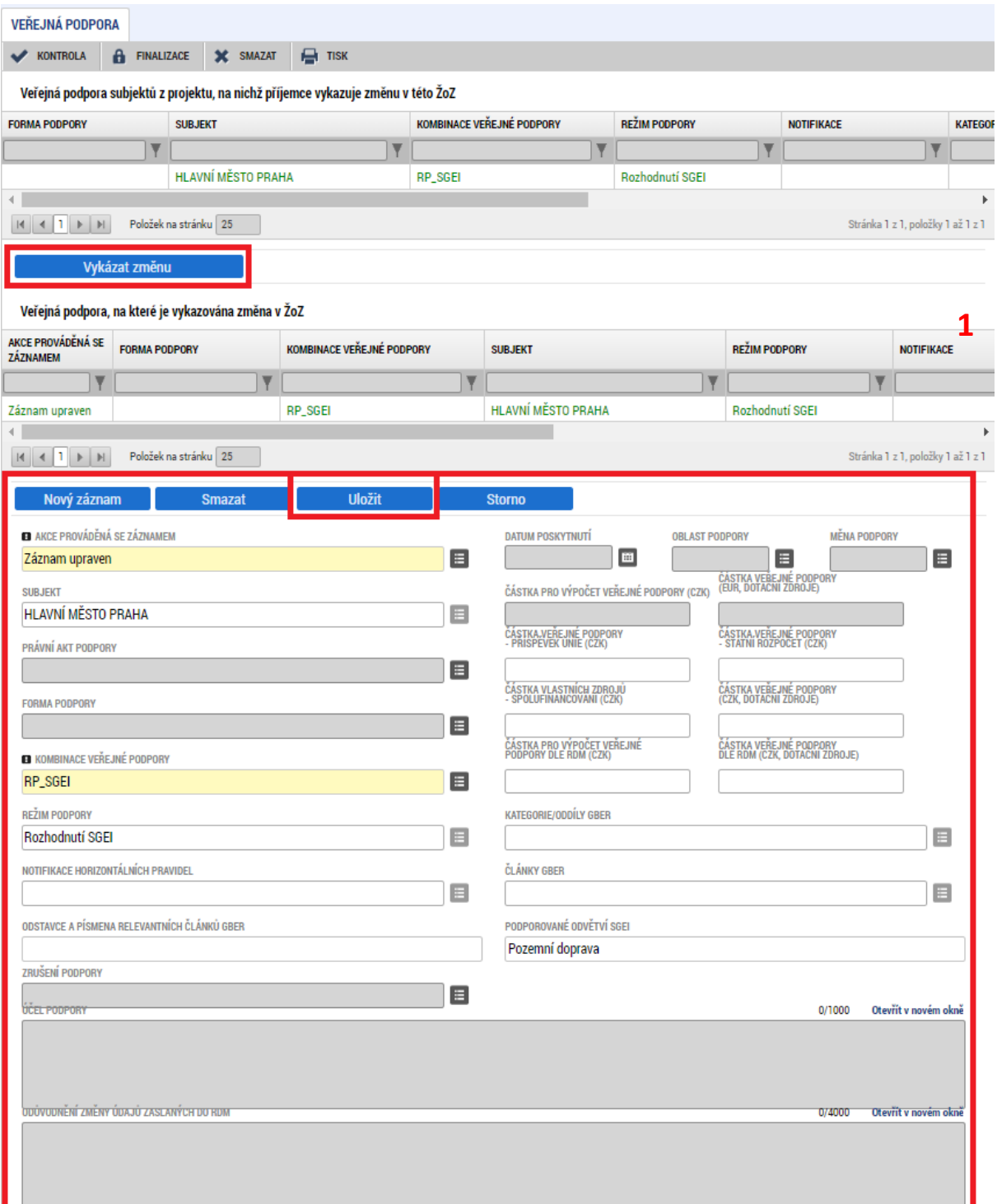

#### **5.12. DOKUMENTY**

Na záložce *Dokumenty* může v rámci ŽoZ příjemce editovat (nahrazovat, aktualizovat, mazat, přidávat) dokumenty vztahující se k žádosti o podporu. Některé dokumenty mohou být definovány dokumentací k výzvě jako povinné. Tyto dokumenty nesmí být z projektu odstraněny, mohou být pouze aktualizovány (nahrazeny jinou verzí). Přidání přílohy se provádí standardním postupem přes tlačítko **"Nový záznam"**.

Aktualizace stávající přílohy se provádí tak, že příjemce vybere požadovanou přílohu, kterou hodlá nahradit a stiskne tlačítko "Vykázat změnu". Vyplní povinná, případně i nepovinná pole, poté přes tlačítko "Soubor" vybere možnost Připojit, z průzkumníka vybere požadovanou přílohu z počítače a poté uloží. Předtím je možné dokument elektronicky podepsat běžným způsobem (pouze uživatel s rolí Signatář). V pravém dolním rohu se může uživatel informovat, o jakou verzi přílohy se jedná. Tlačítka "Stáhnout dokumenty" slouží ke stažení všech dokumentů z dané tabulky.

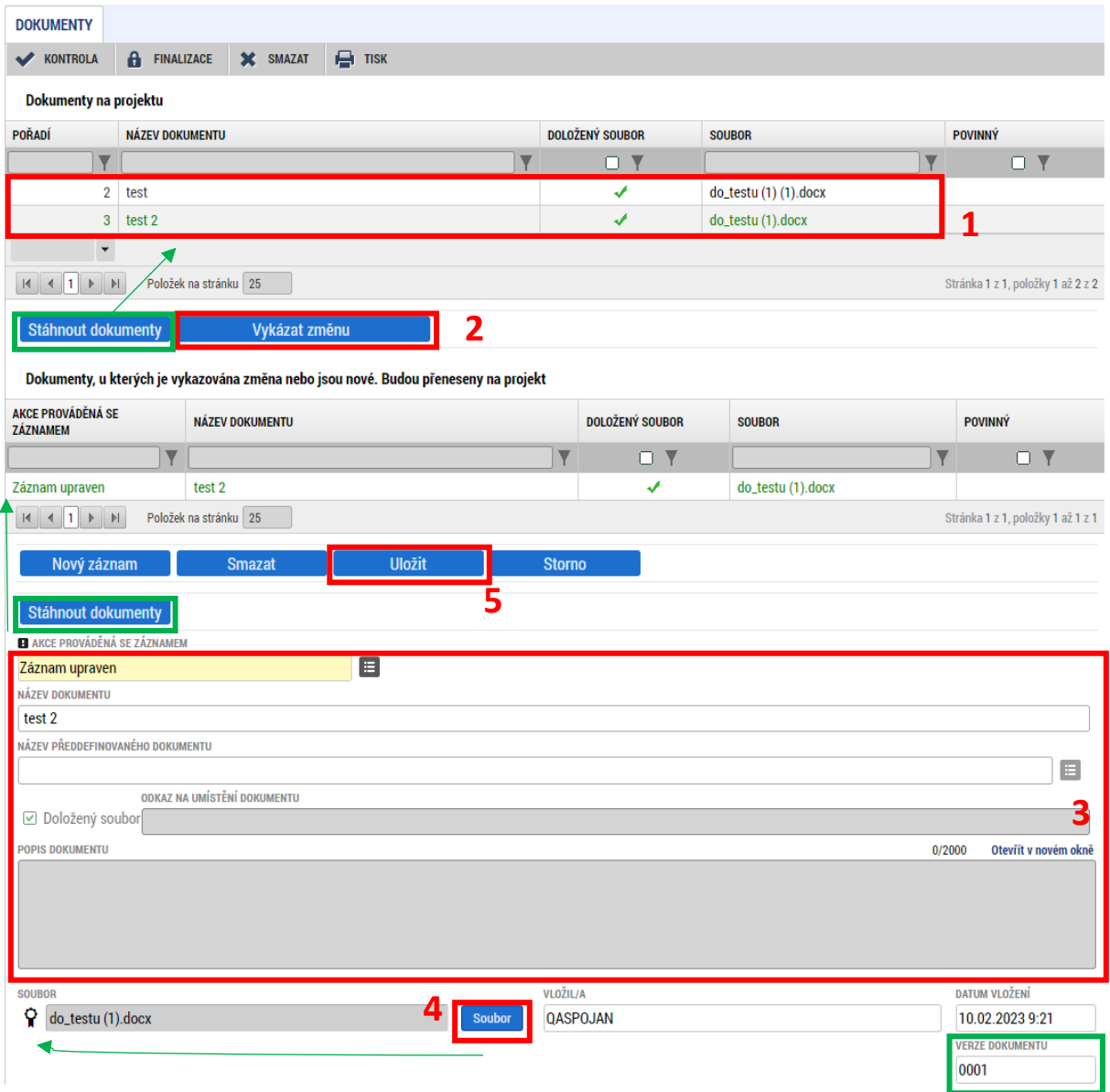

# **6. EDITACE ŽÁDOSTI O ZMĚNU NAVRHOVANOU ŘO**

Žádost o změnu může vytvořit a předat ji k vyjádření příjemci i pracovník ŘO. Může tak učinit na základě poznatků o postupu realizace projektu, které má z jiných zdrojů (např. ze zprávy o realizaci projektu). V takovém případě příjemce (uživatelé s rolí "editor") obdrží dvě interní depeše. V jedné z nich bude informace o tom, na kterých obrazovkách ŘO navrhuje provést změnu, a ve druhé depeši bude zdůvodnění založení změny ŘO a návrh pro provedení změn, případně informace o tom, že ŘO již změnu do jednotlivých datových polí zapracoval a příjemce tak ŽoZ pouze finalizuje a podá.

V případě, že příjemce s navrhovaným obsahem ŽoZ souhlasí, provede požadované úkony v rámci ŽoZ, následně ji **finalizuje a podepíše**, přičemž **postupuje stejně jako při vytvoření ŽoZ ze strany příjemce** (viz výše).

**Editace polí může být řídicím orgánem omezena** (ŘO upraví data ze své strany). V takovém případě se příjemce se změnou seznámí, finalizuje ji a podepíše, datová pole ŽoZ pro něj nebudou editovatelná.

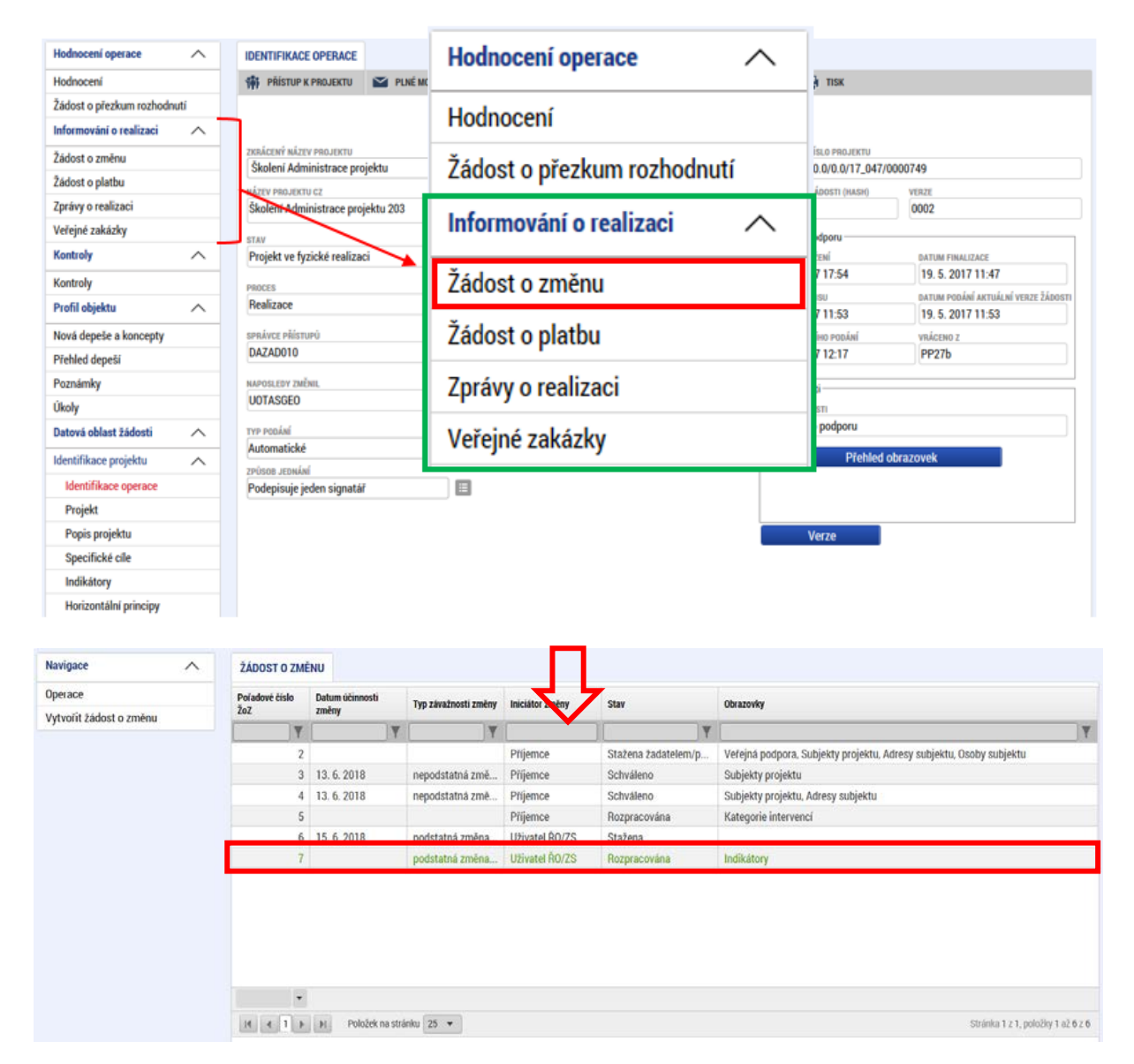

K žádosti přistupuje příjemce z hlavního menu přes záložku Žádost o změnu.

Na záložce žádost o změnu v poli "Odůvodnění ŽoZ" ŘO zpravidla vyplňuje důvody vedoucí k předložení žádosti o změnu. V poli "Typ závažnosti změny" je stanovená závažnost změny tak, jak ji navrhl ŘO.

Příjemce může navrhnout přidání dalších obrazovek do žádosti o změnu, pokud je to vzhledem k charakteru změny vhodné, nebo potřebné.

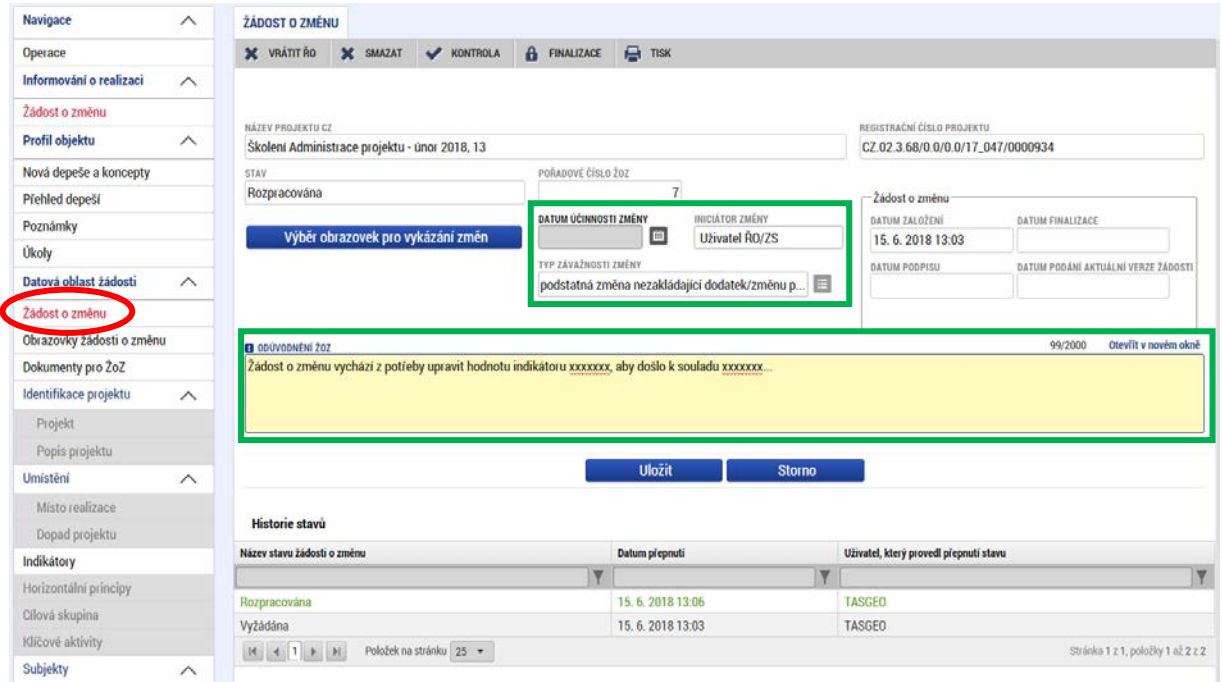

V případě, že příjemce nesouhlasí se změnami vyžádanými/navrženými ŘO, může provést vrácení žádosti o změnu zpět na ŘO pomocí tlačítka "Vrátit ŘO" v záhlaví žádosti. Příjemce bude přesměrován do okna, kde vepíše důvody vrácení žádosti o změnu.

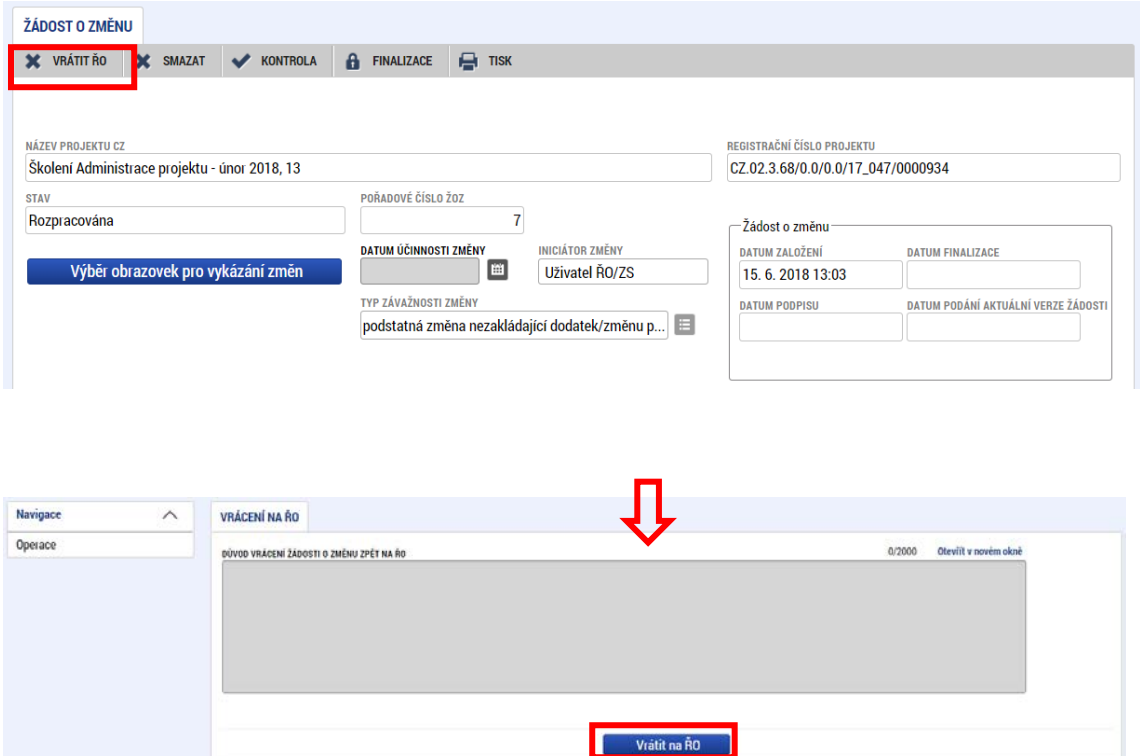

# **7. PODPIS A PODÁNÍ ŽÁDOSTI O PODPORU**

Poté, co je na žádosti o změnu úspěšně provedena finalizace, je možné přistoupit k podpisu žádosti o změnu, čímž dojde k jejímu podání na ŘO. K podpisu budou signatáři projektu vyzváni depeší poté, co dojde k vygenerování tiskové verze žádosti po provedení finalizace.

Žádost o změnu se podepisuje na záložce Podpis žádosti. Elektronický certifikát (podpis) se vkládá stisknutím symbolu pečetě a následným výběrem certifikátu pro podpis. Pro více informací o podepisování pomocí elektronického certifikátu viz kap. 6 uživatelské příručky Zpracování žádosti [o podporu v](https://opjak.cz/dokumenty/uzivatelske-prirucky-pro-praci-zadatele-prijemce-v-is-kp21/zadost-o-podporu/) IS KP21+.

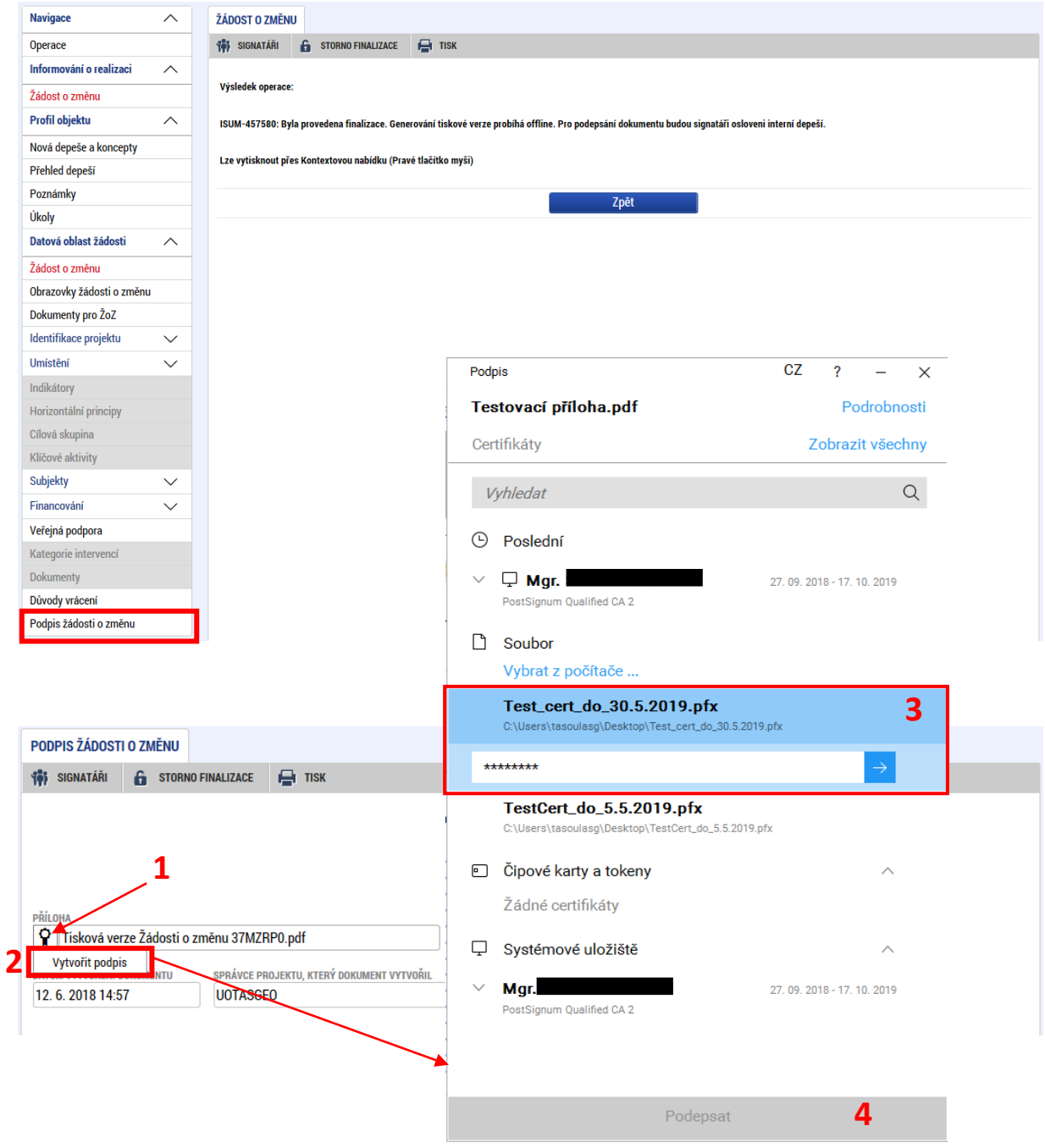

Aplikace po potvrzení podpisu uživatele informuje o tom, že byl dokument podepsán.

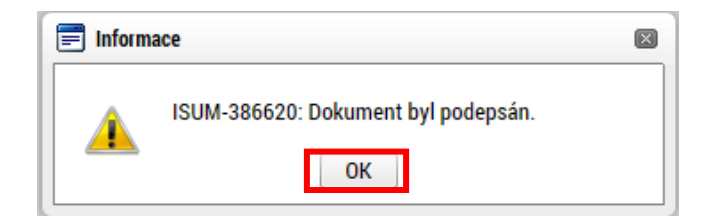

Po úspěšném podepsání žádosti o změnu je tato žádost podána na ŘO (v případě automatického podání). Barva pečeti se změní na zelenou, což svědčí o korektním nahrání certifikátu. Přes tlačítko **"Soubor"** lze zobrazit kompletní tiskovou verzi žádosti, včetně informací o podpisu.

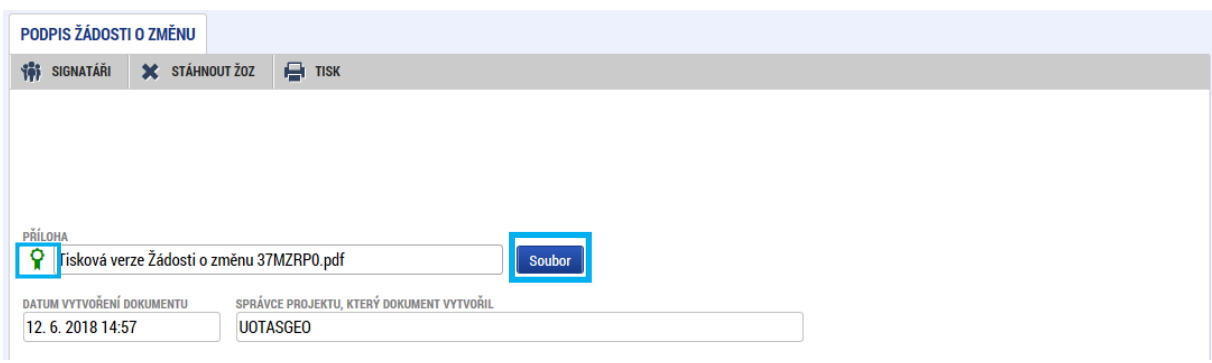

# **7.1. STAŽENÍ ŽÁDOSTI O ZMĚNU**

Poté, co je žádost o změnu finalizována a podepsána, je podána na ŘO, kde dochází k její administraci. Příjemce má však možnost stáhnout žádost a tím ukončit proces jejího schvalování. Stažení žádosti o změnu **může provést pouze uživatel s rolí Signatář** (uživatelům jiných rolí se toto tlačítko nezobrazuje!). ŽoZ může stáhnout také ŘO.

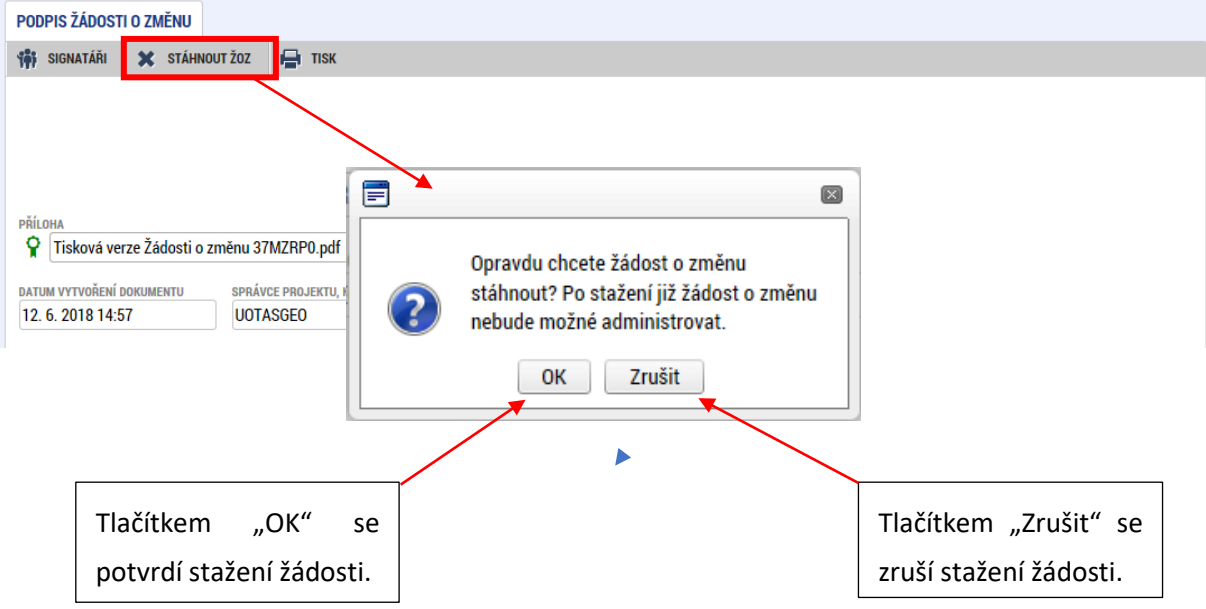

Pozor! Po stažení žádosti o změnu již nebude možné tuto žádost editovat ani administrovat!

Po stažení ŽoZ se změní stav žádosti na "Stažena žadatelem/příjemcem" a není ji možné dále editovat. Pro případné změny je potřeba založit žádost novou.

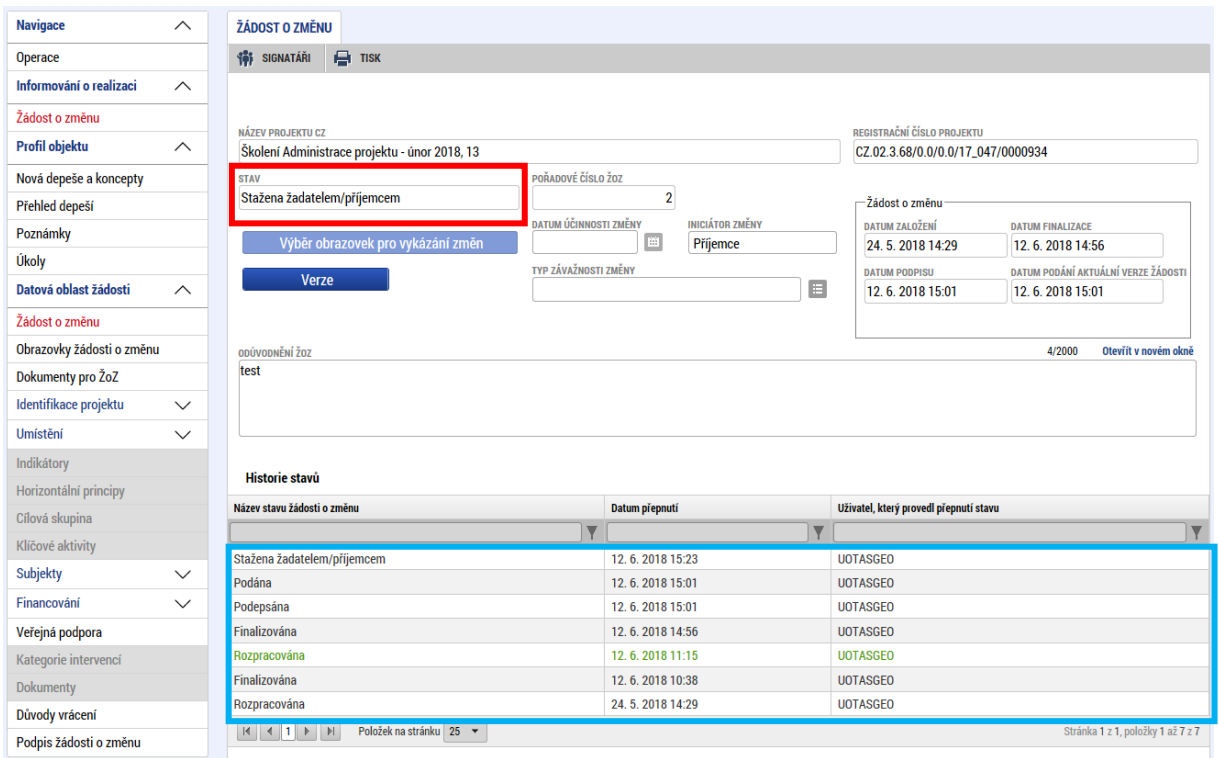

V případě, že ŽoZ stáhne ŘO, změní se stav žádosti o změnu na "Stažena ŘO". ŽoZ již nelze editovat.

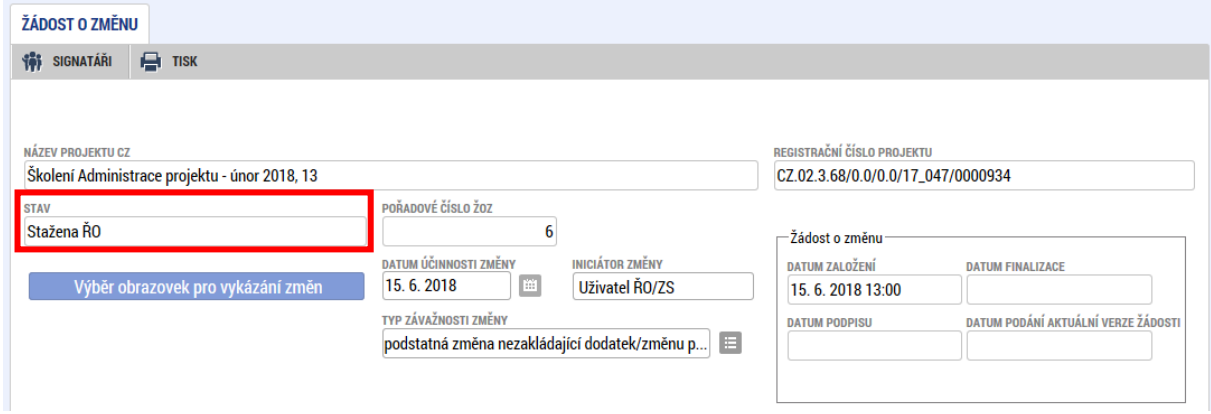

# <span id="page-70-0"></span>**8. SPECIFIKA ZMĚNOVÉHO ŘÍZENÍ ZJEDNODUŠENÝCH PROJEKTŮ (ŠABLON)**

Příjemci dotace jsou povinni se ve změnovém řízení řídit **[Pravidly pro žadatele](https://opjak.cz/wp-content/uploads/2022/05/PpZP_zjednodusene_projekty_OP_JAK.pdf)  [a příjemce zjednodušených projektů](https://opjak.cz/wp-content/uploads/2022/05/PpZP_zjednodusene_projekty_OP_JAK.pdf)**!

**Pokud není v této kapitole stanoveno jinak, platí pro zjednodušené projekty stejné postupy pro vykazování změn, jako ty, které jsou uvedeny v kapitole 5 - [Editace jednotlivých obrazovek krok](#page-27-0)  [za krokem](#page-27-0).**

Některé obrazovky nejsou pro žádost o změnu zjednodušených projektů relevantní, zejména: *Popis projektu, Umístění, Cílová skupina, Publicita.*

Pro žádosti podané v MS21+ platí, že záložka *Finanční plán* je oproti starším výzvám zjednodušených projektů v předchozím programovém období editovatelná, je však možné upravovat pouze data předložení jednotlivých plateb, nikoliv uváděné částky. Ty upravujte vždy pouze v souladu s pokyny ŘO.

**Příklady výběru obrazovek pro jednotlivé typy změn ZP:**

**Změna statutárního zástupce:** *Subjekty projektu, Osoby subjektu, Dokumenty.*

**Změna názvu organizace**: *Subjekty projektu* (pozn. pokud je prováděn výmaz záznamu, musí příjemce aktualizovat a vyplnit na novém záznamu všechny související údaje, tj. adresu, účet, statutární zástupce)*, dokumenty.*

**Změna aktivit***: Aktivity a související obrazovky (Rozpočet, Finanční plán, Přehled zdrojů financování), Dokumenty* (elektronicky podepsaná kalkulačka indikátorů), popř. *Indikátory*.

**Předčasné ukončení/prodloužení projektu:** *Projekt* – datové pole Předpokládané datum ukončení, *Finanční plán* – datum odevzdání ZZoR, *Indikátory* – **Datum cílové hodnoty indikátoru** u všech indikátorů na projektu tak, aby datum cílové hodnoty odpovídalo změněnému datu ukončení realizace projektu. Podrobný postup je uveden v kap. 8.4 Předčasné ukončení/prodloužení projektu.

### **8.1. INDIKÁTORY**

Hodnoty indikátorů nejsou pevně navázány na jednotlivé šablony, ale vykazují se vždy za celý projekt.

V souvislosti se změnou aktivit může dojít ke změně výstupového indikátoru 600 000 a výsledkových indikátorů nepovinných k naplnění (525 102, 515 102, 517 102, 516 112, 516 113).

Indikátory 510 102 a 508 102 jsou povinné k naplnění. Dle přílohy právního aktu **Základní parametry projektu** je příjemce povinen požádat poskytovatele o navýšení cílové hodnoty indikátoru povinného k naplnění změnovým řízením dle **PpŽP ZP**. Jedná se o nepodstatnou změnu projektu. Snížení cílové hodnoty indikátoru povinného k naplnění je podstatnou změnou projektu.

Zrušení indikátoru povinného k naplnění nebo indikátoru povinného k výběru není možné.

Při změně předpokládaného data ukončení realizace projektu je nezbytné upravit datum cílové

hodnoty všech indikátorů (vyjma 510 102). Datum cílové hodnoty indikátoru 510 102 může být stanoven kdykoli v době realizace projektu. Blíže viz kapitol[a 5.1.1](#page-27-1).

Technický postup změny indikátorů je totožný s kapitolou [5.3 Indikátory](#page-29-0).

## **8.2. SPECIFICKÉ DATOVÉ POLOŽKY**

Specifické datové položky (dále jen "SDP") jsou nástroj pro doplňkový sběr dat informací v MS2021+. Vykazování SDP je vázáno na realizaci některých šablon, a proto je nezbytné provést jejich doplnění v případě žádosti o změnu aktivit.

U nově zvolené personální aktivity/šablony nebo šablony Inovativní vzdělávání dětí/žáků/účastníků příjemce zkontroluje, zda relevantní SDP byla již vybrána v žádosti o podporu. V opačném případě vybere příjemce z číselníku všechny varianty, které se váží k nově zvolené aktivitě. Pokud některou variantu do konce realizace projektu nenaplní, vykáže ji v závěrečné zprávě o realizaci projektu s hodnotou 0.

U každé varianty každé SDP je nutné vyplnit vždy všechna povinná (žlutá) pole. Do číselných polí se vyplňuje hodnota 0.

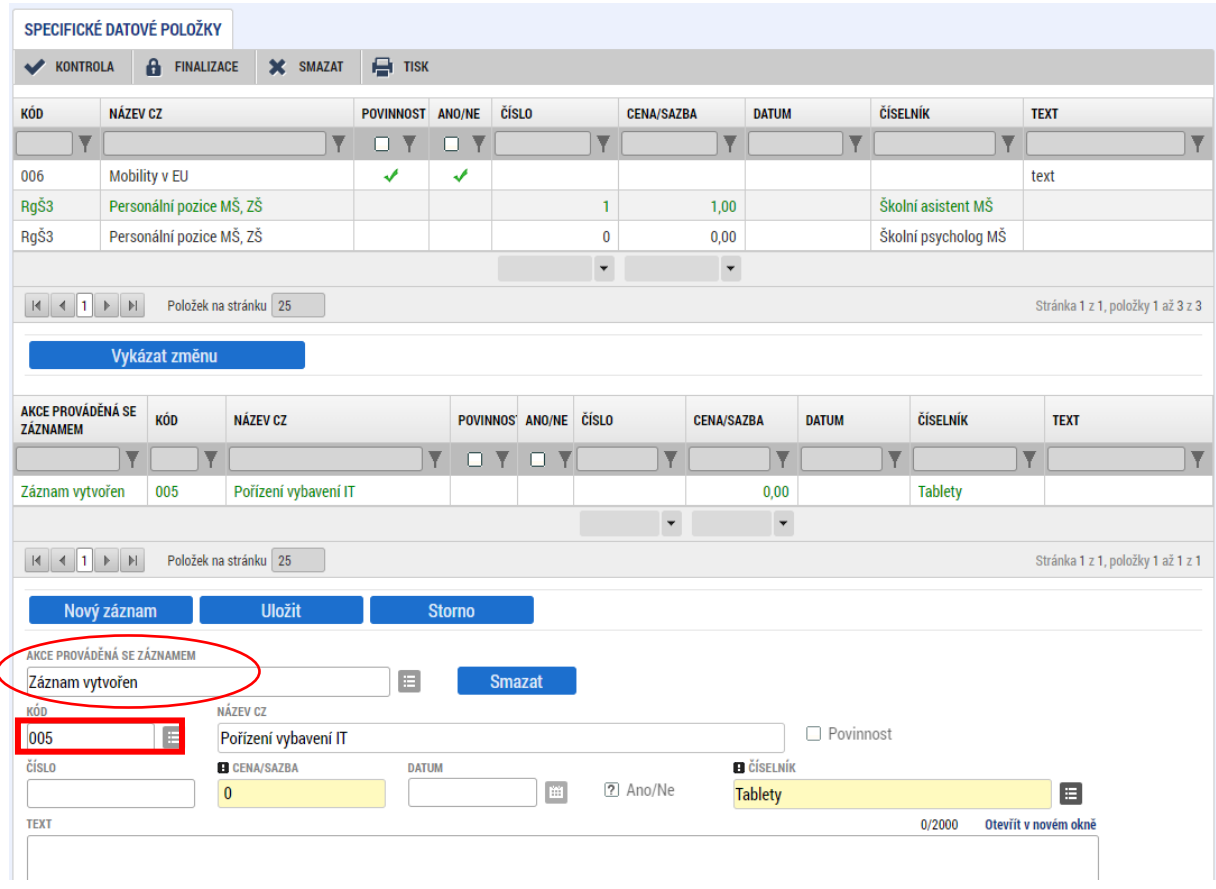
## **8.3. FINANCOVÁNÍ – AKTIVITY**

Záložka *Aktivity* slouží u zjednodušených projektů k vykázání předem definovaných aktivit. Tyto aktivity se následně generují do rozpočtu. Aktivity lze žádostí o změnu odebrat, přidat nové, nebo upravit počet aktivit u stávajících aktivit. Změny financování ZP tak spočívají výhradně ve změnách aktivit projektu.

Změna Aktivit musí respektovat následující podmínky:

- jedná se o změnu aktivit v rámci jednoho specifického cíle projektu,
- změnou dochází ke snížení rozpočtu, popř. rozpočet zůstává ve stejné výši.

**Při změně aktivit je třeba doložit** Kalkulačku šablon pro žádosti o změnu, která je zveřejněna u příslušné výzvy!

#### **Aktivita Nevyužité prostředky**

Tato šablona je vybrána v rámci ŽoZ za účelem zaznamenání finančních prostředků vzniklých jako důsledek podstatných změn aktivit v průběhu realizace projektu v rámci daného specifického cíle. Prostředky v této položce jsou určeny k budoucímu využití směřujícímu k naplnění účelu dotace.

Při žádosti o změnu aktivit je třeba dodržet pravidla pro provádění změn dle PpŽP ZP (viz výše) – změnu aktivit je možné provést v rámci jednoho specifického cíle, přičemž nelze výši dotace ani specifického cíle navýšit.

Postup pro práci s aktivitou "Nevyužité prostředky" je totožný s ostatními aktivitami. Příjemce v rámci změny nejprve sníží počet aktivit, popř. odstraní aktivity, které není schopen realizovat. Poté navýší počet nových (požadovaných) aktivit, popř. vybere novou aktivitu, a nakonec vybere aktivitu "Nevyužité prostředky" ve stejném specifickém cíli jako změněné aktivity. Aktivita "Nevyužité prostředky" má needitovatelný počet aktivit (1 aktivita) a editovatelné pole pro zaznamenání finančního rozdílu mezi původními aktivitami (původní výší dotace) a nově zvolenými aktivitami (novou výší dotace). Toto editovatelné pole má název "Počet aktivit ZP", bude v něm uveden finanční rozdíl aktivit původních a nově zvolených, a po uložení záznamu se finanční rozdíl zobrazí v poli "Celkové náklady aktivity".

Pokud je využita šablona "Nevyužité prostředky", je třeba doložit Kalkulačku šablon pro žádosti o změnu, která je zveřejněna u příslušné výzvy.

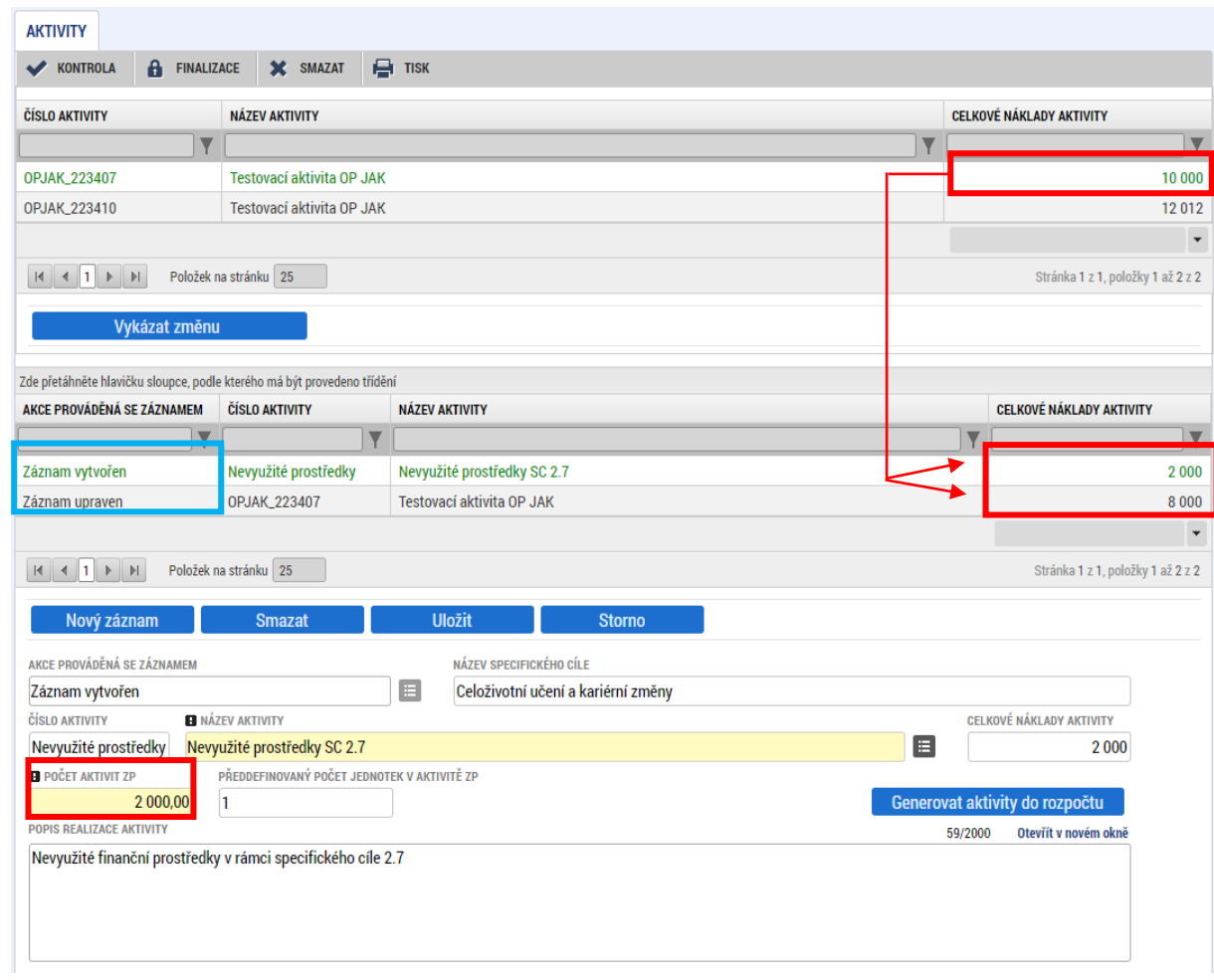

#### **Postup pro žádost o změnu aktivit (rozpočtu) ZP**

Pro změnu je potřeba vybrat tyto obrazovky: Aktivity a související obrazovky (Rozpočet, Finanční plán, Přehled zdrojů financování), Dokumenty (kalkulačka indikátorů), případně Indikátory.

Samotné úpravě aktivit na záložce Aktivity musí předcházet vytvoření nové verze rozpočtu na záložce Rozpočet pro ŽoZ (stisknutím tlačítka "Vykázat změnu").

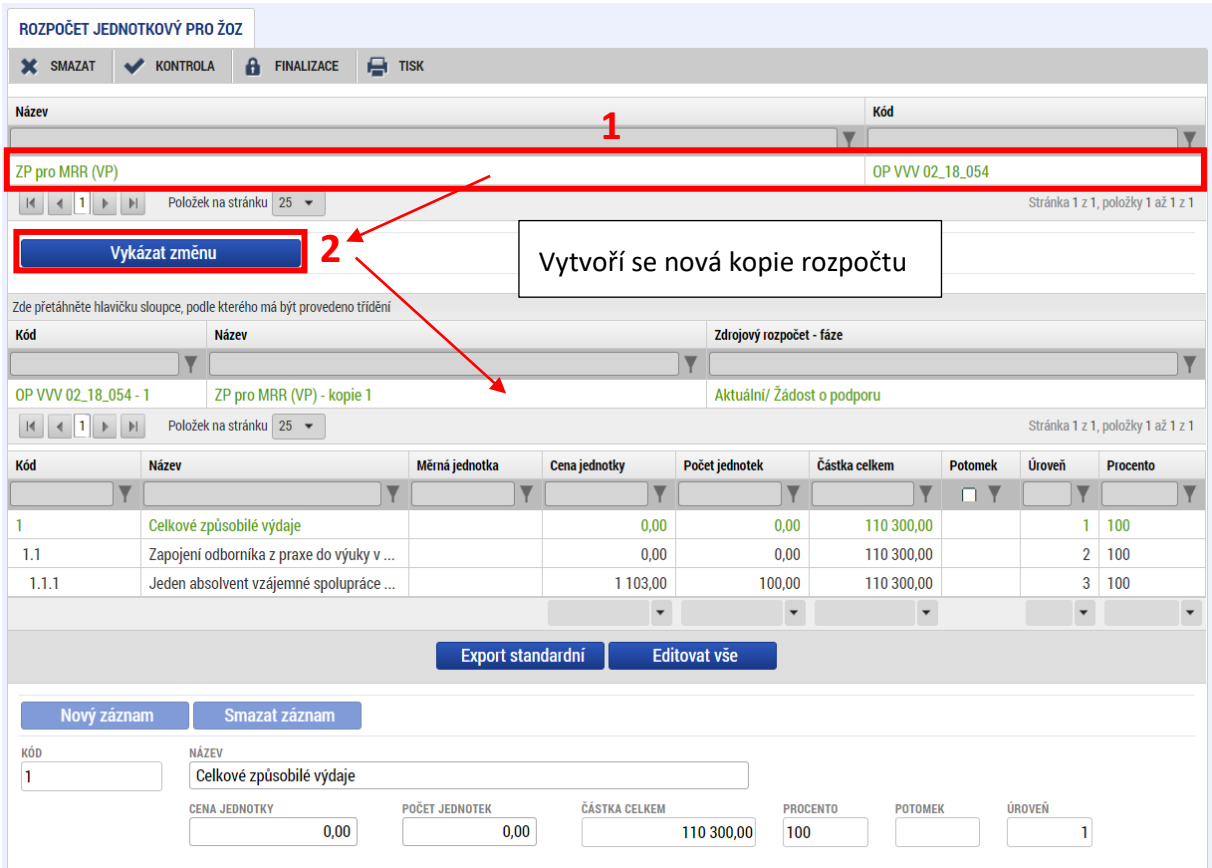

Následně se na záložce *Aktivity* provedou příslušné změny na aktivitách a ty se **vygenerují do rozpočtu**. (stisknutím tlačítka "**Generovat aktivity do rozpočtu"**).

#### **Postup smazání aktivity**

**Odebrání** aktivity provádí příjemce tak, že v horním seznamu zvolí aktivitu, kterou chce odebrat a stiskne tlačítko "Vykázat změnu", poté z číselníku "Akce prováděná se záznamem" vybere hodnotu "Záznam smazán" a stiskne tlačítko "Generovat do rozpočtu"

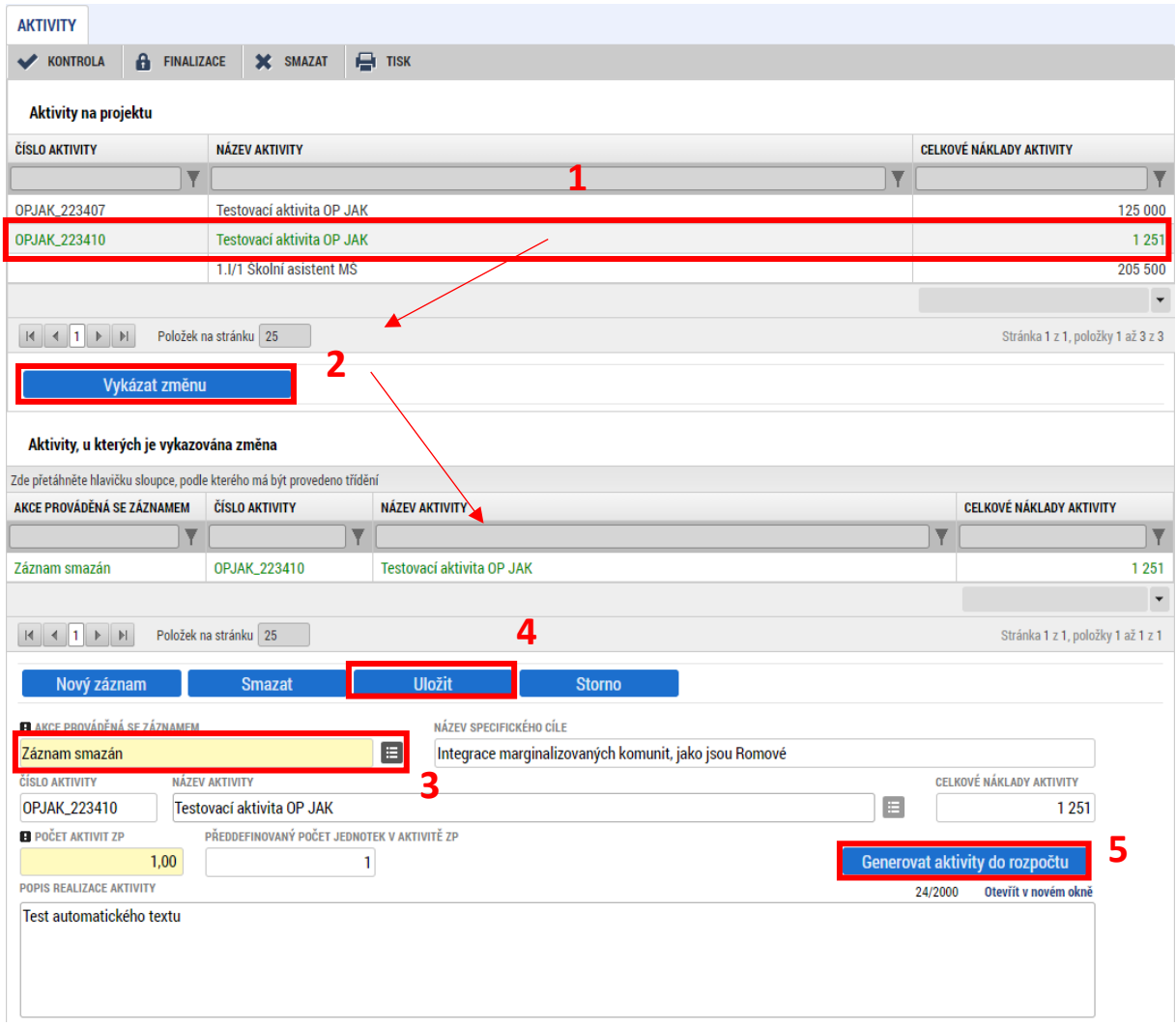

#### **Postup přidání nové aktivity**

Novou aktivitu přidává příjemce přes tlačítko "Nový záznam". V číselníku "Akce prováděná se záznamem" se automaticky vygeneruje hodnota "Záznam vytvořen" a příjemce dále postupuje obdobně jako při vyplňování žádosti o podporu, tedy vybere aktivitu z číselníku, zvolí počet aktivit ZP a stiskne tlačítko "Generovat do rozpočtu".

Pokud se požadovaná aktivita nezobrazuje v nabídce číselníku, kontroluje se, zda důvodem není to, že požadovaná aktivita spadá pod jiný specifický cíl, než který/které byl/y zvolen/y do žádosti o podporu. Přidání nových aktivit je omezeno pouze na specifické cíle vybrané na žádosti o podporu.

#### **Postup pro úpravu aktivity**

Úprava spočívá v úpravě počtu aktivit vybrané aktivity na projektu. Příjemce nejprve v horním seznamu aktivit vybere tu, kterou hodlá upravovat a následně stiskne tlačítko "Vykázat změnu". Tato aktivita se přesune do tabulky níže a lze s ní dále pracovat. Příjemce ponechá v číselníku "Akce prováděná se záznamem" hodnotu "záznam upraven" a upraví pouze pole "Počet aktivit ZP". Záznam uloží a stiskne **tlačítko "Generovat aktivity do rozpočtu", čímž se daná změna promítne do rozpočtu projektu.**

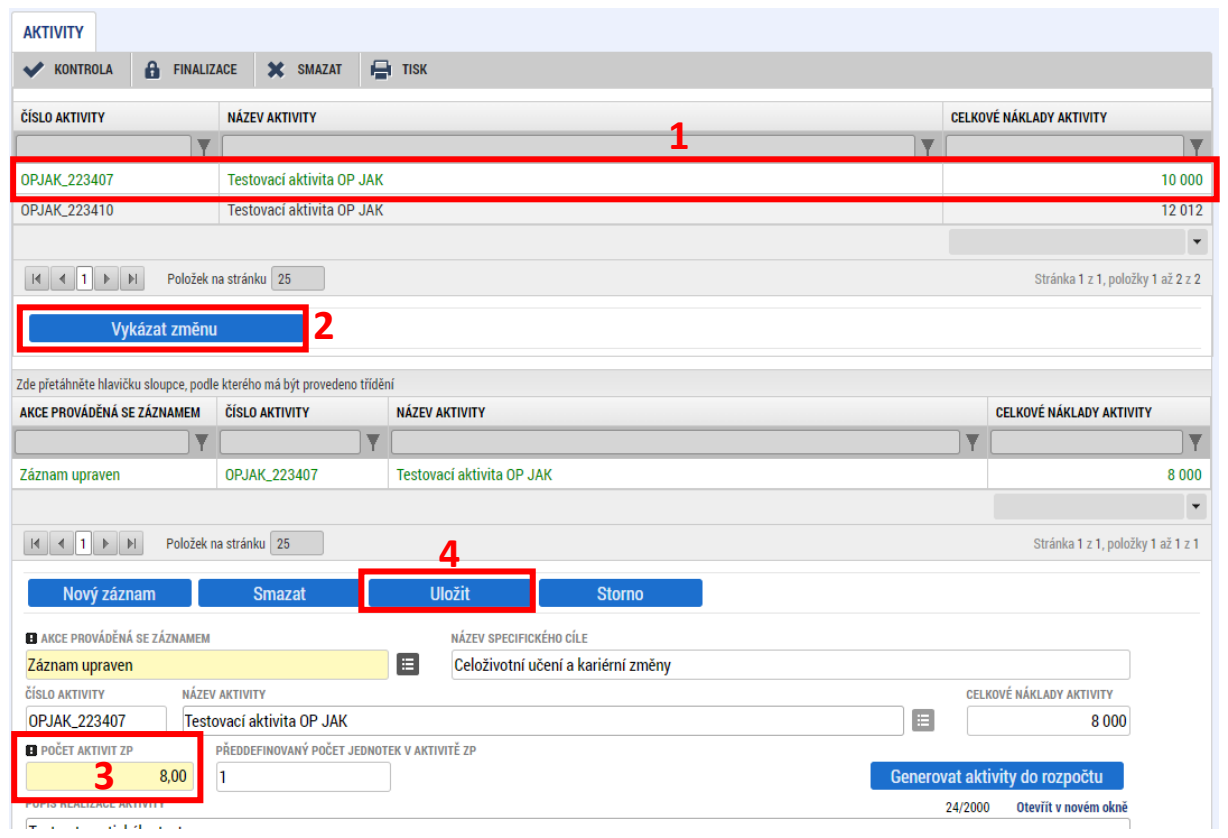

77

#### **Postup pro výběr aktivity Nevyužité prostředky**

Novou aktivitu "Nevyužité prostředky" přidává příjemce přes tlačítko "**Nový záznam**". Příjemce vybere aktivitu "Nevyužité prostředky" s číslem specifického cíle, ve kterém byly i měněné šablony. Do editovatelného pole Počet aktivit ZP uvádí finanční částku jako finanční rozdíl mezi původními a požadovanými aktivitami a záznam uloží. Aktivita "Nevyužité prostředky" je dostupná pro aktivity za každý specifický cíl zvlášť (1 SC = 1 aktivita Nevyužité prostředky).

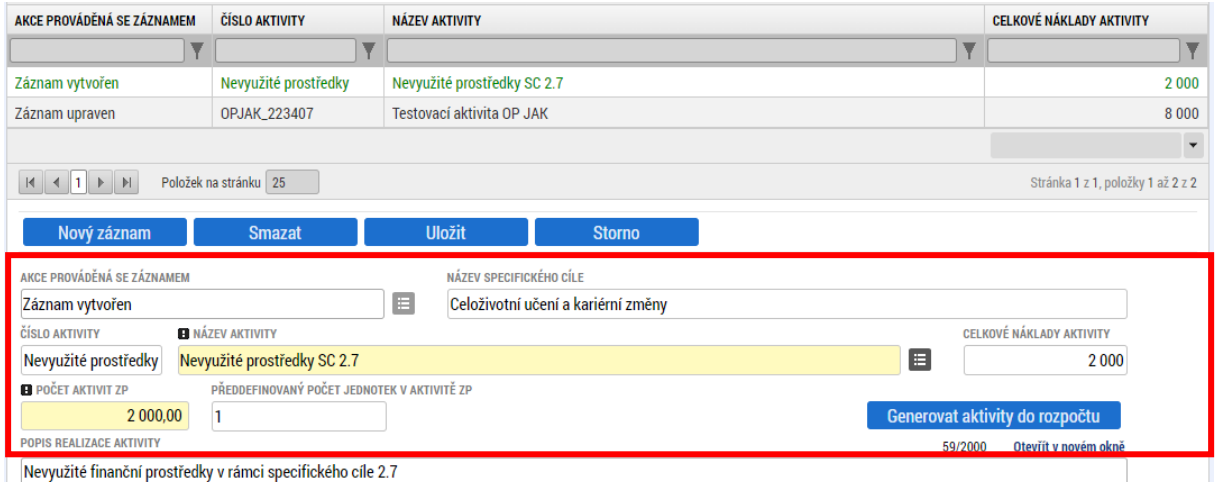

Poté, co jsou upraveny všechny aktivity na záložce Aktivity, provede příjemce rozpad financí na záložce Přehled zdrojů financování a aktualizaci finančního plánu stisknutím tlačítka "Aktualizovat částky finančního plánu" na záložce Finanční plán. Tlačítko "Aktualizovat částky finančního plánu" se použije také, pokud dojde k souběhu žádosti o změnu a ZoR/ŽoP (viz. kapitola 2 Pravidla předkládání žádosti o [změnu.](#page-8-0) Data a jednotlivá pole záložek Finanční plán a Rozpočet pro ŽoZ nejsou editovatelná.

## **8.4. PŘEDČASNÉ UKONČENÍ/PRODLOUŽENÍ PROJEKTU**

Pro změnu je potřeba vybrat tyto obrazovky: *Projekt, Indikátory, Finanční plán* (s výběrem obrazovky Finanční plán dojde automaticky k výběru obrazovek *Rozpočet* a *Přehled zdrojů financování*).

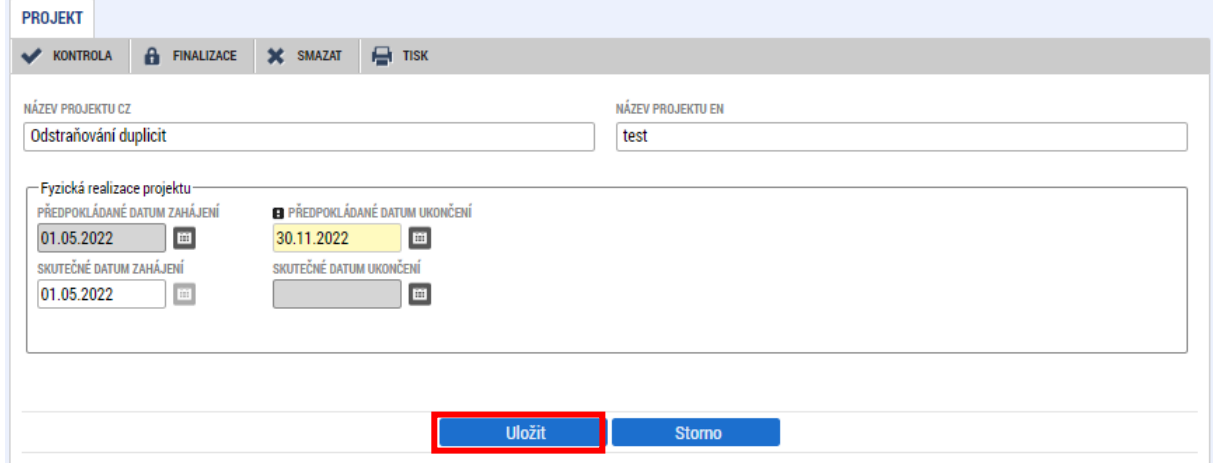

Na záložce *Projekt* upravte pole **Předpokládané datum ukončení** a stiskněte tlačítko **"Uložit"**.

Na záložce *Indikátory* je nutné upravit položku **Datum cílové hodnoty indikátoru** u všech indikátorů na projektu tak, aby datum cílové hodnoty odpovídalo změněnému datu ukončení realizace projektu. Podrobné informace o postupu jsou uvedeny v kapitole [5.3 Indikátory](#page-29-0).

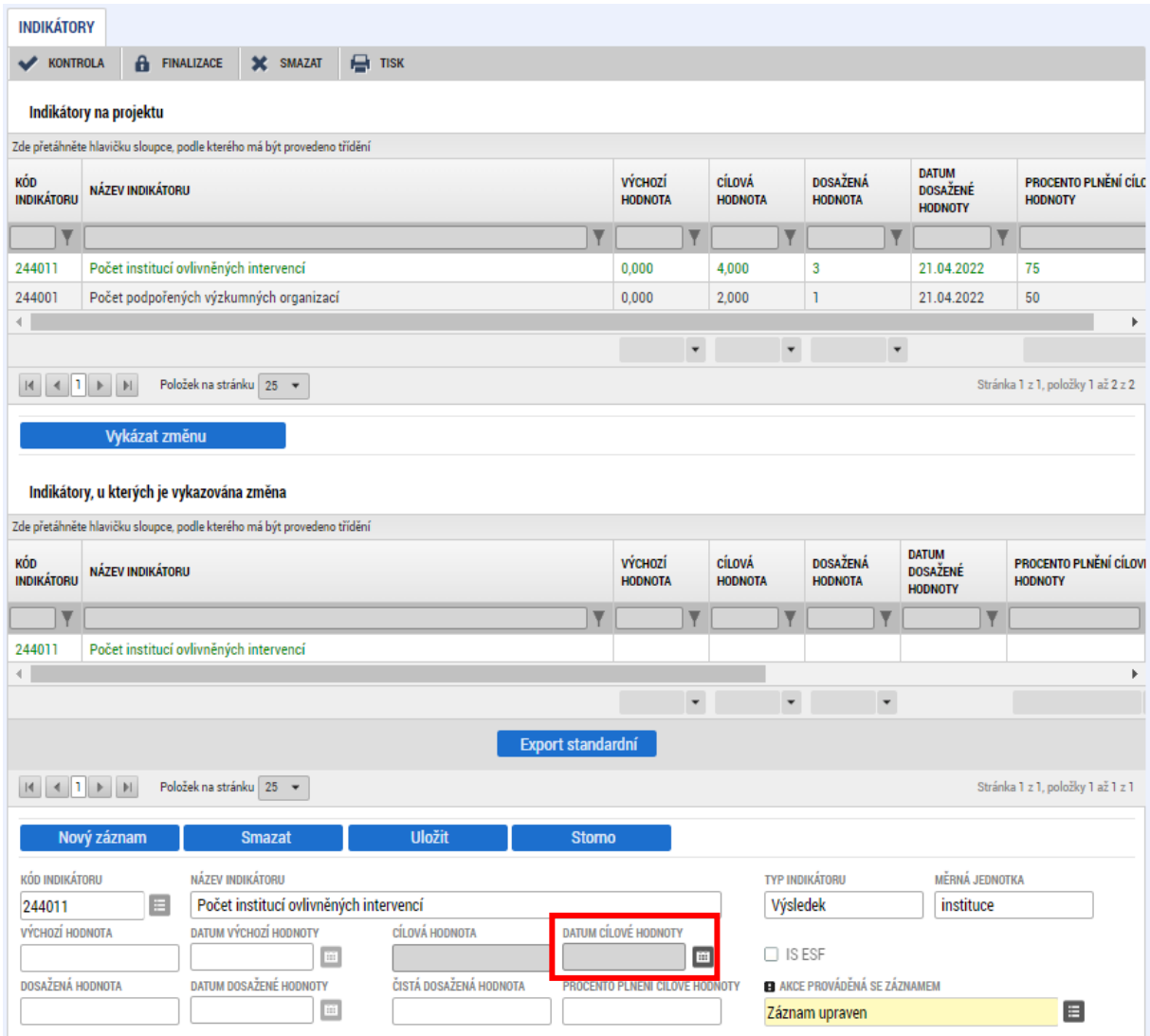

Pro žádosti výzvy zjednodušených projektů (šablon) platí, že záložka Finanční plán je oproti jiným výzvám zjednodušených projektů editovatelná (S výběrem obrazovky Finanční plán dojde automaticky k výběru obrazovek *Rozpočet* a *Přehled zdrojů financování*).

Pokud změna data ukončení realizace projektu ovlivní sledovaná období na projektu, je nutné upravit údaje na záložce *Finanční plán*. V takovém případě je vždy nejprve potřeba vytvořit kopii rozpočtu, provést nový rozpad financování a následně upravit sledovaná období na záložce Finanční plán. Tento postup je nutné dodržet i v případě, že příjemce chce pouze upravit záložku Finanční plán. Podrobné informace o postupu jsou uvedeny v kapitole [5.10.1 Úprava rozpočtu a finančního plánu projektu](#page-54-0).

*Rozpočet* – zvolte aktuální rozpočet a vytvořte kopii rozpočtu pomocí tlačítka "Vykázat změnu". *Přehled zdrojů financování* – **proveďte rozpad financí** pomocí stejnojmenného tlačítka.

*Finanční plán* – upravte datum odevzdání ZZoR následovně:

#### **Způsob úpravy Finančního plánu:**

Finanční plán obsahuje 3 řádky, následuje řádek sumarizační.

- **1. řádek finančního plánu**  příjemce **needituje žádné údaje na tomto řádku**
- **2. řádek finančního plánu**  příjemce **needituje žádné údaje na tomto řádku**
- **3. řádek finančního plánu**  příjemce **needituje žádné údaje na tomto řádku**
- **4. řádek finančního plánu**  příjemce edituje **pouze** datum předložení, viz postup níže.

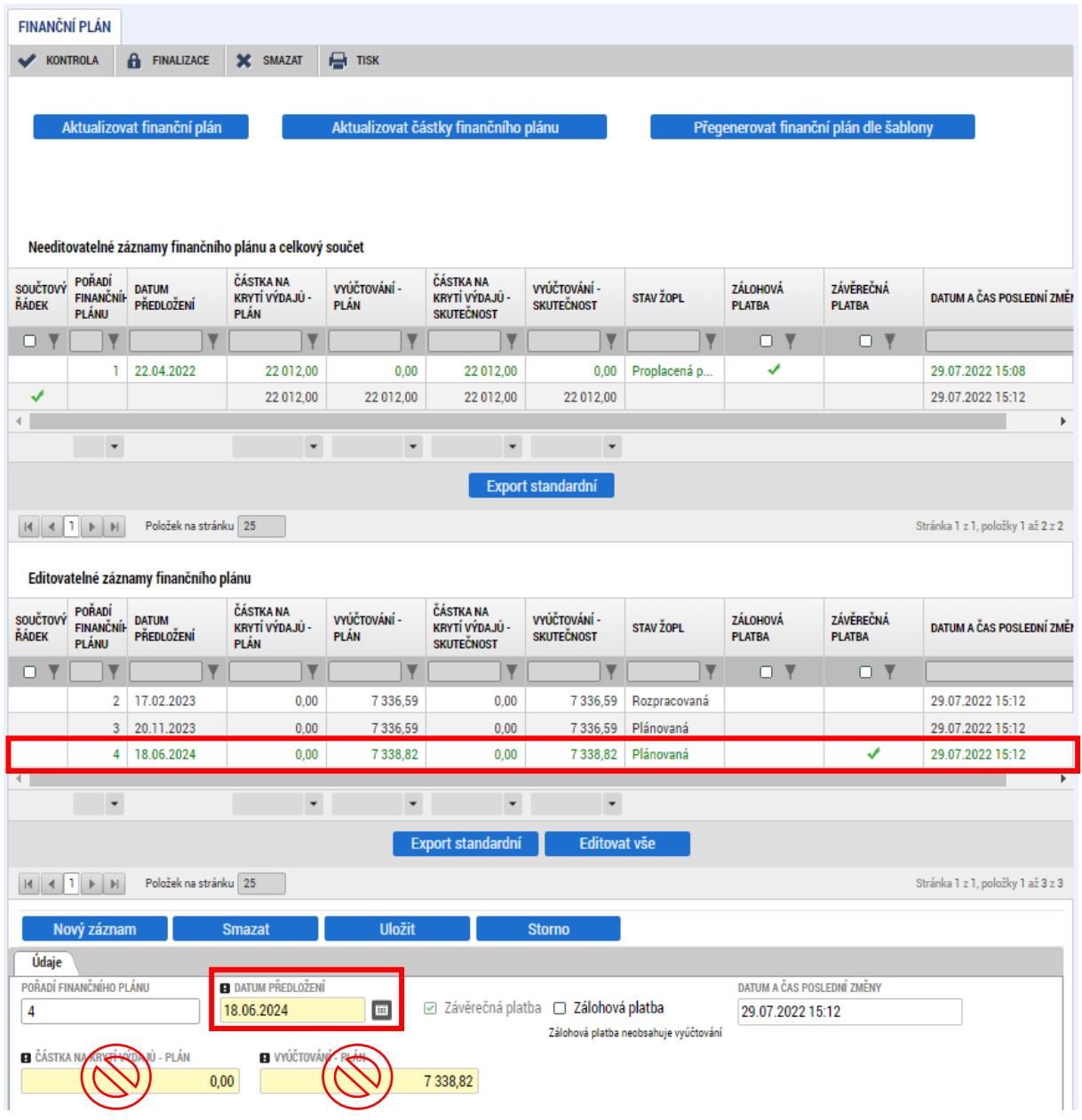

- **Datum předložení ZZoR/ZŽoP** = Předpokládané datum ukončení fyzické realizace projektu + 40 pracovních dní na zpracování ZoR.
	- Jedná se o **závěrečnou vyúčtovací žádost o platbu**.

Editaci data předložení závěrečné zprávy o realizaci proveďte ve spodní části v poli **Datum předložení**. Datum předložení je rovno datu ukončení realizace projektu + 40 pracovních dní. Pro určení data předložení použijte tabulku uvedenou v [Uživatelské příručce Zpracování žádosti v](https://opjak.cz/dokumenty/uzivatelske-prirucky-pro-praci-zadatele-prijemce-v-is-kp21/zadost-o-podporu/) IS KP21+ pro zjednodušené projekty, kap. 5.18. **Ostatní řádky ani pole needitujte.**

## **9. ADMINISTRACE ŽÁDOSTI O ZMĚNU NA STRANĚ ŘÍDICÍHO ORGÁNU**

## **9.1. URČENÍ TYPU ZÁVAŽNOSTI ZMĚNY**

Poté, co je žádost o změnu příjemcem podána, přebírá administraci dané ŽoZ ŘO, který nejprve určí typ závažnosti změny. Při posuzování se řídí vnitřními předpisy, s nimiž korespondují také Pravidla pro [žadatele a příjemce](https://opjak.cz/dokumenty/uzivatelske-prirucky-pro-praci-zadatele-prijemce-v-is-kp21/zadost-o-podporu/).

Určil-li ŘO typ závažnosti jako nepodstatnou změnu, přistoupí ke kontrole a schválení změny. V případě ostatních typů závažnosti změn přistupuje ŘO k věcnému posouzení žádosti o změnu a následnému schválení nebo zamítnutí žádosti o změnu. ŽoZ, které nesplňují všechny věcné a formální náležitosti, mohou být také vráceny příjemci k dopracování, bez ohledu na typ závažnosti změny.

## **9.2. VRÁCENÍ ŽÁDOSTI O ZMĚNU K DOPRACOVÁNÍ**

V případě, že dojde ŘO k závěru, že žádost o změnu nesplňuje předepsané podmínky, může ŘO přistoupit k vrácení žádosti o změnu zpět na úroveň příjemce do IS KP21+. ŘO může omezit obrazovky určené k dopracování pouze na některé z původních obrazovek ŽoZ. Příjemce následně upraví data dle pokynů ŘO a žádost opět podá. Důvody vrácení dané ŽoZ nalezne příjemce na obrazovce *Důvod vrácení,* případně v depeši (byla-li zaslána) nebo na obrazovce *Dokumenty*, kam uživatel ŘO vkládá přílohu s pokyny. V odůvodnění vrácení může ŘO také specifikovat požadavky na ŽoZ.

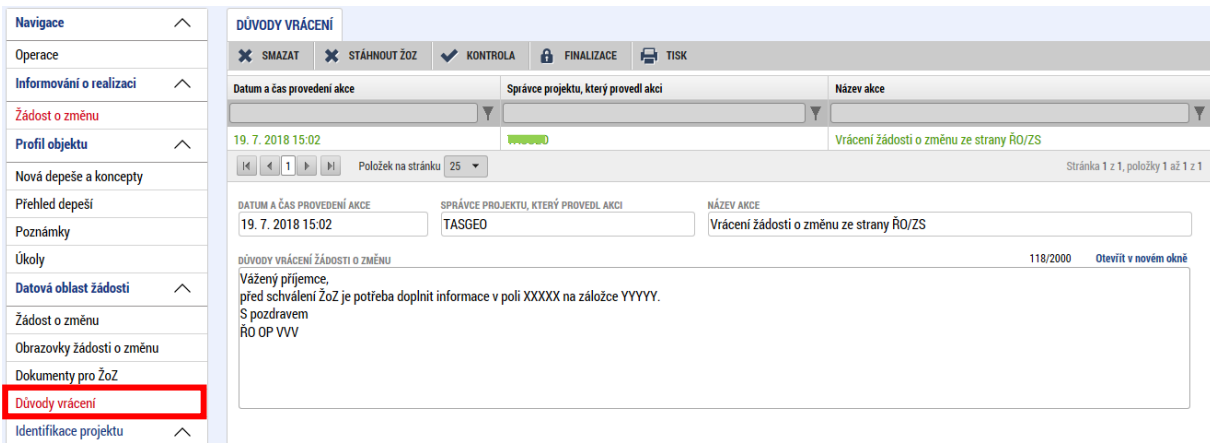

V případě, že příjemce podal ŽoZ, ve které nevybral některé obrazovky, bez kterých není možné přistoupit ke schválení ŽoZ, je potřeba danou ŽoZ stáhnout a podat novou ŽoZ se všemi obrazovkami. ŽoZ může být v takovém případě také zamítnuta ŘO a příjemce podá ŽoZ novou dle instrukcí ŘO. Výjimku tvoří nedělitelné obrazovky, které může ŘO přidat na ŽoZ a vrátit příjemci k dopracování (pokud nebyly nedělitelné obrazovky vybrány automaticky systémem při vytváření ŽoZ příjemcem).

## **9.3. SCHVÁLENÍ/ZAMÍTNUTÍ ŽÁDOSTI O ZMĚNU**

Pro jednotlivé typy změn dle jejich závažnosti jsou stanoveny lhůty, do kdy se musí ze strany ŘO žádost o změnu vypořádat (od podání do schválení/zamítnutí v případě vrácení ŽoZ k dopracování běží tato lhůta od posledního data podání, pokud si ŘO vyžádá vyjádření k posouzení změny, lhůta se pozastaví a začíná opět běžet až ve chvíli, kdy toto vyjádření ŘO obdrží):

- Nepodstatná změna 15 pracovních dnů
- Podstatná změna významná 25 pracovních dnů
- Podstatná změna v dopadem do PA 40 pracovních dnů

V ojedinělých případech může ŘO přistoupit také na zamítnutí předkládané žádosti o změnu.

## **9.4. VYDÁNÍ ROZHODNUTÍ O ZMĚNĚ ROZHODNUTÍ (DODATKU) A ROZHODNUTÍ O ZAMÍTNUTÍ ŽOZ**

V případě, že má žádost o změnu stanovenou závažnost změny jako podstatná změna zakládající dodatek k právnímu aktu, vydává ŘO/poskytovatel dotace **Rozhodnutí o změně rozhodnutí** (tzv. dodatek). Ten je zpravidla vydáván ve lhůtě 40 dnů ode dne podání žádosti. Do této lhůty se nepočítá čas, kdy je ŽoZ v IS KP21+, například kvůli doplnění náležitostí, ani doba administrace předběžné řídicí kontroly (je-li součástí administrace ŽoZ). Příjemci tedy musí podstatné změny podávat v dostatečném časovém předstihu. Dodatek je v systému IS KP21+ umístěn na záložce *Právní akt* na úrovni projektové žádosti.

V případě, že ŘO zamítne podstatnou změnu zakládající dodatek k právnímu aktu, vydá ŘO **Rozhodnutí o zamítnutí žádosti o změnu.** Předtím je příjemce vyzván k seznámení s podklady pro vydání rozhodnutí, na základě této výzvy příjemce může ve stanovené lhůtě zaslat své vyjádření (podat připomínky). O zamítnutí je příjemce informován depeší. Rozhodnutí příjemce nalezne také na obrazovce *Dokumenty ŽoZ* (neumisťuje se na obrazovku *Právní akt*).

# **10. PŘÍLOHA – STAVY WORKFLOW ŽÁDOSTI O ZMĚNU**

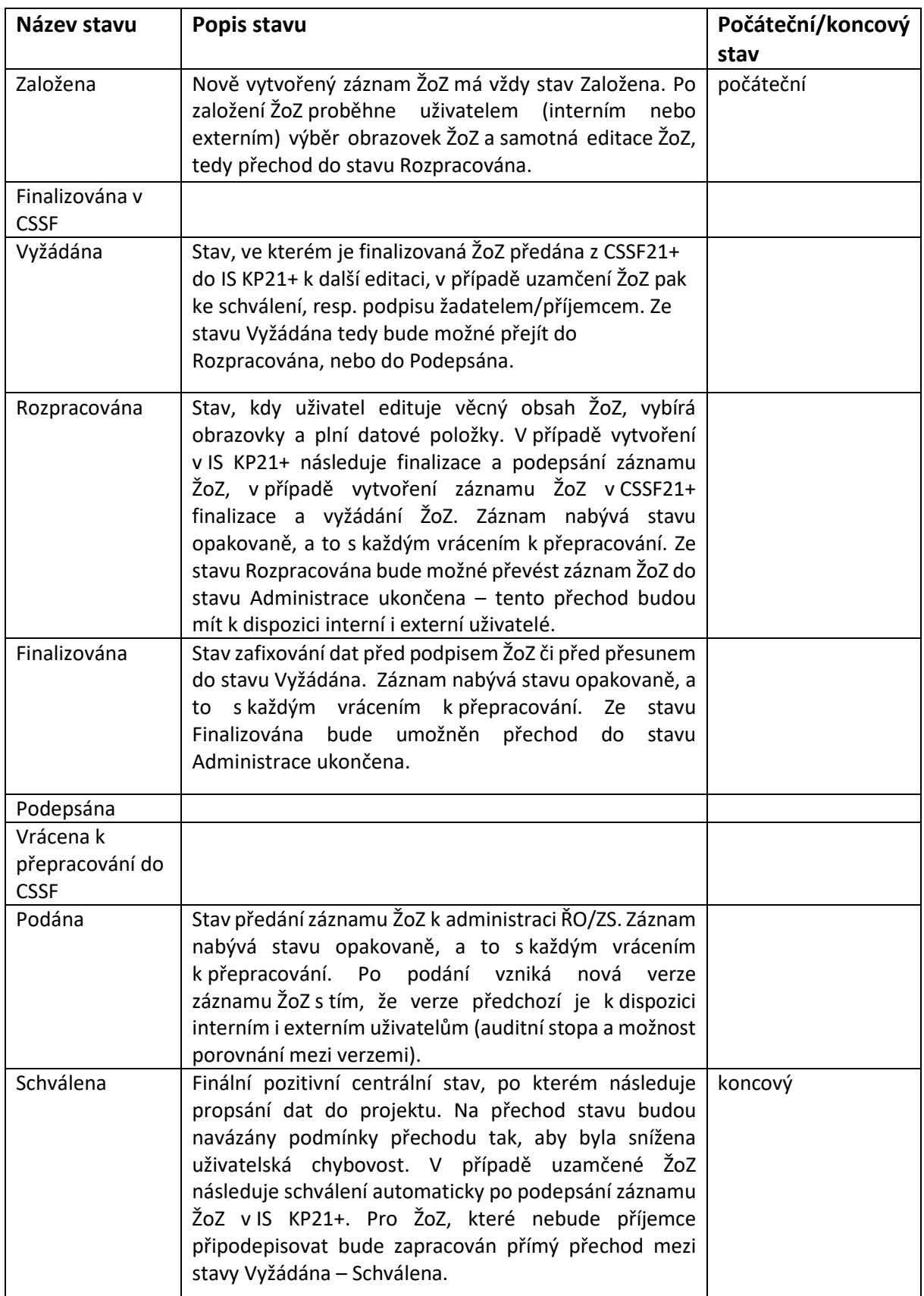

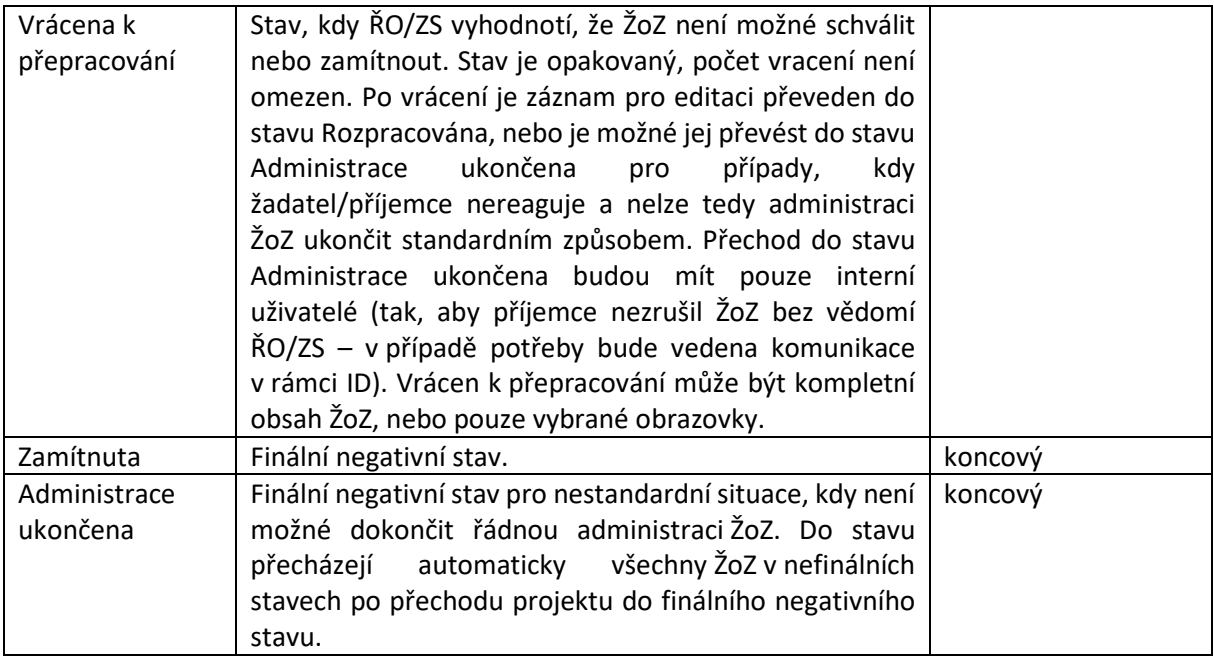

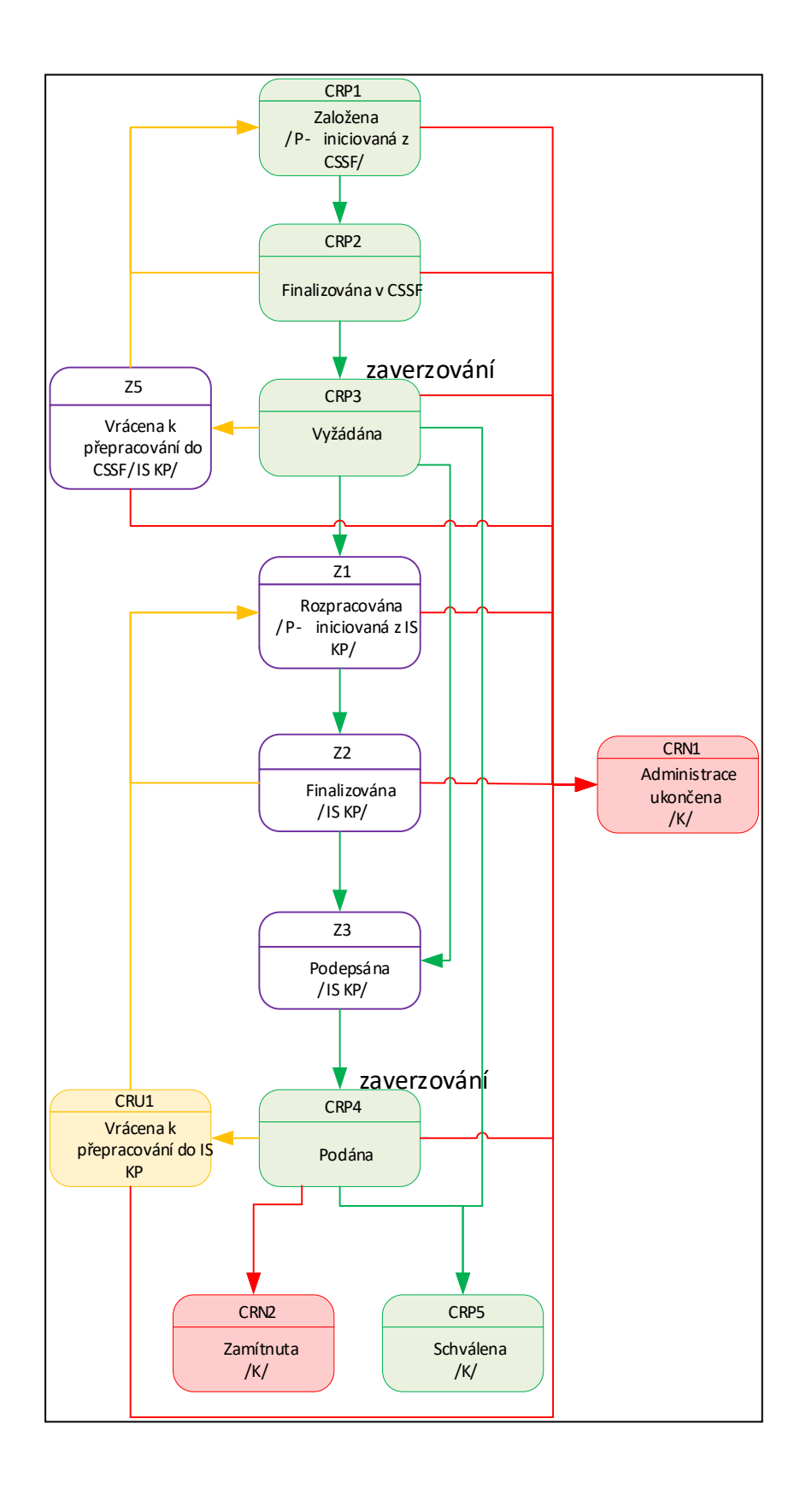